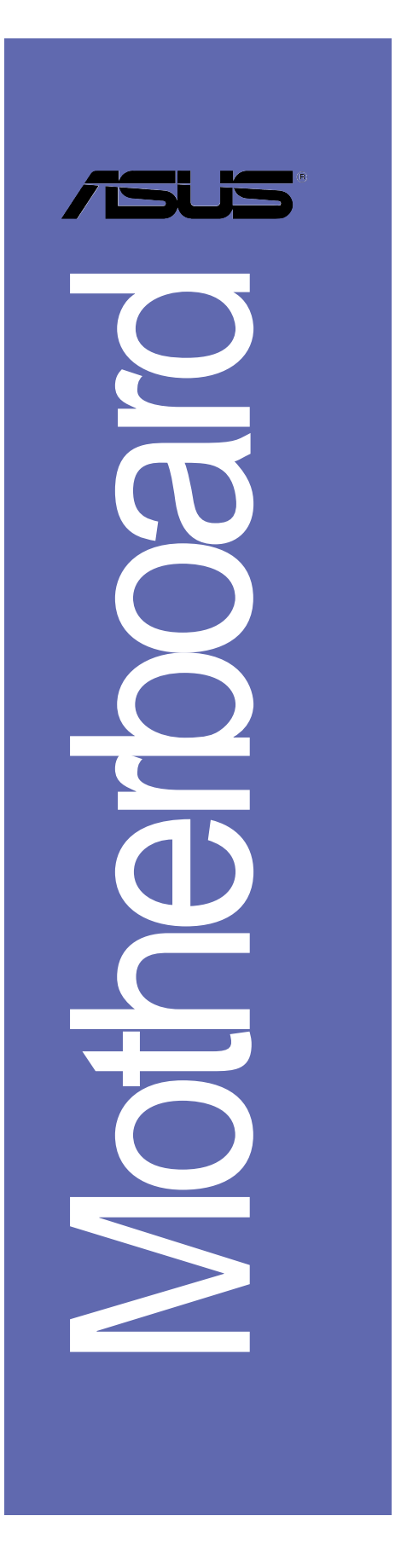

# *K8V SE Deluxe*

## 使用手冊

T1491 1.0 版 2004 年 5 月發行

#### 版權所有·不得翻印 @ 2003 華碩電腦

本產品的所有部分,包括配件與軟體等,其所有權都歸華碩電腦公司 (以下簡稱華碩) 所有,未經華碩公司許可,不得任意地仿製、拷貝、謄 抄或轉譯。本使用手冊沒有任何型式的擔保、立場表達或其它暗示。若有 任何因本使用手冊或其所提到之產品的所有資訊,所引起直接或間接的資 料流失、利益損失或事業終止,華碩及其所屬員工恕不為其擔負任何責 任。除此之外,本使用手冊所提到的產品規格及資訊僅供參考,内容亦會 隨時更新,恕不另行通知。本使用手冊的所有部分,包括硬體及軟體,若 有任何錯誤,華碩沒有義務為其擔負任何責任。

使用手冊中所談論到的產品名稱僅做識別之用,而這些名稱可能是屬於 其他公司的註冊商標或是版權,

本產品的名稱與版本都會印在主機板 / 顯示卡上, 版本數字的編碼方式 是用三個數字組成,並有一個小數點做間隔,如 1.22、1.24 等...數字愈 大表示版本愈新,而愈左邊位數的數字更動表示更動幅度也愈大。主機 板/顯示卡、BIOS 或驅動程式改變,使用手冊都會隨之更新。更新的詳細 說明請您到華碩的全球資訊網瀏覽或是直接與華碩公司聯絡。

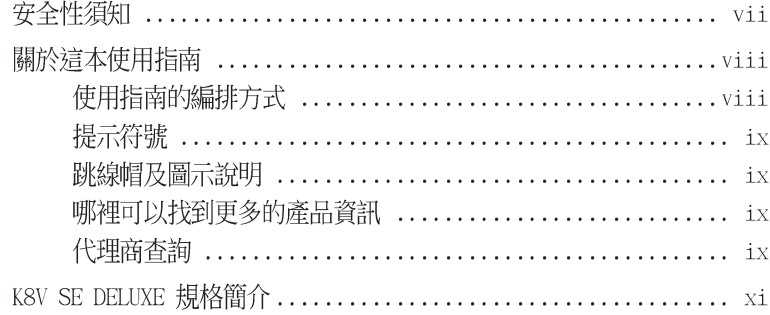

## 第一章:產品介紹

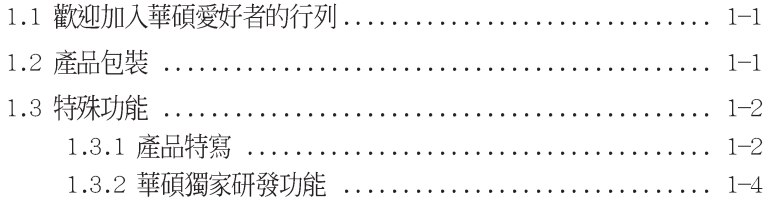

## 第二章:硬體裝置資訊

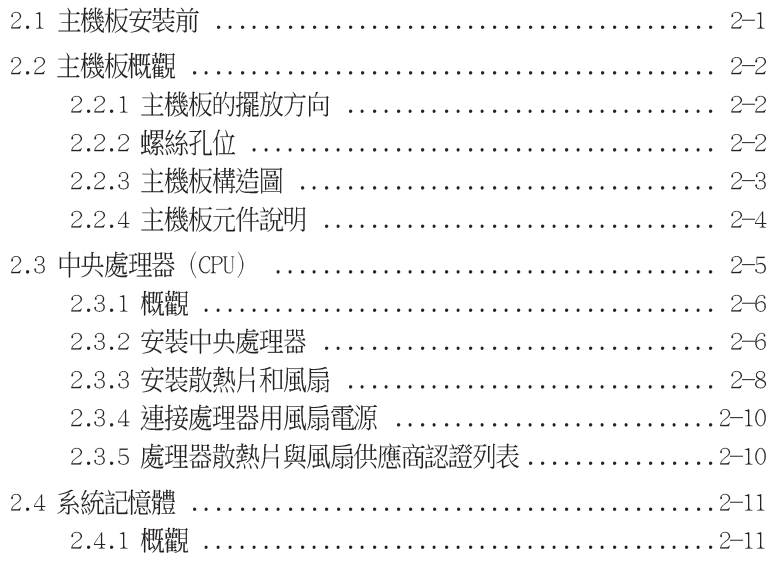

華碩 K8V SE DELUXE 主機板使用指南

iii.

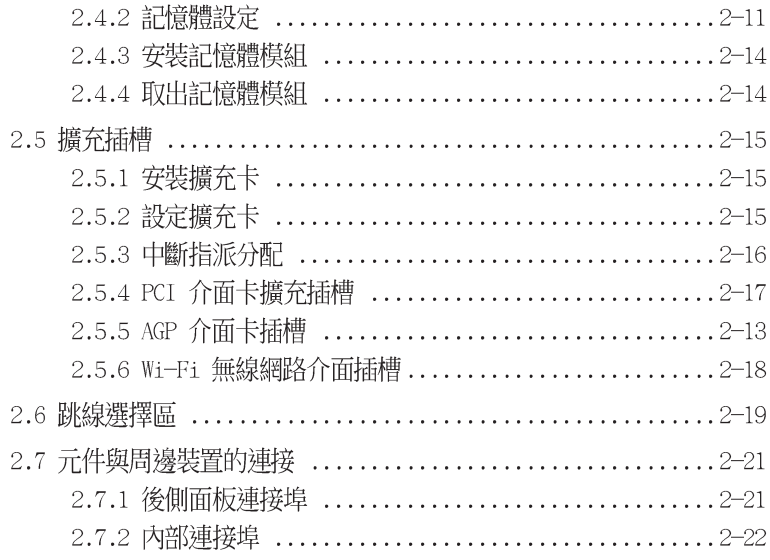

## 第三章 :開啓電源

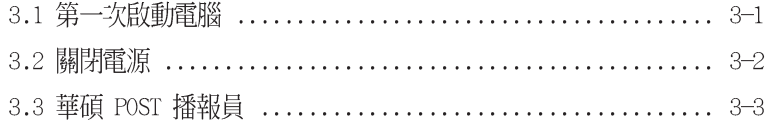

## 第四章: BIOS 程式設定

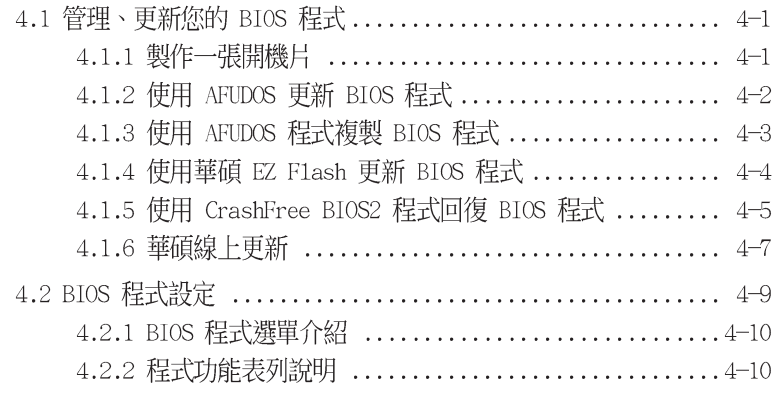

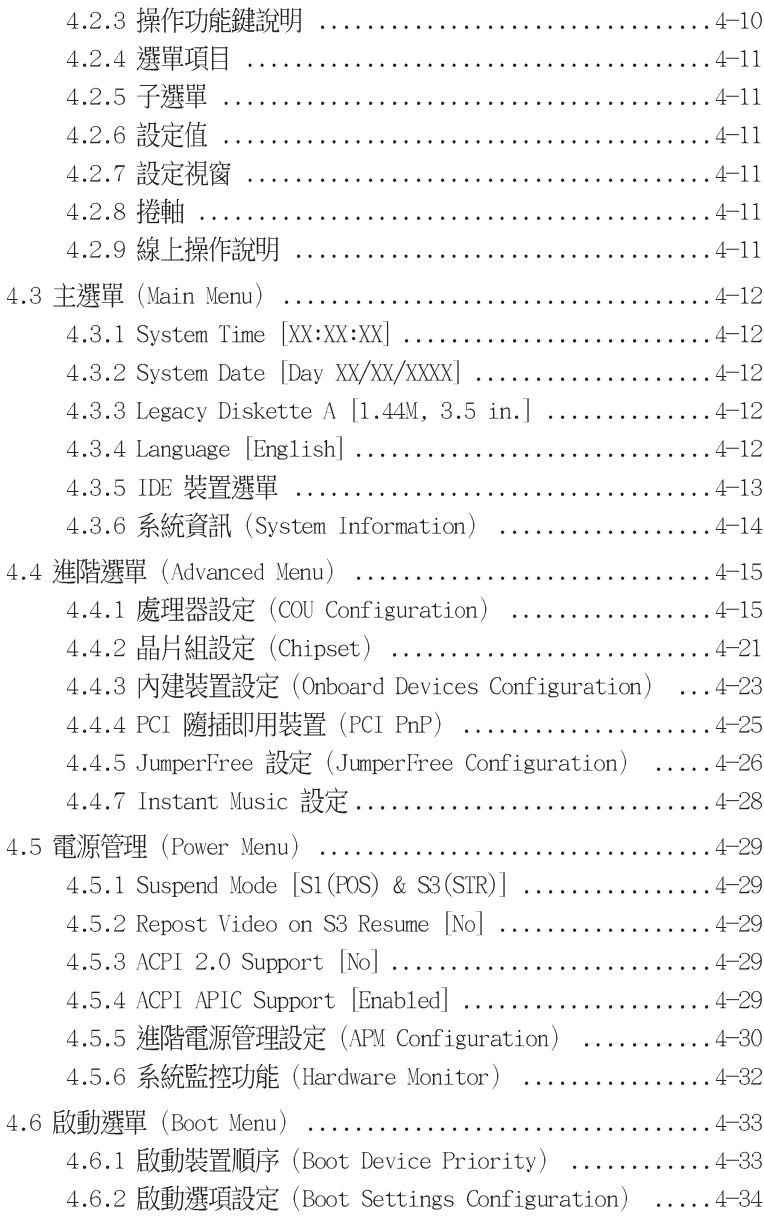

**v**

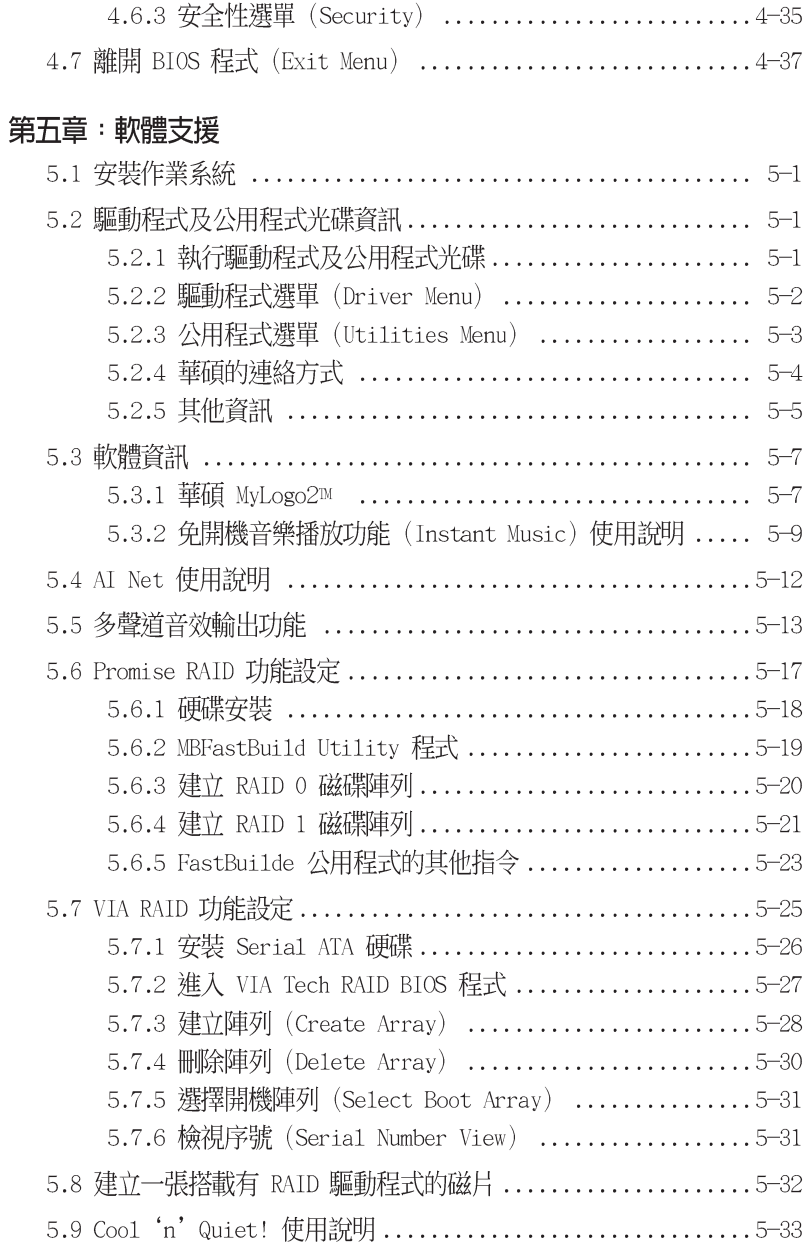

## 安全性須知

## 電氣方面的安全性

- 為避冤可能的電擊造成嚴重損害,在搬動電腦主機之前,請先將電腦電 源線暫時從電源插座中拔掉。
- 當您要加入硬體裝置到系統中或者要移除系統中的硬體裝置時,請務必 先連接該裝置的訊號線,然後再連接電源線。可能的話,在安裝硬體裝 置之前先拔掉電腦的電源供應器電源線。
- 當您要從主機板連接或拔除任何的訊號線之前,請確定所有的電源線已 事先拔掉。
- 在使用介面卡或擴充卡之前,我們建議您可以先尋求專業人士的協助。 這些裝置有可能會干擾接地的迴路。
- 請確定電源供應器的電壓設定已調整到本國/本區域所使用的電壓標準 值。若您不確定您所屬區域的供應電壓值為何,那麼請就近詢問當地的 雷力公司人員。
- 如果電源供應器已損壞,請不要嘗試自行修復。請將之交給專業技術服 務人員或經銷商來處理。

## 操作方面的安全性

- 在您安裝主機板以及加入硬體裝置之前,請務必詳加閱讀本手冊所提 供的相關資訊。
- 在使用產品之前,請確定所有的排線、電源線都已正確地連接好。若您 發現有仟何重大的瑕疵,請儘速聯絡您的經銷商。
- 為避免發生電氣短路情形,請務必將所有沒用到的螺絲、迴紋針及其他 零件收好,不要遺留在主機板上或電腦主機中。
- 灰塵、濕氣以及劇烈的溫度變化都會影響主機板的使用壽命,因此請盡 暈澼免放置在這些地方。
- 請勿將電腦主機放置在容易搖晃的地方。
- 若在本產品的使用上有任何的技術性問題,請和經過檢定或有經驗的技 術人員聯絡。

## 關於這本使用指南

產品使用指南包含了所有當您在安裝華碩 K8V SE DELUXE 主機板時所需 用到的資訊。

## 使用指南的編排方式

使用指南是由下面幾個章節所組成:

• 第一章:產品介紹

您可以在本章節中發現諸多華碩所賦予 K8V SE DELUXE 主機板的優異 特色。利用簡潔易懂的說明讓您能很快地掌握 K8V SE DELUXE 的各項特 性,當然,在本章節中我們也會提及所有能夠應用在 K8V SE DELUXE 的 新產品技術。

• 第二章:硬體裝置資訊

本章節描述了所有您在安裝系統元件時所必須完成的硬體安裝程序。 詳細内容有:頻率開關設定、跳線選擇區設定以及主機板的各種裝置接 頭。

· 第三章:開啓電源

本章節說明開啓電腦電源的順序以及電腦開機後所發出各種不同類型 嗶嗶聲的代表意義。

• 第四章: BIOS 程式設定

本章節描述如何使用 BIOS 設定程式中的每一個選單項目來更改系統 的組態設定。此外也會詳加介紹 BIOS 各項設定値的使用時機與參數設 定。

• 第五章:軟體支援

您可以在本章節中找到所有包含在華碩驅動程式及公用程式光碟中的 軟體相關資訊。

## 提示符號

為了能夠確保您正確地完成主機板設定,請務必注意下面這些會在本手冊 中出現的標示符號所代表的特殊含意。

危險/警告:提醒您在進行某一項工作時要注意您本身的安全。  $\mathcal{A}$ 

 $\bigwedge$ 小心:提醒您在進行某一項工作時要注意勿傷害到電腦主機板元 件。

重要: 此符號表示您必須要遵照手冊所描述之方式完成一項或多項  $\mathbb{S}$ 軟硬體的安裝或設定。

 $\mathscr{D}$ 注意:提供有助於完成某項工作的訣竅和其他額外的資訊。

## 跳線帽及圖示說明

主機板上有一些小小的塑膠套,裡面有金屬導線,可以套住選擇區的任 二隻針腳(Pin)使其相連而成一通路(短路),本手冊稱之為跳線帽。

有關主機板的跳線帽使用設定,茲利用以下圖示說明。以下圖為例,欲 設定為「Jumper Mode」,需在選擇區的第一及第二隻針腳部份蓋上跳線 帽,本手冊圖示即以塗上底色代表蓋上跳線帽的位置,而空白的部份則代 表空接針。以文字表示為:[1-2]。

因此,欲設定為「JumperFreerm Mode」,以下圖表示即為在「第二及第 三隻針腳部份蓋上跳線帽」。以文字表示即為: [2-3]。

 $1<sub>2</sub>$  $2<sub>3</sub>$  $\overline{\mathbf{r}}$  $\blacksquare$ Jumper Free<br>(Default) Jumper Mode

## 哪裡可以找到更多的產品資訊

您可以經由下面所提供的兩個管道來獲得您所使用的華碩產品資訊以及 軟硬體的升級資訊等。

### 1. 華碩網站

您可以到 http://taiwan.asus.com.tw 華碩電腦全球資訊網站取得所 有關於華碩軟硬體產品的各項資訊。台灣地區以外的華碩網址請參考下 一頁。

2. 其他文件

在您的產品包裝盒中除了本手冊所列舉的標準配件之外,也有可能會 夾帶有其他的文件,譬如經銷商所附的產品保證單據等。

## 代理商查詢

華碩主機板在台灣透過聯強國際與精技電腦兩家代理商出貨,您請參考下 列範例圖示找出產品的 10 碼式序號標籤 (下圖僅供參考), 再至 http:// taiwan.asus.com.tw/support/eService/querydist\_tw.aspx 查詢您產品的 代理商,以方便您有產品諮詢或送修需求時,可尋求代理商服務。 (本項服 務僅支援台灣使用者)

聯強服務電話: (02) 2506-2558 精技服務電話: 0800-089558

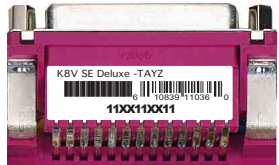

### 請注意!

本產品享有三年產品保固期,倘若自行撕毀或更換原廠保固序號標籤, 即取消保固權益,且不予提供維修服務。

## K8V SE DELUXE 規格簡介

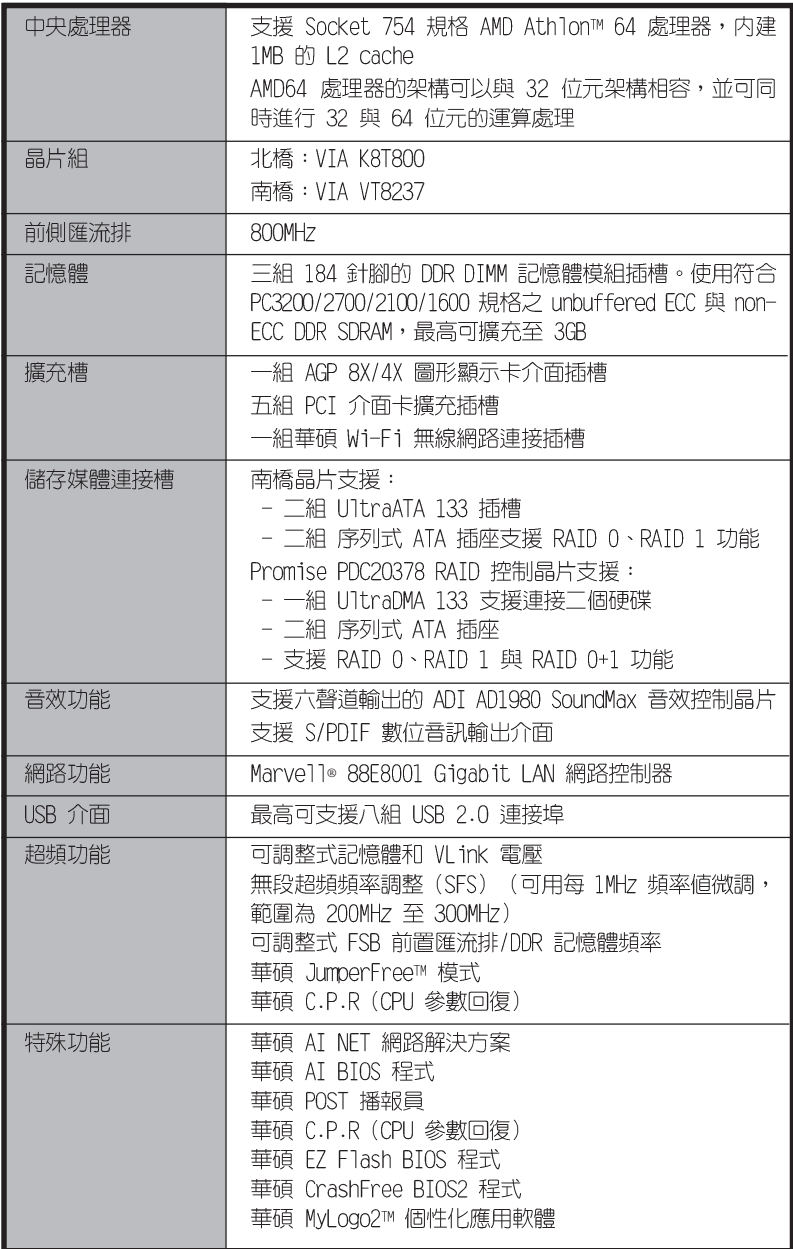

華碩 K8V SE DELUXE 主機板使用指南

xi

## K8V SE DELUXE 規格簡介

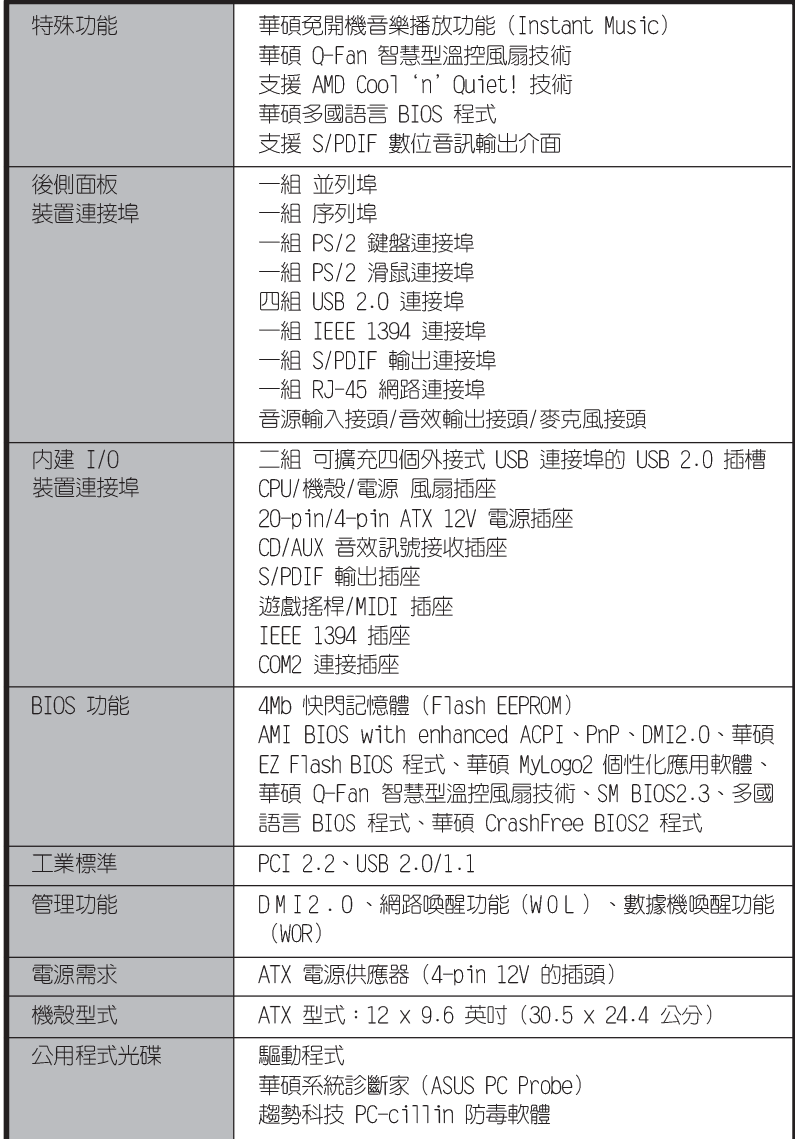

★表列規格若有變動,恕不另行通知

產品介紹

您可以在本章節中發現諸多華碩所賦予 K8V SE Deluxe 主機板的優異特色。利 用簡潔易懂的說明讓您能很快地掌握 K8V SE Deluxe 的各項特性,當然,在 本章節中我們也會提及所有能夠應用在 K8V SE Deluxe 的新產品技術。

第一章

## 章節提綱

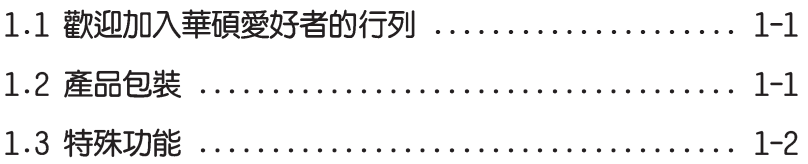

## 1.1 歡迎加入華碩愛好者的行列

### 再次感謝您購買此款華碩 K8V SE Deluxe 主機板!

華碩 K8V SE Deluxe 主機板的問世除了再次展現華碩對於主機板一貫具 備的高品質、高效能以及高穩定度的嚴苛要求,同時也添加了許多新的功 能以及大量應用最新的技術, 使得 K8V SE Deluxe 主機板成為華碩優質主 機板產品線中不可多得的閃亮之星。

華碩 K8V SE Deluxe 主機板支援 AMD Athlon™ 64 處理器,並採用支援最 新一代的 800MHz Hyper-Transport (超傳輸連接技術) 匯流排的 VIA K8T800 晶片組,如此的超完美結合再一次為高效能桌上型電腦平台提供一個全新性 能標竿的解決方案。

支援最新一代的記憶體標準 PC3200/PC2700/PC2100/PC1600 unbuffered DDR SDRAM 模組,最高可支援至 3GB。透過 AGP 8X 介面運算處理的高解析 度圖形顯示;支援序列式 ATA 規格、RAID 功能、IEEE 1394、USB 2.0 規 格以及六聲道的音效功能,在在顯示了華碩 K8V SE Deluxe 主機板是一款 當您恣意遨游在超高速運算世界時,能夠持續處於效能、穩定領先地位的不 二選擇!

#### 產品包裝  $1.2$

在您拿到華碩 K8V SE Deluxe 主機板包裝盒之後,請馬上檢查下面所列 出的各項標準配件是否齊全:

- ✔ 華碩 K8V SE Deluxe 主機板
- √ 華碩主機板驅動程式及公用程式光碟
- ✔ 二條 序列式 ATA 裝置連接排線
- √ 一組 含連接排線的四埠 USB 裝置模組
- √ 一組 單一連接埠的 1394 模組
- ✔ 一組 S/PDIF 數位音訊輸出模組
- √ 二條 80 導線 U1traDMA/66/100/133 IDE 高密度連接排線
- √ 一條 傳統 40 導線的 IDE 裝置連接排線
- √ 一條 3.5 英时軟碟機用的排線
- ✔ 一條 Serial ATA 裝置電源線 (僅配備於零售版本)
- ✔ WinDVD 軟體套件 (僅配備於零售版本)
- ✔ Instant Music 鍵盤標籤 (僅配備於零售版本)
- ✔ 輸出/輸入金屬擋板套件
- √ 備用的跳線帽

D

✔ 華碩 K8V SE Deluxe 主機板使用手冊

若以上列出的任何一項配件有損壞或是短缺的情形,請儘速與您 的經銷商聯絡。

> 華碩 K8V SE Deluxe 主機板使用指南  $1 - 1$

## 1.3 特殊功能

### 1.3.1 產品特寫

#### **AMBA** 新世代中央處理器

AMD® Athlon™ 64 處理器是業界第一個採用 64 位元架構的 x86 處理 器,這項技術可以保障企業在 32 位元應用程式的投資,還可以讓企業依據 自己的需要改用 64 位元運算。此外,這款處理器在設計上的訴求為提供各 種企業高性能的伺服器與工作站的解決方案,以滿足企業系統的嚴格要 求。AMD® Athlon™ 處理器採用的主要創新技術,讓處理器具有靈活、可靠 與高度相容等優點,因此可以降低企業的整體擁有成本。

#### HyperTransport™ 超傳輸連接技術  $\subset$

HvperTransport™超傳輸連接技術是一種可支援積體電路進行高速、高效 能點對點聯繫的互聯技術,可以滿足新一代電腦及通訊平台的頻寬需求。 HyperTransport™ 技術有助於減少匯流排的數目,並確保個人電腦、工作 站、伺服器、多種不同的嵌入式應用方案,以及高度靈活的多微處理器系 統可以進行高效能的聯繫,並確保個人電腦晶片、網路與通訊零件可以比 某些現有匯流排技術快四十八倍的速度傳輸。

## 支援 Cool 'n' Quiet 技術

本主機板支援 AMD® 的 Cool 'n' Quiet 技術,這項技術會依照中央處理 器的執行與運作,自動調整處理器的速率、風扇轉速、電壓與電量。

## Serail ATA 解決方案 ATA

本主機板支援四組相容於 Serial ATA (簡稱為 SATA) 規格的介面, 一 個可以取代 Parallel ATA 的革命性儲存介面。Serial ATA 規格可以允許 連接更薄、更具彈性、針腳更少的排線,降低對電壓的需求、提高資料傳 輸率至每秒 150MB。

## 内建二組 SATA RAID 控制晶片 HHAL

本主機板内建二個高效能的 Serial ATA RAID 控制晶片,可以加強硬碟 效能與資料備份保護的功能,而不需要再外接 RAID 介面卡。Promise 20378 RAID 控制晶片整合了二組 SATA 與一組並列埠控制器, 支援 RAID 0、RAID 1 以及 RAID 0+1 功能; VIA VT8237 RAID 控制晶片提供另外二組 SATA 連 接埠,支援 RAID 0 與 RAID 1 功能。

### 支援最新的 AGP 8X 規格 AG FCP &

本主機板支援最新的 AGP 8X 介面運算處理, AGP 8X (AGP 3.0) 是最新 一代的 VGA 顯示介面,可以提供更強大的圖形顯示及處理的效能,傳輸速 率可高達每秒 2.12GB。

#### 第一章: 產 品 介 紹  $1 - 2$

## 

本主機板擁有 S/PDIF 音效輸出功能,讓您的電腦搖身一變成為高效能的 數位音效錄放裝置娛樂系統。

### 支援 IEEE 1394 功能 29%~

本主機板内建 IEEE 1394 介面,可以支援更高的傳輸速率與更具彈性的 周邊連接裝置,並且相容於 IEEE 1394a 標準。這組 IEEE 1394 介面可以 透過簡單易用、低成本、高頻寬的資料即時傳輸介面,例如攝錄像機、錄 放影機、印表機、電視機和數位相機等這類的電腦設備、周邊裝置和消費 性電子用品,來支援達 400Mbps 的資料傳輸率。

### 支援 USB 2.0 規格 **GSB**

本主機板支援最新的通用序列匯流排 USB 2.0 規格,傳輸速率從 USB 1. 1 規格的 12 Mbps 一舉提升到 USB 2.0 規格的 480 Mbps, 提升了高達四十 倍的傳輸速度。高頻寬的 USB 2.0 規格提供高解析度的視訊會議系統、數 位相機、數位攝影機、新一代的掃描器、印表機,以及傳輸率更快速的儲 存媒體等設備的連接。USB 2.0 規格同時也可以向下相容於 USB 1.1 規格。

### 六聲道音效功能 3634mm

本主機板内建音效編解碼晶片,支援六聲道的音效錄放裝置,並可提供 5.1 聲道的環繞音效,您不需要另外購買音效卡,就可以享受六聲道的音 效。

## 1.3.2 華碩獨家研發功能

### 華碩 Wi-Fi 無線網路介面插槽 【<mark>】 【</mark>

本主機板内建的 Wi-Fi 無線網路介面插槽符合 802.11b/g 無線網路標 準,特別設計用來支援華碩獨家研發的華碩 WiFi-b™無線網路卡,可以讓 您建置無線網路的使用環境。華碩 WiFi-b™ 無線網路卡並附贈獨家的 AP (Access Point) 軟體,貼心的為您省下額外的軟體購買費用;除此之外,

還附贈了簡單易用的軟體與應用程式,讓您可以快速的與筆記型電腦、PDA 或其他的擁有無線網路環境的裝置連結。請參考 2-18 頁的說明。

## AI NET 網路功能 ( 28NFT )

本主機板内建 Marvell® Gigabit LAN 網路晶片組,整合了 32-bit 1000/ 100/10BASE-T Gigabit Ethernet 媒體存取控制 (Media Access Control, MAC) (與 IEEE 802.3 相容)與實體層 (Physical Layer Transceiver) 解決方案,提供網路應用程式更高的執行效能。而本晶片更提供了一個強 大功能的應用程式一網路測線儀技術(VCT),它可以幫助您偵測目前網路 連線狀況,如果線路故障,還可告知您線路故障的距離,讓您可以更快掌 握問題的所在。請參考 5-12 頁的說明。

### AI BIOS 整合系統 | 28BIOS |

本主機板提供了 AI BIOS 整合系統,整合了華碩最新最好的 BIOS 工具 程式,包括有: Q-Fan智慧型溫控風扇技術、華碩 POST 播報員與 CrashFree BIOS 2,讓您於使用 BIOS 程式調校系統時,再無後顧之憂。

### 華碩 Q-Fan 智慧型溫控風扇技術 . @ mm

透過華碩研發團隊精心架構的硬體保護監控晶片,系統會依據目前 CPU 的溫度狀況,輸出給 CPU 風扇不同電壓以控制風扇轉速。溫度低時,風扇 轉速自動降低;溫度高時,風扇轉速自動提高,以有效的降低風扇噪音、 節省電量使用、延長風扇使用壽命。請參考 4-32 頁的說明。

## CrashFree BIOS2 程式 Grahren

華碩最新自行研發的 CrashFree BIOS2 工具程式,可以讓您輕鬆的回復 BIOS 程式中的資料。當 BIOS 程式和資料被病毒入侵或毀損,您可以輕鬆 的從備份磁片中,將原始的 BIOS 資料回存至系統中。這項保護裝置可以降 低您因 BIOS 程式毀損而購買 ROM 晶片置換的需要。請參考 4-5 頁的說 明。

第一章: 產 品 介 紹  $1 - 4$ 

華碩 POST 播報員 (ASUS POST Reporter™)

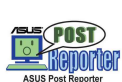

本主機板提供一個既新鮮又令人興奮的功能,稱之為華碩 POST 播報員。 它可以讓您在開機期間執行開機自我測試 (POST, Power-On Self-Tests) 程序時聽到真人語音來提示您 POST 錯誤訊息 ! 只要使用外接一組喇叭, 每 當開機時就會聽到播報員告訴您目前系統開機的狀況;萬一開機失敗,它 馬上就會告訴您錯誤發生的原因。另外,您還可以利用華碩驅動程式及公 用程式光碟附贈的華邦語音編輯器 (Winbond Voice Editor) 軟體來訂製您 自己的語音訊息。請參考 3-3 頁的說明。

### 華碩 MyLogo2™ 個性化應用軟體 444000

本主機板内附的 MyLogo2™ 軟體讓您從此遠離一成不變的開機畫面。您可 以使用它來輕鬆地更換電腦開機畫面,除了可以隨心所欲地更換由華碩所 提供的多組圖案,當然,也可以依照您獨特的品味來創造專屬於您個人的 開機畫面。請參考 5-7 頁的說明。

## C. P. R. (CPU 參數自動回復) < CRR

由華碩獨家研發的 C.P.R. 功能,可以讓主機板的 BIOS 程式在系統因為 超頻而導致當機時,不須開啓機殼清除 CMOS 記憶體中的資料,您只需要重 新開機啓動系統,BIOS 程式就會自動回復 CPU 設定中前一次所設定的參數 値,接下來您就可以再次進行 CPU 參數的設定。

## 華碩 EZ Flash BIOS 程式 【Plash

透過華碩最新自行研發的 EZ Flash BIOS 工具程式,您可以輕易的更新 系統的 BIOS 程式,不需要再經由 MS-DOS 模式或透過開機磁片的方式更 新。請參考 4-4 百的說明。

### 華碩多國語言 BIOS 程式 鵬www.

華碩多國語言 BIOS 程式可以讓您從選單中選擇您所使用的語言,透過本 土化的 BIOS 程式選單讓您在設定上更簡單快速。請至華碩公司的網站查詢 BIOS 程式所支援的語系。請參考 4-12 頁的說明。

## 華碩 Instant Music 免開機音樂播放程式 <mark>/////</mark>

由華碩獨家提供的免開機音樂播放程式,讓你的電腦搖身一變成為個人 音響。只需輕輕按下華碩音效功能鍵,無需進入作業系統,即可讓您享受 到動人的樂章。請參考 4-28 與 5-9 頁的說明。

> 華碩 K8V SE Deluxe 主機板使用指南  $1 - 5$

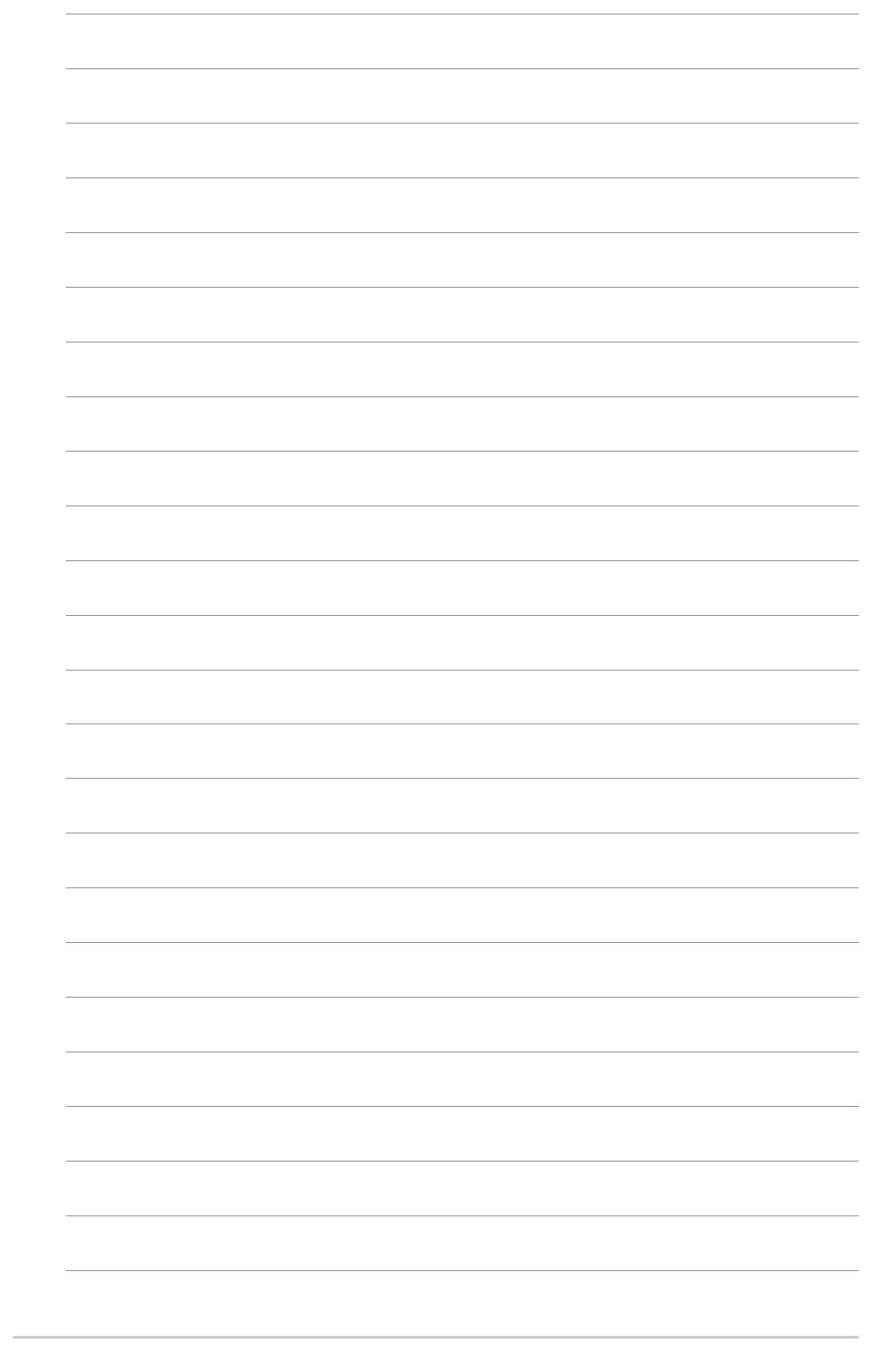

## 1-6 第一章 : 產 品 介 紹

第二章

本章節描述了所有您在安裝系統元件時所 必須完成的硬體安裝程序。詳細内容有: 頻率開關設定、跳線選擇區設定以及主機 板的各種裝置接頭。

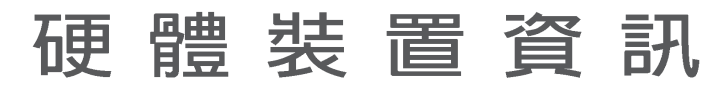

## 章節提綱

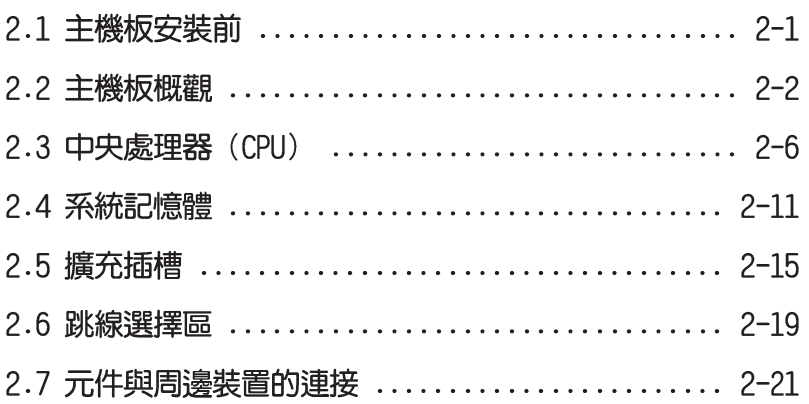

## 2.1 主機板安裝前

主機板以及擴充卡都是由許多精密複雜的積體電路元件、整合性晶片等 所構成。而這些電子性零件很容易因靜電的影響而導致損壞,因此,在您 動手更改主機板上的任何設定之前,請務必先作好以下所列出的各項預防 措施。

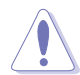

- 1. 在處理主機板上的內部功能設定時,您可以先拔掉電腦的電源 線。
- 2. 為避免產生靜電,在拿取任何電腦元件時除了可以使用防靜電 手環之外,您也可以觸摸一個有接地線的物品或者金屬物品像 電源供應器外殼等。
- 3. 拿取積體電路元件時請盡量不要觸碰到元件上的晶片。
- 4. 在您移除任何一個積體電路元件後,請將該元件放置在絕緣墊 上以隔離靜電,或者直接放回該元件的絕緣包裝袋中保存。
- 5. 在您安裝或移除任何元件之前,請確認 ATX 電源供應器的電 源開關是切換到關閉(OFF)的位置,而最安全的做法是先暫 時拔出電源供應器的電源線,等到安裝/移除工作完成後再將 之接回。如此可避免因仍有電力殘留在系統中而嚴重損及主機 板、周邊設備、元件等。

## 電力警示燈

當主機板上内建的電力指示燈 (SB PWR) 亮著時,表示目前系統是處於 正常渾作、省雷模式或者軟關機的狀態中,並非完全斷雷。這個警示燈可 用來提醒您在置入或移除任何的硬體裝置之前,都必須先移除電源,等待 警示燈熄滅才可進行。請參考下圖所示。

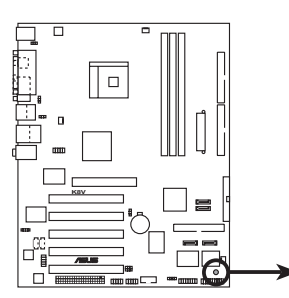

**K8V SE Deluxe Onboard LED** 

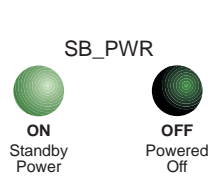

華碩 K8V SE Deluxe 主機板使用指南  $2 - 1$ 

## 2.2 主機板概觀

在您開始安裝主機板之前,請先確定您所購買的電腦主機機殼是否可以 容納本主機板,並且機殼内的主機板固定孔位是否能與本主機板的螺絲孔 位吻合。

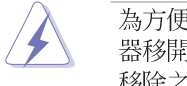

為方便在電腦主機機殼安裝或取出主機板,請務必先將電源供應 器移開!此外,取出主機板之前除了記得將電源供應器的電源線 移除之外,也要確定主機板上的警示燈號已熄滅方可取出。

## 2.2.1 主機板的擺放方向

當您安裝主機板到電腦主機機殼内時,務必確認置入的方向是否正確。 主機板 PS/2 滑鼠接頭、PS/2 鍵盤接頭、COM1/2 插座以及音效插頭等的方 向應是朝向主機機殼的後方面板,而且您也會發現主機機殼後方面板會有 相對應的預留孔位。請參考下圖所示。

## 2.2.2 螺絲孔位

請將下圖所圈選出來的「九」個螺絲孔位對準主機機殼内相對位置的螺 絲孔,然後再一一鎖上螺絲固定主機板。

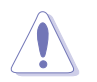

請勿將螺絲鎖得太緊!否則容易導致主機板的印刷電路板產生龜 裂。

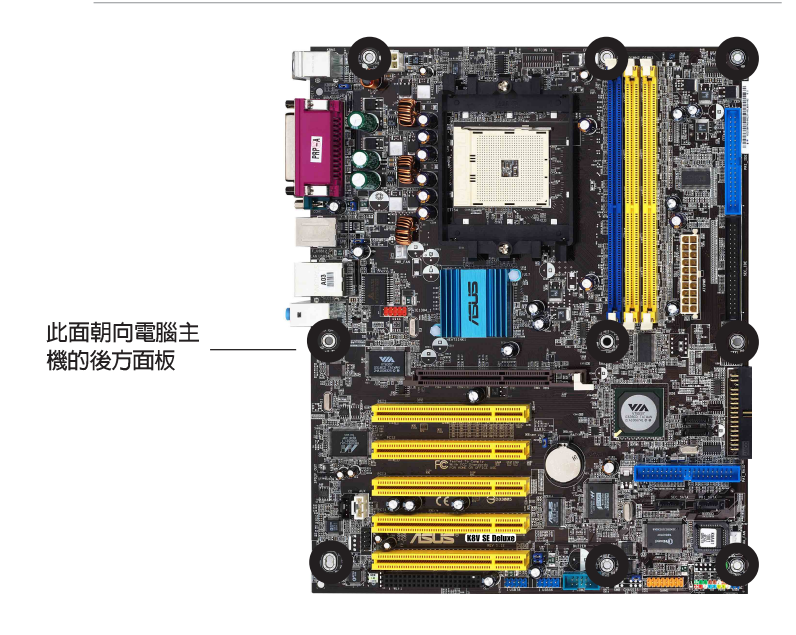

#### $2 - 2$ 第二章: 硬體裝置資訊

## 2.2.3 主機板構造圖

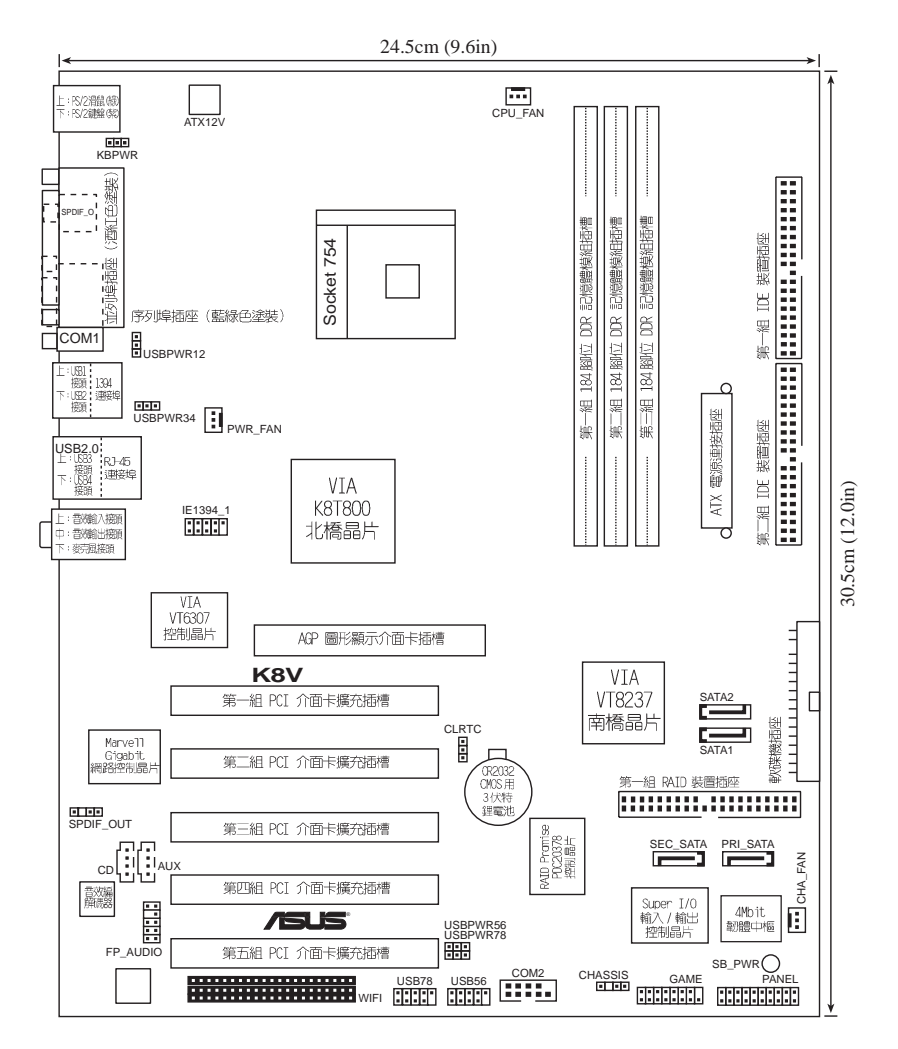

#### 華碩 K8V SE Deluxe 主機板使用指南 **2-3**

## 2.2.4 主機板元件說明

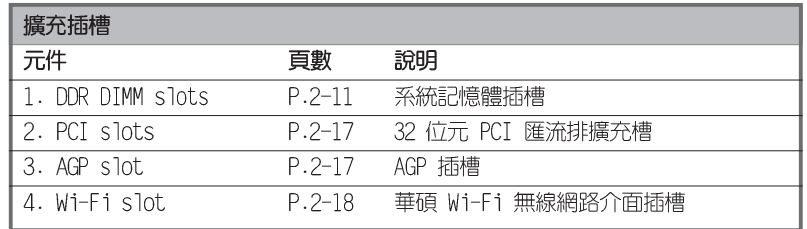

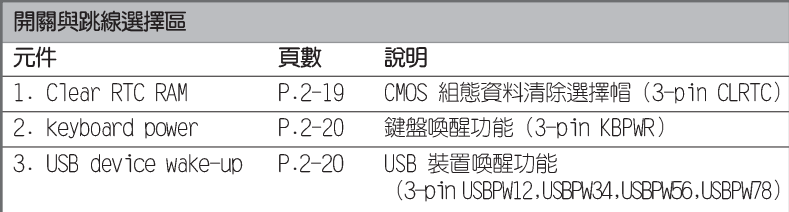

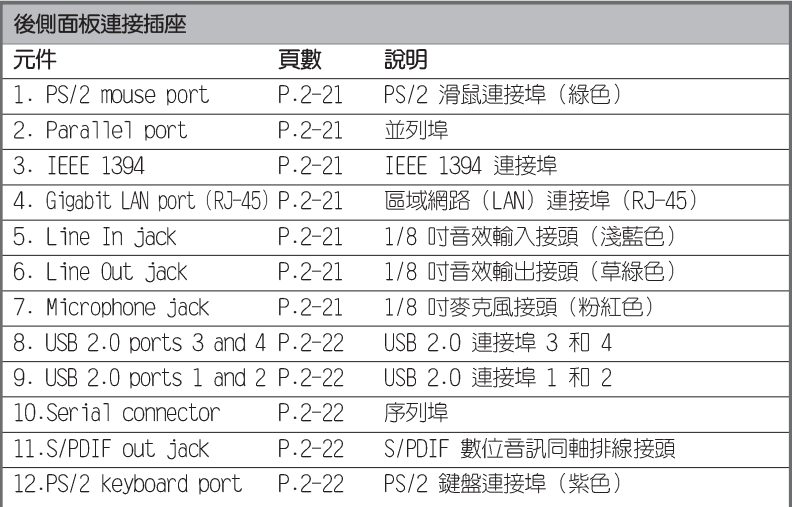

## 2-4 第二章 : 硬 體 裝 置 資 訊

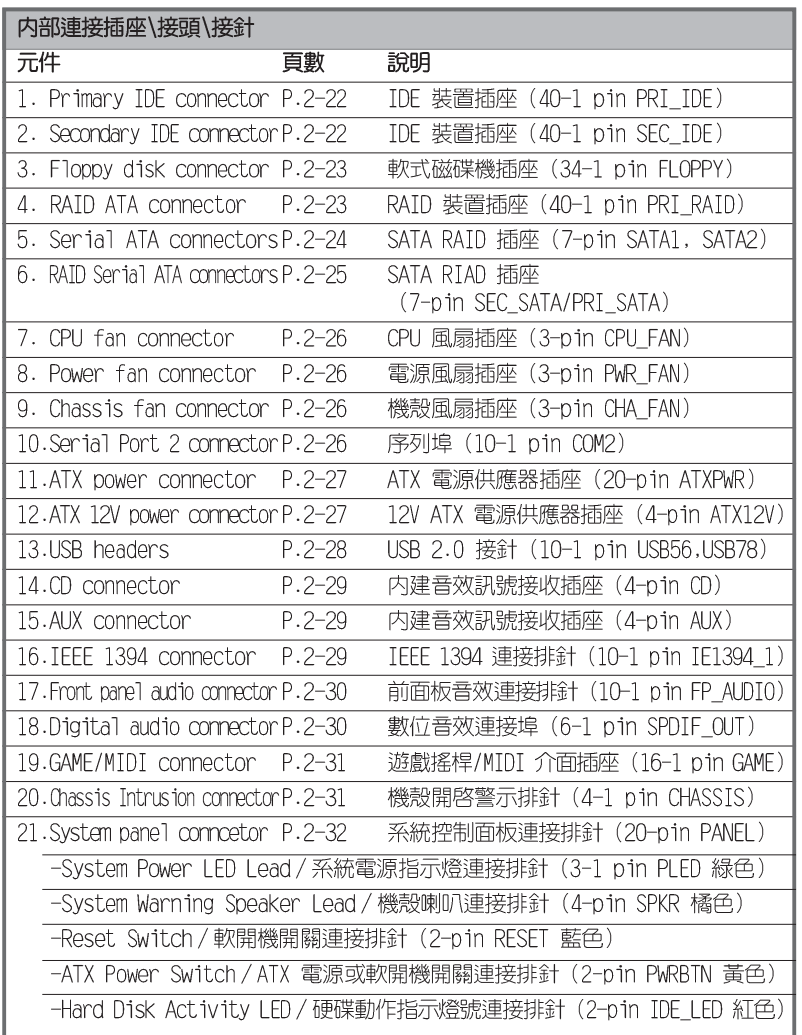

華碩 K8V SE Deluxe 主機板使用指南 **2-5**

## 2.3 中央處理器 (CPU)

## 2.3.1 概觀

本主機板配置一組擁有 754 腳位的中央處理器省力型插座 (ZIF), 這個 插座是專為新一代的 AMD® Athlon™ 64 處理器所設計。

擁有 128 位元資料流的 AMD® Athlon™ 64 處理器在執行應用程式時,比 傳統的處理器在執行 32 位元或 64 位元的資料時還來得快速。

注意: 左圖中的中央處理器某一端邊緣上 畫有金色三角形的符號,此金三角即代表處 理器的第一腳位,而這個特殊標示也是您要 安裝處理器到主機板的處理器插座時的插入 方向識別依據。

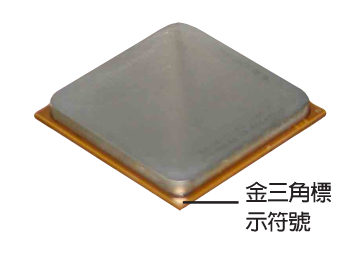

## 2.3.2 安装中央處理器

請依照下面步驟安裝中央處理器:

1. 找到位於主機板上的 Socket-754 處理器插座。

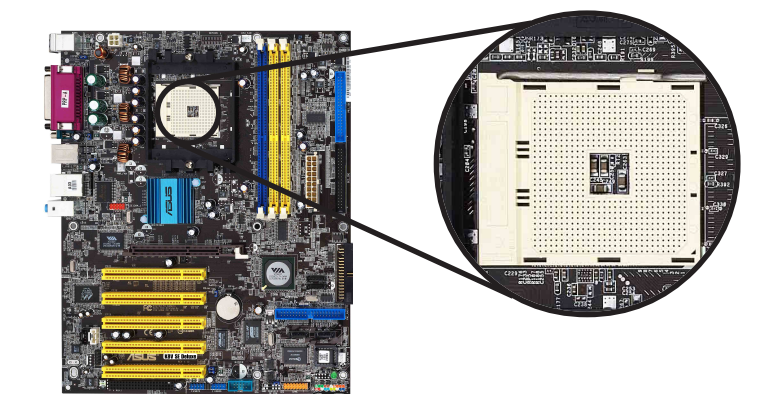

#### $2 - 6$ 第二章: 硬體裝置資訊

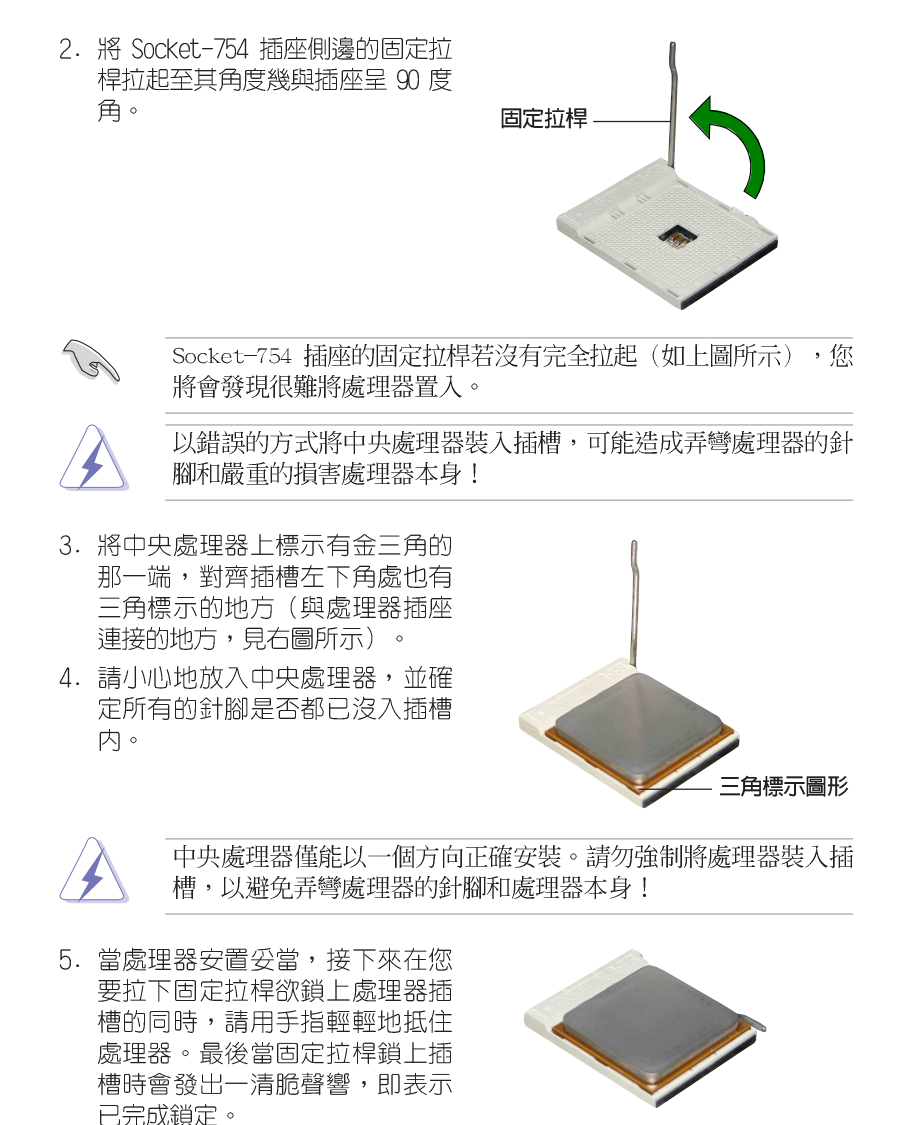

## 2.3.3 安装散熱片和風扇

有了理想的散熱效果方能發揮處理器的極致性能。AMD Athlon 64™ 中央 處理器搭配一組經特別設計的散熱片和高轉速散熱風扇套件來保持最理想的 散熱效果。

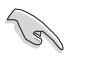

請確認您所使用的是經過認證合格的散熱片與風扇。

請依照下面步驟安裝處理器的散熱片和風扇:

1. 將散熱片覆蓋在中央處理器上方,並且要注意散熱片應該要恰當地座落 於支撐機構底座範圍内。

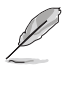

本主機板出貨時即已安裝「支撐機構底座」。

在安裝 CPU 或其他元件到主機板上時,不必將支撐機構底座移 除。

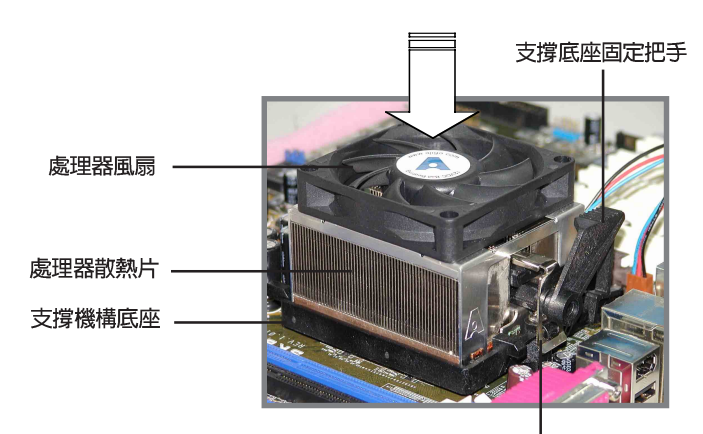

支撐底座固定拖架

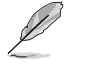

您所購買的盒裝中央處理器包裝盒中應已內附處理器、散熱片以 及支撐機構的安裝說明文件。如果本節中的指導說明與處理器內 附說明文件有所不符,那麼請以處理器內附的安裝說明文件為 準。

#### $2 - 8$ 第二章: 硬體裝置資訊

2. 將附有風扇的支撐機構放置在散熱片上方,先將一邊的固定拖架扣在支 撐底座上。

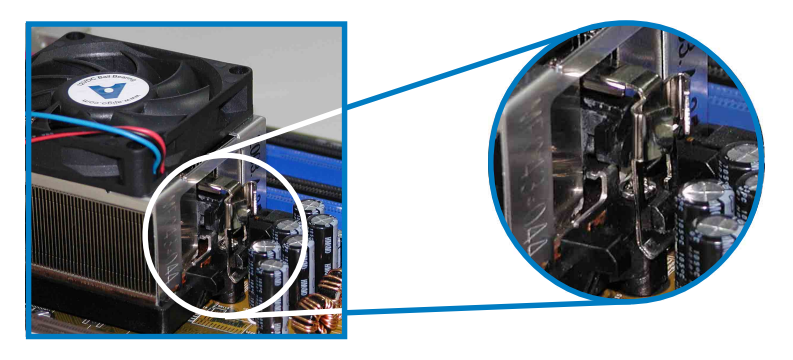

3. 再將另一邊的固定拖架也扣在支撐底座上(靠近支撐底座固定把手), 當固定拖架正確的扣住支撐機構底座時,會有一聲清脆的機構組合聲。

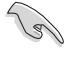

請確定附有散熱風扇的支撐 機構已妥當地放置在散熱片 和底座上,否則您會發現很 難將支撐機構的掛鉤扣在底 座的固定孔中。

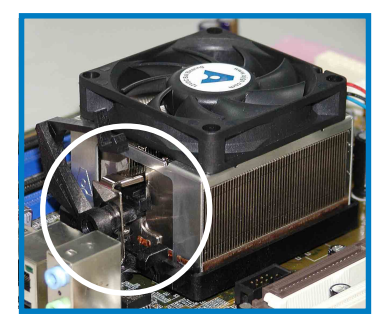

4. 最後再將支撐機構兩側上方的固定桿分別拉下鎖住,使得風扇和散熱片能 緊密地扣住支撐機構底座。

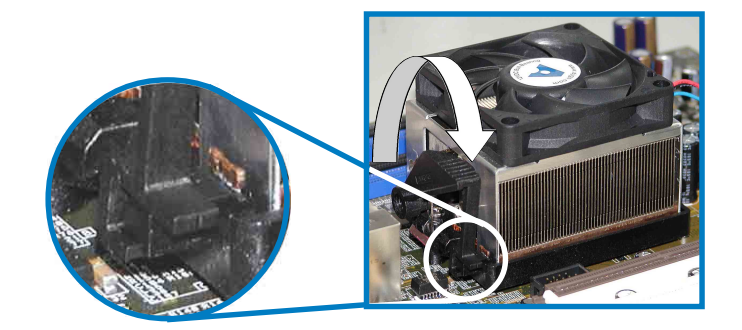

#### 華碩 K8V SE Deluxe 主機板使用指南  $2 - 9$

## 2.3.4 連接處理器用風扇電源線

當風扇、散熱片以及支撐機構都已安裝完畢,接著請將風扇的電源線插到 主機板上標示有「CPU\_FAN」的電源插座。

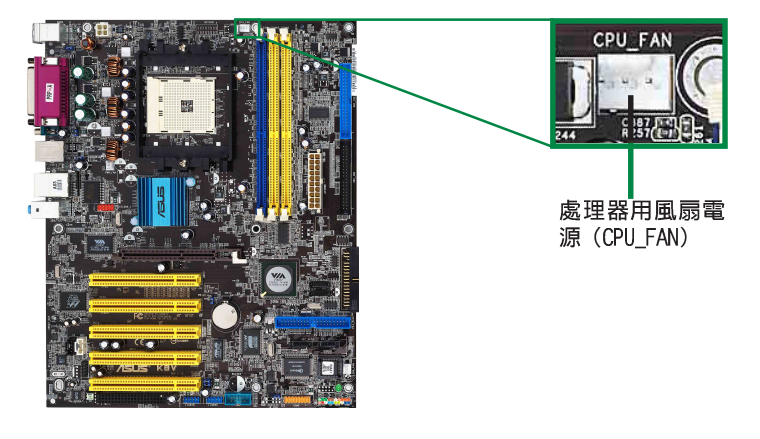

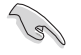

若您未連接 CPU\_FAN 的電源插座,可能將會導致開機時發生 「Hardware monitoring errors」的訊息。

## 2.3.5 處理器散熱片與風扇供應商認證列表

以下表列出經過認證合格且適用於本主機板之處理器散熱片與風扇的供 應商。

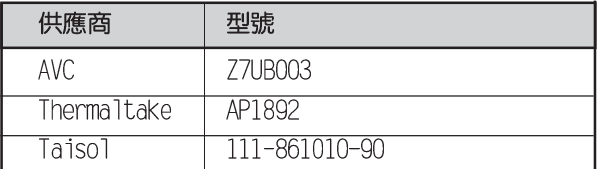

#### 第二章: 硬 體 裝 置 資 訊  $2 - 10$

## 2.4 系統記憶體

## 2.4.1 概觀

本主機板配置三組 DDR DIMM (Double Data Rate, 雙倍資料傳輸率)記 憶體模組插槽,您可以使用通過認證的unbuffered ECC 或 non-ECC PC3200/ PC2700/PC2100/PC1600 的 DDR DIMM 記憶體模組,總記憶體容量最多可以 增加至 3GB,資料傳輸率最高可達每秒 3.2GB。

下圖所示為 DDR DIMM 記憶體模組插槽在主機板上之位置。

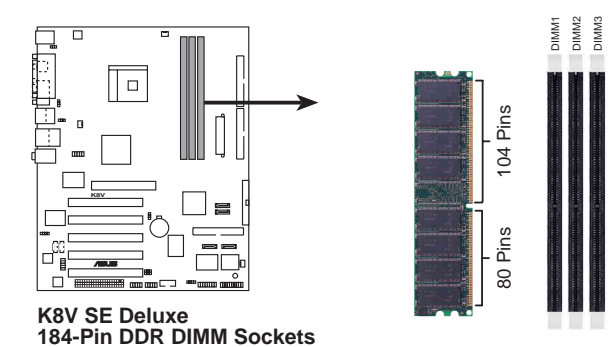

## 2.4.2 記憶體設定

您可以任意選擇使用 64MB、128MB、256MB、512MB、1GB DDR DIMM 的記憶 體模組以下列組合方式來安裝記憶體模組:

### 記憶體安裝注意事項

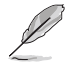

- 1. 在安裝 DDR 記憶體時,建議您依照本頁中表格 1 的安裝配置 來安裝記憶體,以免發生記憶體錯誤或系統無法開機的情況。
	- 2. 為了達到最理想的相容性,請使用 2-13 頁中經過測試且合格 的相同容量與型號之記憶體,並參照記憶體配置表來進行安 裝。
- 3. 建議您先從藍色的記憶體插槽開始使用。
- 4. 本主機板不支援堆疊式記憶體或超過 18 個晶片的 DDR 記憶 體。
- 5. 在本主機板請使用相同 CL (CAS-Latency 行位址控制器延遲 時間) 值記憶體模組。建議您使用同一廠商所生產的相同容 量型號之記憶體,請參考 2-13 頁的供應商認證列表。

華碩 K8V SE Deluxe 主機板使用指南  $2 - 11$ 

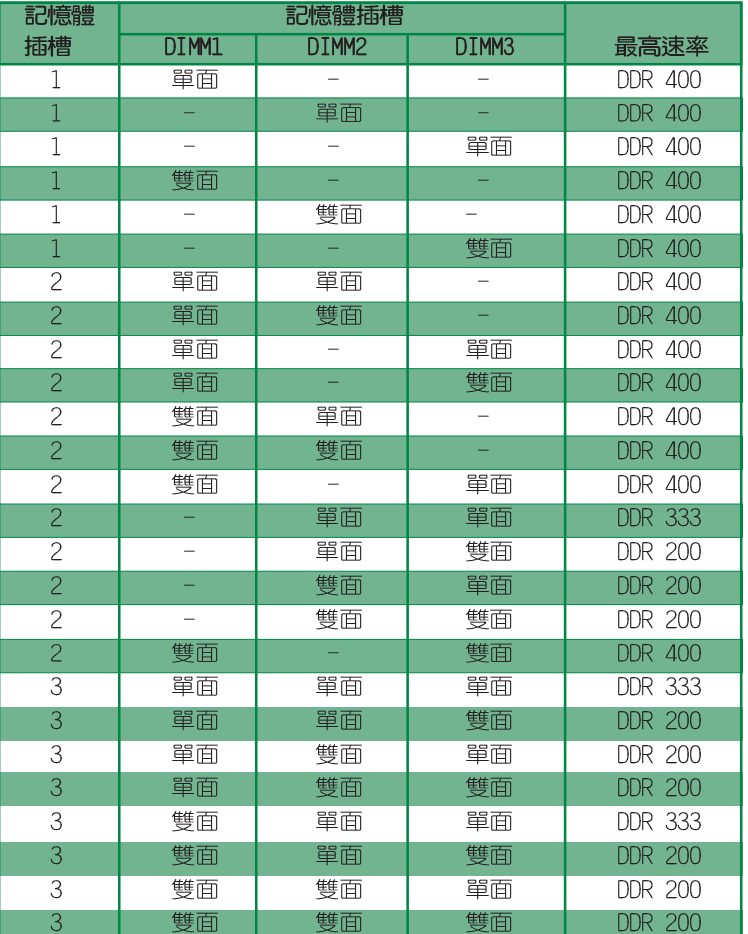

## 表格 1 記憶體配置安裝建議表

## 2-12 第二章 : 硬 體 裝 置 資 訊

## 記憶體供應商列表

以下表列出經過本主機板測試且認可的 PC3200 (DDR400) 記憶體模組供 應商。

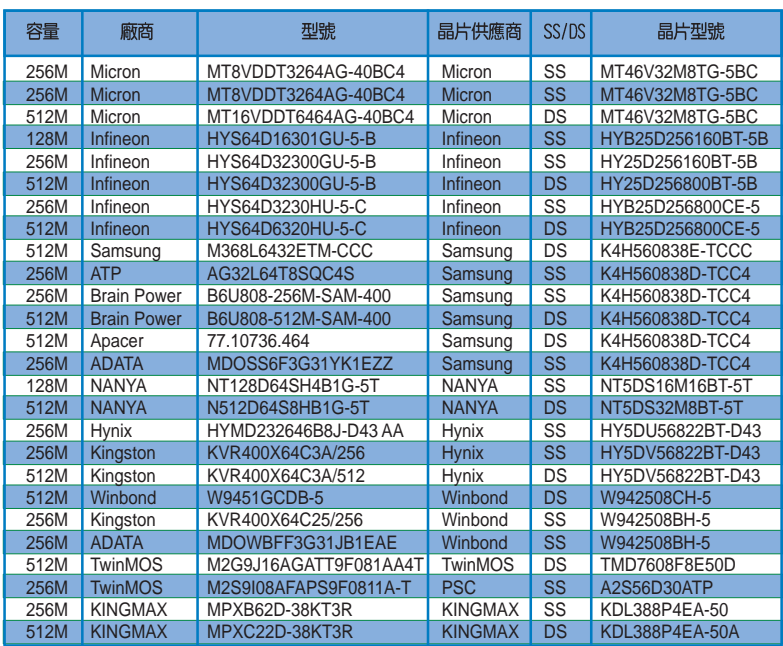

### 表格 2 DDR400 記憶體合格供應商列表

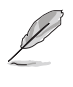

請造訪華碩公司的網站 (http://www.asus.com.tw) 來查看最新<br>的記憶體供應商列表。

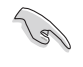

請使用經由華碩公司測試且認可的記憶體供應商所生產之記憶體 模組,以獲得系統更好的效能。

#### 華碩 K8V SE Deluxe 主機板使用指南  $2 - 13$

## 2.4.3 安裝記憶體模組

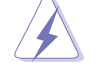

安裝/移除記憶體模組或其他的系統元件之前,請先暫時拔出電腦 的電源線。如此可避免一些會對主機板或元件造成嚴重損壞的情 況發生。

請依照下面步驟安裝記憶體模組:

- 1. 在主機板上找到記憶體插槽的位 置。
- 2. 先將記憶體模組插槽兩端的白色固 定卡榫扳開。

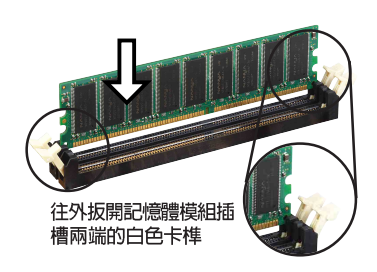

由於 DDR DIMM 記憶體模組金手指部份均有凹槽的設計,因此只 能以一個固定方向安裝到記憶體模組插槽中。安裝時僅需對照金 手指與插槽中的溝槽,再輕輕置入記憶體模組。因此請勿強制插 入以免損及記憶體模組。

- 3. 將記憶體模組的金手指對齊記憶體 模組插槽的溝槽,並且在方向上要 注意金手指的凹孔要對上插槽的凸 起點。
- 4. 最後緩緩地將記憶體模組插入插槽 中,若無錯誤,插槽兩端的白色卡 榫會因記憶體模組置入而自動扣到 記憶體模組兩側的凹孔中。

## 2.4.4 取出記憶體模組

請依照下面步驟取出記憶體模組:

1. 同時壓下記憶體模組插槽兩端白色 的固定卡榫以鬆開記憶體模組。

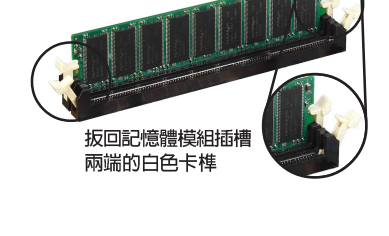

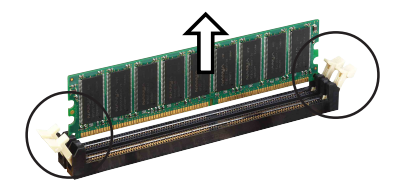

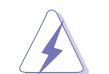

在壓下固定卡榫的同時,您可以使用手指頭輕輕地扶住記憶體模 組,以免讓它跳出而損及記憶體模組本身。

2. 再將記憶體模組由插槽中取出。

#### $2 - 14$ 第二章: 硬體裝置資訊
# 2.5 擴充插槽

為了因應未來會擴充系統機能的可能性,本主機板提供了 PCI 裝置擴充 插槽、圖形加速埠 (AGP, Accelerated Graphics Port) 插槽, 以及 Wi-Fi 插槽。在接下來的次章節中將會描述主機板上這些擴充插槽的相關資訊。

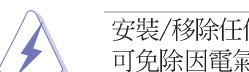

安裝/移除任何擴充卡之前,請暫時先將雷腦的電源線拔出。如此 可免除因電氣殘留於電腦中而發生的意外狀況。

### 2.5.1 安装擴充卡

請依照下列步驟安裝擴充卡:

- 1. 在安裝擴充卡之前,請先詳讀該擴充卡的使用說明,並且要針對該卡作 必要的硬體設定變更。
- 2. 鬆開電腦主機的機殼蓋並將之取出(如果您的主機板已經放置在主機 内)。
- 3. 找到一個您想要插入新擴充卡的空置插槽,並以十字螺絲起子鬆開該插 槽位於主機背板的金屬擋板的螺絲,最後將金屬擋板移出。
- 4. 將擴充卡上的金手指對齊主機板上的擴充槽,然後慢慢地插入槽中,並 以目視的方法確認擴充卡上的金手指已完全沒入擴充槽中。
- 5. 再用剛才鬆開的螺絲將擴充卡金屬擋板鎖在電腦主機背板以固定整張  $\overline{\phantom{a}}$
- 6. 將電腦主機的機殼蓋裝回鎖好。

### 2.5.2 設定擴充卡

在安裝好擴充卡之後,接著還須藉由軟體設定來調整該擴充卡的相關設 定。

- 1. 啓動電腦,然後更改必要的 BIOS 程式設定。若需要的話,您也可以參 閱第四章 BIOS 程式設定以獲得更多資訊。
- 2. 為加入的擴充卡指派一組尚未被系統使用到的 IRQ。請參閱下頁表中所 列出的中斷要求使用一覽表。
- 3. 為新的擴充卡安裝軟體驅動程式。

# 2.5.3 中斷指派分配

### 標準中斷要求使用一覽表

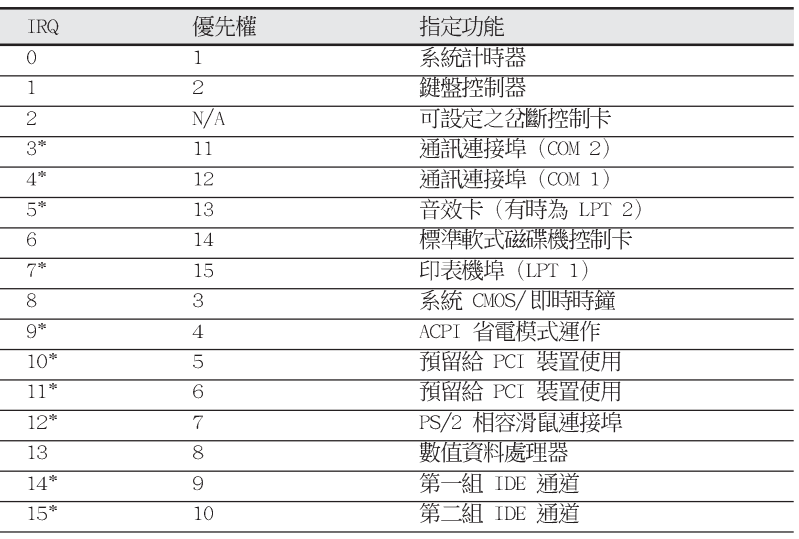

\*:這些通常是留給或介面卡使用。

### 本主機板使用的中斷要求一覽表

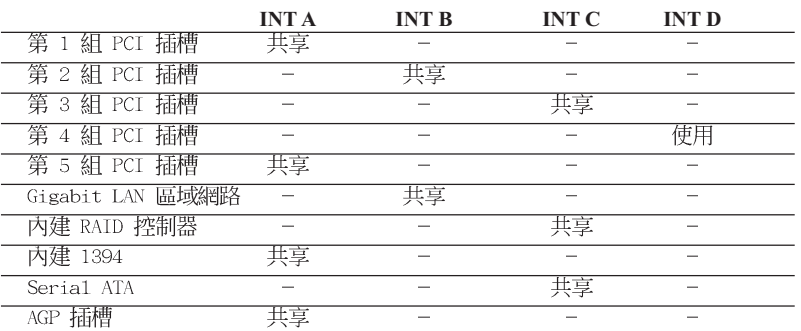

**College Report** 

當您將 PCI 介面卡插在可以共享的擴充插槽時,請注意該介面卡 的驅動程式是否支援 IRQ 分享或者該介面卡並不需要指派 IRQ。 否則會容易因 IRQ 指派不當產生衝突,導致系統不穩定且該介面 卡的功能也無法使用。

#### 第二章: 硬 體 裝 置 資 訊  $2 - 16$

# 2.5.4 PCI 介面卡擴充插槽

本主機板配置 32 位元的 PCI 介面卡擴充插槽,舉凡網路卡、SCSI 卡、 音效卡、USB 卡等符合 PCI 介面規格者,都可以使用在這六條 PCI 介面卡 擴充插槽。下面這一張圖示展示 PCI 介面網路卡放置在 PCI 介面卡擴充插 槽的情形。

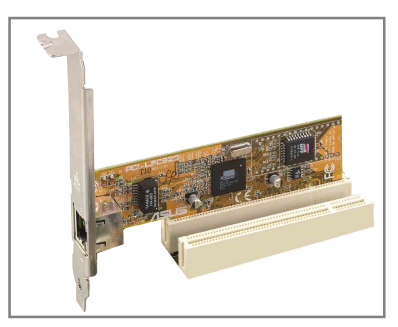

### 2.5.5 AGP 介面卡插槽

本主機板提供一組使用 +1.5V AGP (Accelerated Graphics Port, 圖形 加速埠) 8X/4X 介面卡的 AGP 介面卡插槽。當您購買 AGP 介面卡的時候, 請務必確認該 AGP 介面卡是使用 +1.5V 伏特的工作電壓。請特別注意在將 AGP 介面卡置入插槽時,金手指部份的凹口必須能夠與插槽吻合。

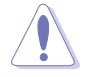

請務必安裝 +1.5V 電壓的 AGP 介面卡!本主機板並未支援 3.3V 的 AGP 介面卡。

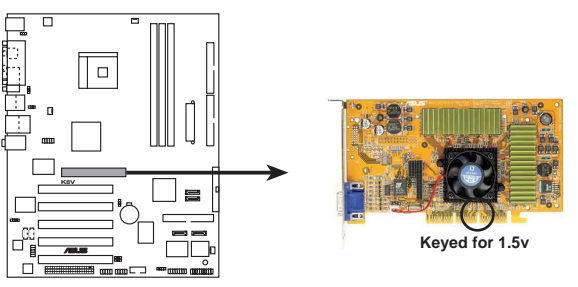

**K8V SE Deluxe Accelerated Graphics Port (AGP)**

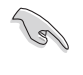

若您欲使用 ATi 9500 或 9700 Pro 系列的顯示卡,請務必選用 顯示卡版本為 PN xxx-xxxxx-30 或更新的版本,才能達到最佳 的效能與超頻的穩定性。

> 華碩 K8V SE Deluxe 主機板使用指南 **2-17**

# 2.5.6 Wi-Fi 無線網路介面插槽

本主機板提供一組 Wi-Fi (Wireless Fidelity) 無線網路介面插槽,支 援華碩獨家研發的 Wi-Fi 無線網路模組。

這個 Wi-Fi 介面插槽符合電機電子工程師協會 (Institute of Electrical and Electronics Engineers, IEEE) 802.11b/g 無線區域網路 的標準,採用 2.4 GHz 無線通訊頻帶 (波段) 。

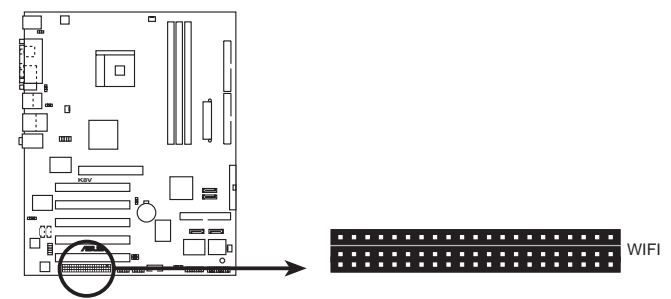

**K8V SE Deluxe WIRELESS Connectors**

華碩 WiFi-b™ 安装示意圖

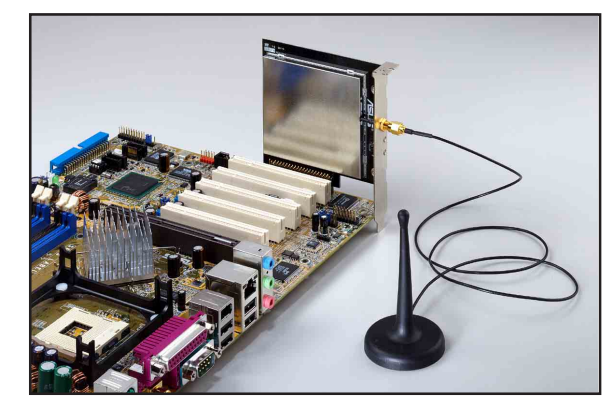

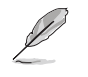

1. PCI 5 介面插槽與本 Wi-Fi 插槽無法同時使用。

2. Wi-Fi 模組需另行購買。

#### **2-18** 第二章: 硬 體 裝 置 資 訊

# 2.6 跳線選擇區

### 1. CMOS 組態資料清除 (CLRTC)

在主機板上的 CMOS 記憶體中記載著正確的時間與系統硬體組態等資 料,這些資料並不會因電腦電源的關閉而遺失資料與時間的正確性,因 為這個 CMOS 的電源是由主機板上的鋰電池所供應。想要清除這些資 料,可以依照下列步驟進行:

1. 關閉電腦電源, 拔掉電源線;

- 2. 移除主機板上的電池;
- 3. 將 CLRTC 跳線帽由 [1-2] (預設値) 改為 [2-3] 約五~十秒鐘 (此 時即清除 CMOS 資料),然後再將跳線帽改回 [1-2];
- 4. 將電池安裝回主機板;
- 5. 插上電源線,開啓電腦電源;
- 6. 當開機步驟正在進行時按著鍵盤上的 <De1> 鍵進入 BIOS 程式畫 面重新設定 BIOS 資料。

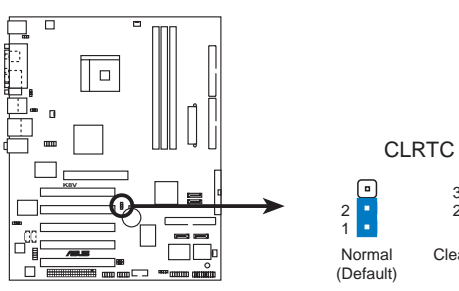

**K8V SE Deluxe Clear RTC RAM** 

華碩 K8V SE Deluxe 主機板使用指南  $2 - 19$ 

 $\frac{3}{2}$ 

Clear CMOS

#### 2. 鍵盤喚醒功能設定 (3-pin KBPWR)

您可以透過本功能的設定來決定是否啓用以鍵盤按鍵來喚醒系統的功 能。若您想要透過按下鍵盤來喚醒電腦時,您可以將 KBPWR 設為 [2-3] 短路(+5VSB)。另外,若要啓用本功能,您必須注意您使用的電源供 應器是否可以提供最少 1A/+5VSB 的電力,並且也必須在 BIOS 程式中 作相關的設定。本功能的出廠預設値為「1-21 短路(+5V)。

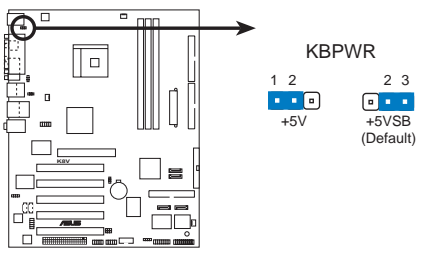

**K8V SE Deluxe Keyboard Power Setting** 

3. USB 装置喚醒功能設定 (3-pin USBPWR12, USBPWR34, USBPWR56, USBPWR78)

將本功能設為 +5V 時,您可以使用 USB 介面裝置將電腦從 S1 睡眠 模式(中央處理器暫停、記憶體已刷新、整個系統處於低電力模式)中 喚醒。當本功能設定為 +5VSB 時,則表示可以從 S3 與 S4 睡眠模式 (未供電至中央處理器、記憶體延緩更新、電源供應器處於低電力模 式)中將電腦喚醒。

USBPWR12 和 USBPWR34 這二組設定是設計給電腦主機後方面板的 USB 裝置埠使用;而 USBPWR56 與 USBPWR78 這二組設定則是提供給主機板 内建的 USB 擴充套件排線插座使用。

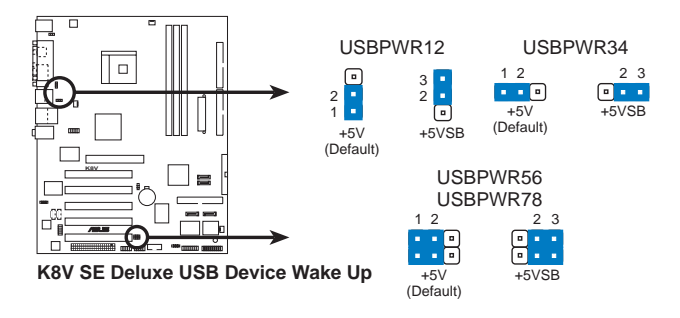

18)

- 1. 欲使用 USB 裝置喚醒功能的 +5VSB 設定,您所使用的電源供 應器必須能夠提供至少 500mA/+5VSB 的電力給每個 USB 連 接埠,否則無法喚醒雷腦系統。
- 2. 當電腦處於省電模式時,總電力消耗都不得超過電源供應器的 負荷能力 (+5VSB) 。

#### 第二章: 硬 體 裝 置 資 訊  $2 - 20$

# 2.7 元件與周邊裝置的連接

### 2.7.1 後側面板連接埠

本節將個別描述主機板後側面板的接針、接頭等的功能。

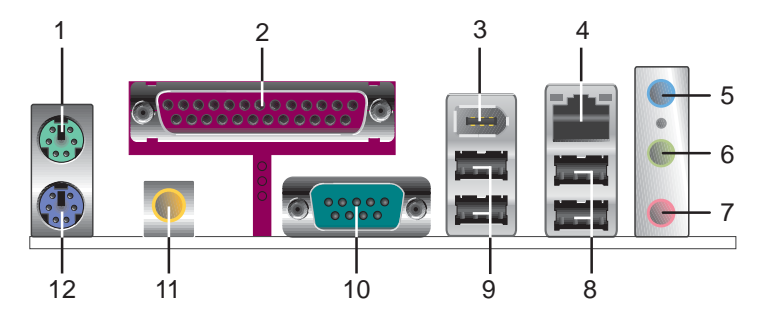

- 1. PS/2 滑鼠連接埠 (緑色): 將 PS/2 滑鼠插頭連接到此埠。
- 2. 並列埠:您可以連接印表機、掃描器或者其他的並列埠裝置。
- 3. IEEE 1394 連接埠: 這組連接埠可以連接傳輸速率更高的影音裝置、儲 存設備、掃描器或是其他周邊裝置。
- 4. RJ-45 網路連接埠:這組連接埠可經網路線連接至區域網路 (LAN, Local Area Network) .
- 5. 音源輸入接頭(淺藍色): 您可以將錄音機、音響等的音效輸出端連接 到此音效輸入接頭。在六聲道音效輸出模式中,這個接頭應該接到重低 吾/中央聲道喇叭。
- 6. 音效輸出接頭(草綠色):您可以連接耳機或喇叭等的音效接收設備。 在六聲道音效輸出模式中,這個接頭應該接到前置喇叭。
- 7. 麥克風接頭(粉紅色):此接頭連接至麥克風。在六聲道音效輸出模式 中,這個接頭應該接到側邊環繞喇叭。

音效輸出、音效輸入與麥克風接頭的功能會隨著聲道音效設定的 改變而改變,如下表格所示。

二、四、六聲道音效設定

**ROW** 

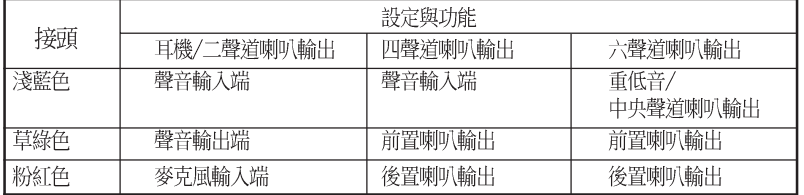

華碩 K8V SE Deluxe 主機板使用指南  $2 - 21$ 

- 8. USB 2.0 装置連接埠 (3 和 4) : 這兩組通用序列匯流排 (USB) 連接埠 可連接到使用 USB 2.0 介面的硬體裝置。
- 9. USB 2.0 装置連接埠 (1 和 2) : 這兩組通用序列匯流排 (USB) 連接埠 可連接到使用 USB 2.0 介面的硬體裝置。
- 10.序列埠:這組 COM1 連接埠可以連接序列裝置。
- 11.S/PDIF 音效輸出埠:本音效輸出埠支援 S/PDIF 裝置,可連接外接式的 音效輸出裝置。
- 12.PS/2 鍵盤連接埠 (紫色) : 將 PS/2 鍵盤插頭連接到此埠。

### 2.7.2 内部連接埠

本節將個別描述主機板上所有的接針、接頭等的功能說明。

#### 1. IDE 装置連接插座 (40-1 pin PRI\_IDE, SEC\_IDE)

本主機板上有兩組 IDE 裝置插座,每個插座分別可以連接一條 IDE 排線,而每一條排線可以連接兩個 IDE 裝置(像是硬碟、CD-ROM、ZIP 或 MO 等)。

將排線上藍色端的插頭插在主機板上的 Primary (建議使用) 或 Secondary 插座,然後將排線上灰色端的插頭接在當作 Slave 裝置的 UltraDMA100/66 IDE 裝置(如硬碟)上,最後再將排線上黑色端的插頭 接在作為 Master 裝置的 UltraDMA100/66 IDE 裝置 (如硬碟) 上。如 果您使用同一條排線連接兩台硬碟,您必須參閱您第二台硬碟的使用說 明書來調整跳線帽,以便讓第二台硬碟成為 Slave 模式。如果您擁有兩 台以上的 UltraDMA100/66 裝置,那麼您則必須再另外添購 U1traDMA100/66 用的排線。

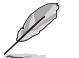

1. 每一個 IDE 裝置插座的第二十隻針腳皆已預先拔斷以符合 U1traDMA 排線的孔位。如此做法可以完全預防連接排線時插 錯方向的錯誤。

2. 在 U1traDMA100/66 排線靠近藍色接頭附近的小孔是有意打 孔,並非是損壞品。

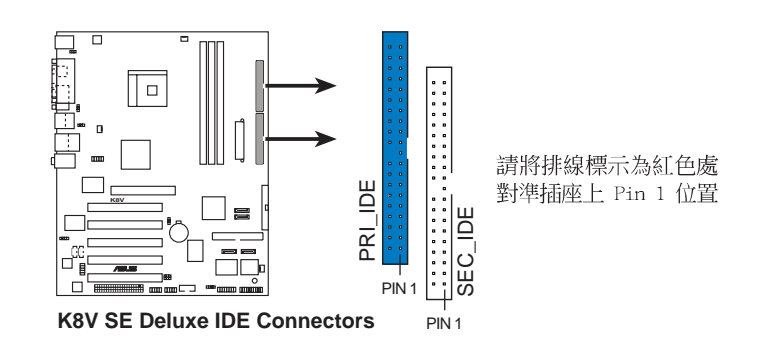

#### 第二章: 硬體裝置資訊  $2 - 22$

#### 2. 軟碟機連接插座 (34-1 pin FLOPPY)

這個插座用來連接軟式磁碟機的排線,而排線的另一端可以連接一部 軟式磁碟機。軟式磁碟機插座第五腳已被故意折斷,而且排線端的第五 個孔也被故意填塞,如此可以防止在組裝過程中造成方向插反的情形。

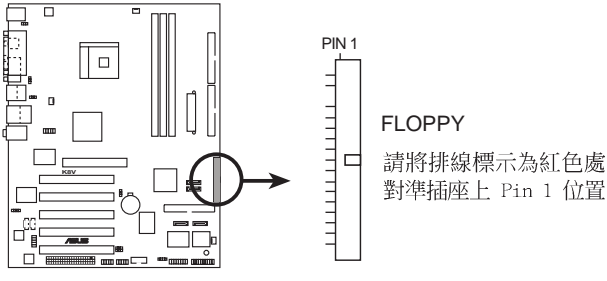

**K8V SE Deluxe Floppy Disk Drive Connector**

#### 3. RAID ATA 装置連接插座 (40-1 pin PRI\_RAID)

本主機板提供的這組裝置連接插座,透過主機板内建的 Promise PDC20378 控制晶片,讓裝置在 PRI\_RAID 上的硬碟機,可以設定 RAID 0、RAID 1、RAID 0+1 的功能。您可以使用 RAID 功能來建構磁碟陣 列,也可以支援連接其他的 IDE 連接裝置。

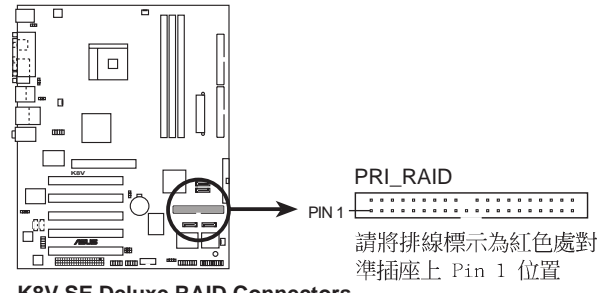

**K8V SE Deluxe RAID Connectors**

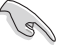

#### 磁碟陣列重點提示:

- 當您將硬碟連接在此插座 (PRI RAID), 且藉由 ATA133/100/ • 66/33 通訊協定來傳輸資料,這個硬碟的預設值為一個獨立 的硬碟,而非磁碟陣列的硬碟。
- 這個 RAID/ATA 控制晶片組不支援 ATAPI 裝置,例如 CD-• ROM、DVD-ROM 等。
- 請參考「5.6 Promise RAID 功能設定」與「5.7 VIA RAID 功 • 能設定」一節的說明。

華碩 K8V SE Deluxe 主機板使用指南 **2-23**

#### 4. Serial ATA RAID 装置連接插座 (7-pin SATA1, SATA2)

本主機板提供了新一代的連接插座,這個新一代的插座支援使用細薄 的 Serial ATA 排線連接主機内部主要的儲存裝置。現行的 Serial ATA 介面允許資料傳輸率達每秒 150MB,優於傳統的傳輸率為每秒 133MB 的 Parallel ATA (UltraDMA 133) 介面。

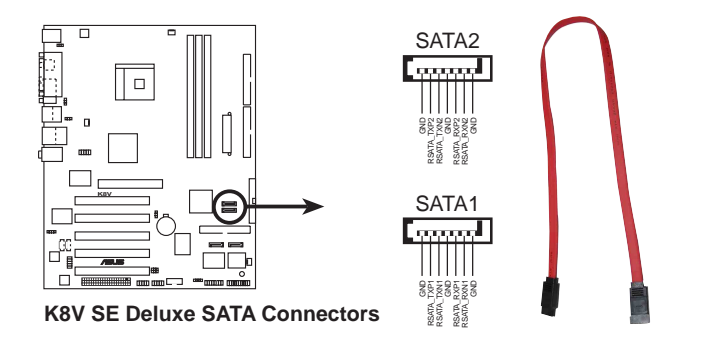

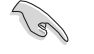

- Serial ATA 排線是一條輕薄短小, 日更具彈性的連接排線, • 可以讓主機內的排線線路更為簡單。而針腳較少的 Seria1 ATA 排線也可以避免又寬又扁平的 Para11e1 ATA 排線所會 產生的問題。
- 本主機板不支援 Serial ATA 硬碟的熱抽換功能。 •
- 使用 Serial ATA 裝置之前,請先安裝 Windows XP Service • Pack 1 °
- 請參考「5.6 Promise RAID 功能設定」與「5.7 VIA RAID 功 •能設定」一節的說明。

#### **2-24** 第二章: 硬體裝置資訊

5. RAID Serial ATA 装置連接插座 (7-pin SEC\_SATA, PRI\_SATA)

本主機板提供的這組裝置連接插座,透過主機板内建的 Promise PDC20378 控制晶片,讓連接在本插座上的硬碟機,可以與安裝在 RAID ATA133 插座上的硬碟設定 RAID 0、RAID 1、RAID 0+1 或 multi-RAID 的功能。您可以使用 RAID 功能來建構磁碟陣列,也可以支援連接其他 的 IDE 連接裝置。請參考第五章中關於 RAID 功能設定的詳細說明。

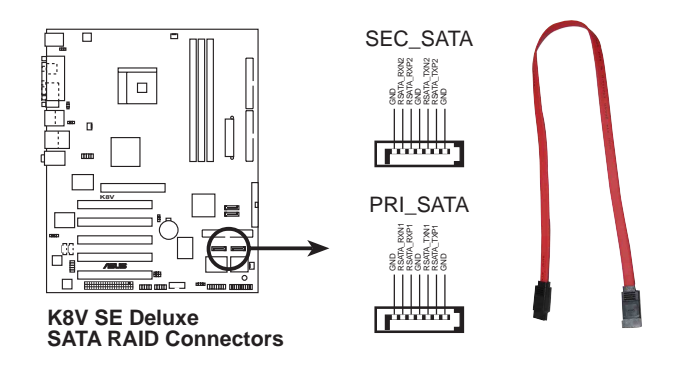

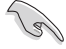

- 當您要使用 Serial ATA 硬碟建構磁碟陣列時,請確認您所 • 使用的是 SATA 連接排線,以及所安裝的為 Serial ATA 硬 碟。若是您沒有安裝任何 Serial ATA 硬體裝置,在電腦在 開機進行自我測試 (POST) 時,無法進入 SATARaid™ 軟體來 進行 SATA BIOS 設定。
- Promise PDC20376 控制晶片組不支援 ATAPI 裝置,例如 CD-ROM、DVD-ROM 等。
- 請參考「5.6 Promise RAID 功能設定」一節的說明。 •

### 6. 中央處理器/機殼/電源供應器 風扇電源插座

(3-pin CPU FAN, PWR FAN, CHA FAN)

您可以將 350~740 毫安 (8.88 瓦) 或者一個合計為 1~2.22 安培 (26.64 瓦) /+12 伏特的風扇電源接頭連接到這三組風扇電源插座。請 注意要將風扇的風量流通方向朝向散熱片,如此才能讓裝置傳導到散熱 片的熱量迅速排出。注意!風扇的訊號線路配置和其接頭可能會因製造 廠商的不同而有所差異,但大部分的設計是將電源線的紅線接至風扇電 源插座上的電源端(+12V),黑線則是接到風扇電源插座上的接地端 (GND)。連接風扇電源接頭時,一定要注意到極性問題。

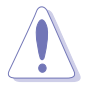

千萬要記得連接風扇的電源,若系統中缺乏足夠的風量來散熱, 那麼很容易因為主機內部溫度逐漸昇高而導致當機,甚至更嚴重 者會燒毀主機板上的電子元件。注意:這些插座並不是單純的排 針!不要將跳線帽套在它們的針腳上。

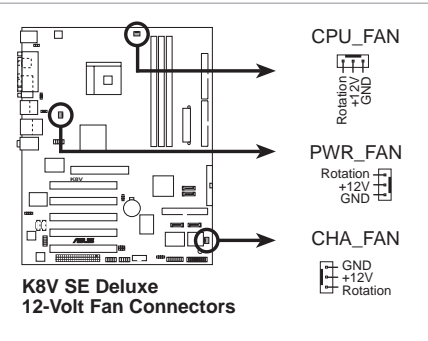

#### 7. 序列埠 COM2 插座 (10-1 pin COM2)

序列埠可以連接滑鼠等輸入裝置、數據機或數位相機等其他裝置使 用,您可以透過 BIOS 設定程式來設定序列埠功能。要使用本主機板的 COM2,您必須將包裝中的後機殼連接 COM2 擋板模組,先行安插在主機 板上的 COM2 插座上,然後將要連接到 COM2 的裝置連接妥當。

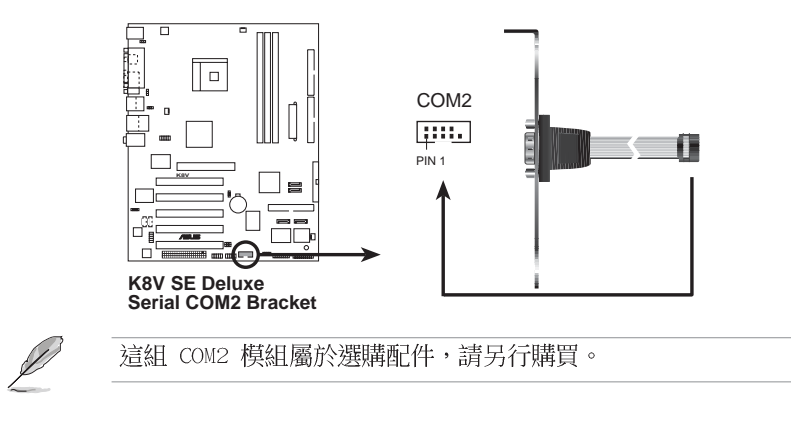

#### 第二章: 硬體裝置資訊  $2 - 26$

#### 8. 主機板電源插座 (20-pin ATXPWR, 4-pin ATX12V)

這些電源插座用來連接到一台 ATX +12V 電源供應器。由電源供應器 所提供的連接插頭已經過特別設計,只能以一個特定方向插入主機板上 的電源插座。找到正確的插入方向後,僅需穩穩地將之套進插座中即  $\overline{\Box}$ 

除了所提供的 20 孔位 ATXPWR 電源插座之外,本主機板另外還配置 了一組專門提供給中央處理器使用的 +12V 電源插座。為了讓處理器有 足夠且穩定的工作電壓,我們建議您務必連接此組電源插座。

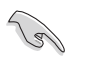

1. 請務必連接 4-pin ATX +12V 電源插座,否則將無法正確啟動 電腦。

2. 請確定您的 ATX +12V 電源供應器在 +12V 供電線路上能夠提 供 12 安培的電流,在預備電壓 +5VSB 的供電線路上能夠提 供至少 1 安培的電流。此外,我們建議您最起碼要使用 230 瓦的電源供應器,而如果您的系統會搭載相當多的週邊裝置, 那麼請使用 300 瓦高功率的電源供應器以提供足夠的裝置用 電需求。注意:一個不適用或功率不足的電源供應器,有可能 會導致系統不穩定或者難以開機。

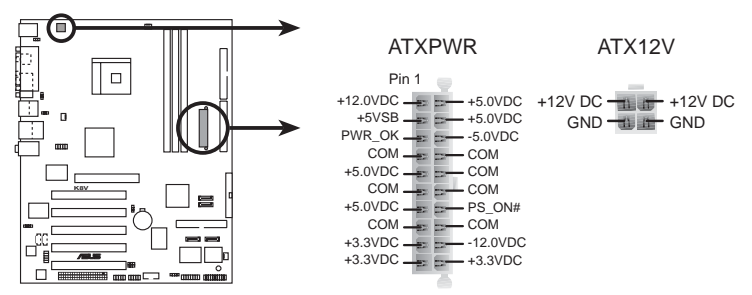

**K8V SE Deluxe ATX Power Connectors**

華碩 K8V SE Deluxe 主機板使用指南 **2-27**

#### 9. USB 擴充套件排線接針 (10-1 pin USB56, USB78)

若位於主機機殼後方背板上的 USB 裝置連接埠已不敷使用,本主機 板提供了二組 USB 擴充套件排線插座。這二組 USB 擴充套件排線插座 支援 USB 2.0 規格,傳輸速率最高達 480 Mbps, 比 USB 1.1 規格的 12 Mbps 快 40 倍,可以提供更高速的網際網路連接 、互動式電腦遊戲, 還可以同時執行高速的周邊設備。

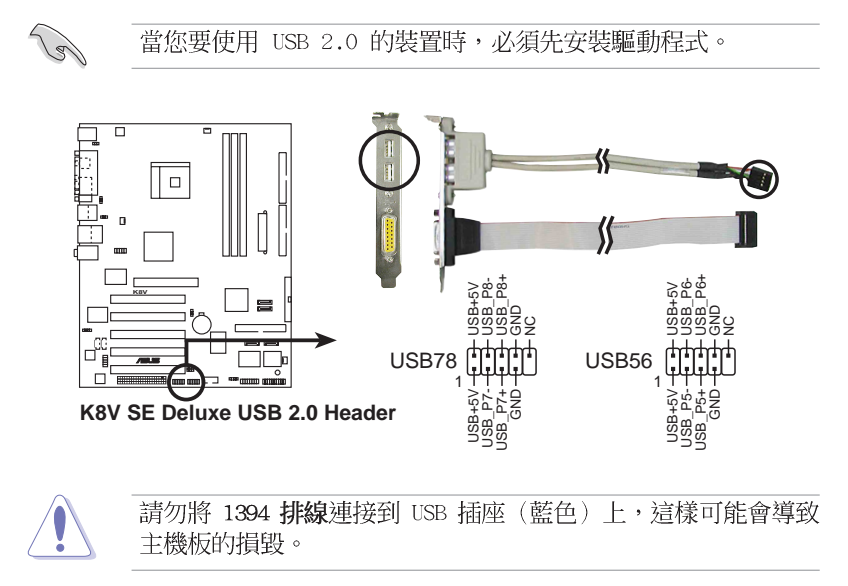

#### **2-28** 第二章: 硬 體 裝 置 資 訊

10. 内建音效訊號接收插座 (4-pin CD, AUX)

這些連接插座用來接收從光碟機、電視調諧器或是 MPEG 卡等裝置所 傳送出來的音源訊號。

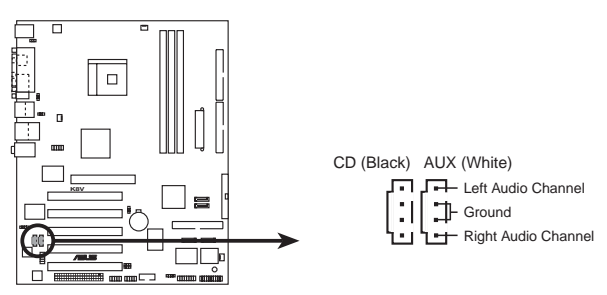

**K8V SE Deluxe Internal Audio Connectors**

11. IEEE 1394 連接插座 (10-1 pin IE1394\_1 (橘色))

這組插座可以連接 10-1 pin 1394 序列連接排線,用來連接 1394 模 組。將 10-1 pin 一端的排線安裝至插座上,您也可以連接内接式的 1394 硬碟到本插座。

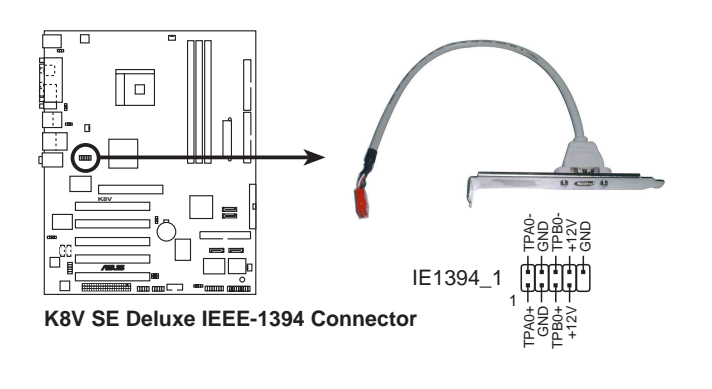

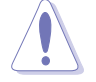

請勿將 USB 排線連接到 1394 插座(橘色)上,這樣可能會導致 主機板的損毀。

### 12.前面板音效連接排針 (10-1 pin FP\_AUDIO)

這組音效外接排針供您連接到 Intel 的前面板音效排線, 如此您就可 以輕鬆地經由主機前面板來控制音效輸入/輸出等功能。

這組排針的預設値為將跳線帽套在 LINE\_OUT\_R/BLINE\_OUT\_R 與 LINE\_OUT\_L/BLINE\_OUT\_L 接針上,若您要使用前面板音效功能,則將跳 線帽移除,將前面板音效連接排線安裝在此接針上。

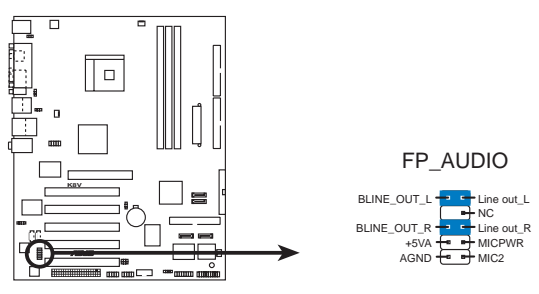

**K8V SE Deluxe Front Panel Audio Connector**

### 13.數位音效連接排針 (6-1 pin SPDIF\_OUT)

這組排針是用來連接 S/PDIF 數位音效模組,您可以利用這組排針以 S/PDIF 音效訊號線連接到音效裝置的數位音訊輸出端,使用數位音訊輸 出來代替傳統的類比音訊輸出。

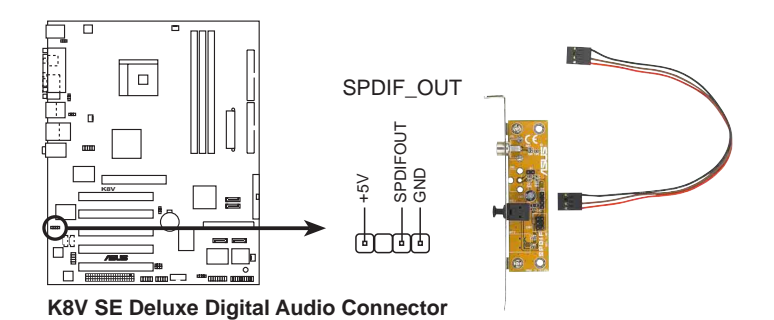

#### **2-30** 第二章: 硬體裝置資訊

#### 14. 遊戲搖桿/MIDI 連接排針 (16-1 pin GAME)

這組排針支援搖桿/MIDI 模組。如果您的包裝内附有選購的搖桿/MIDI 模組,請將搖桿/MIDI 模組的排線連接到這個排針上。在這個模組上的 搖桿/MIDI 連接埠可以連接搖桿或遊戲控制器,也可以連接可以演奏或 編輯音效檔案的 MIDI 裝置。

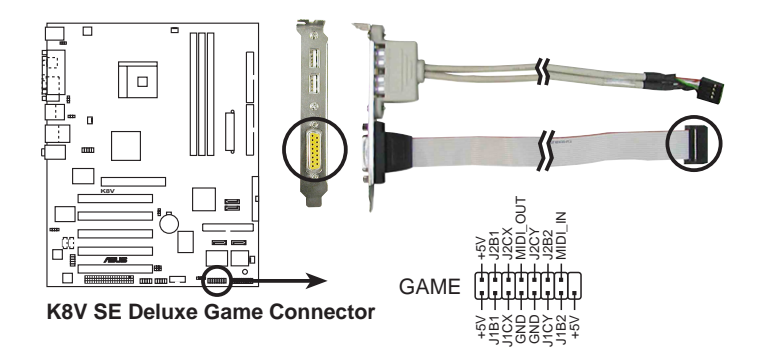

### 15. 機殼開啓警示排針 (4-1 pin CHASSIS)

這組排針提供給設計有機殼開啓偵測功能的電腦主機機殼之用。此 外,尚須搭配一個外接式偵測裝置譬如機殼開啓偵測感應器或者微型開 關。在本功能啓用時,若您有任何移動機殼元件的動作,感應器會隨即 偵測到並且送出一信號到這組接針,最後會由系統記錄下來這次的機殼 開啓事件。

本項目的預設値是將跳線帽套在 CHASIS 排針中標示著 「Chassis Signal」和「GND」的二個針腳上,若您想要使用本功能,請將跳線帽 從「Chassis Signal」和「GND」的針腳上移除。

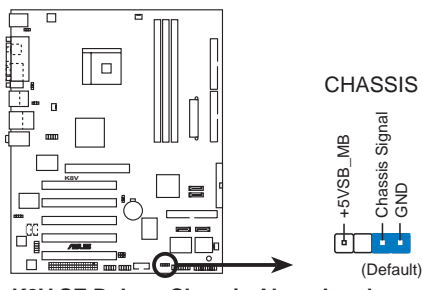

**K8V SE Deluxe Chassis Alarm Lead**

華碩 K8V SE Deluxe 主機板使用指南 **2-31**

#### 16. 系統控制面板連接排針 (20-pin PANEL)

這一組連接排針包括了數個連接到電腦主機前面板的功能接針。下述將 針對各項功能作逐一簡短說明。

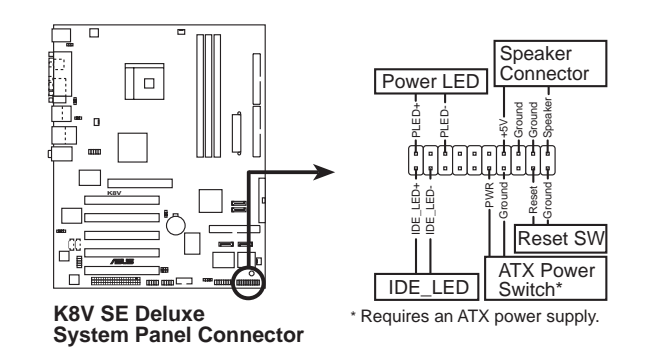

#### 系統電源指示燈連接排針 (3-1 pin PLED, 綠色) •

這組排針可連接到電腦主機面板上的系統電源指示燈。在您啓動電腦 並且使用電腦的情況下,該指示燈會持續亮著;而當指示燈閃爍亮著 時,即表示電腦正處於睡眠模式中。

#### • 機殼喇叭連接排針 (4-pin SPKR,橘色)

這組四腳位排針連接到電腦主機機殼中的喇叭。當系統正常開機便可 聽到嗶嗶聲,若開機時發生問題,則會以不同長短的音調來警示。

#### • 軟開機開關連接排針 (2-pin RESET, 藍色)

這組兩腳位排針連接到電腦主機面板上的 Reset 開關。可以讓您在不 需要關掉電腦電源即可重新開機,尤其在系統當機的時候特別有用。

#### • ATX 電源/系統關機 開關連接排針 (2-pin PWRBTN, 黃色)

這組排針連接到電腦主機面板上控制電腦電源的開關。您可以根據 BIOS 程式或作業系統的設定,來決定當按下開關時電腦會在正常運作 和睡眠模式間切換,或者是在正常運作和軟關機模式間切換。若要關 機,請持續按住電源開關超過四秒的時間。

#### • IDE 硬碟動作指示燈號接針 (2-pin IDE LED, 紅色)

您可以連接此組 IDE\_LED 接針到電腦主機面板上的 IDE 硬碟動作指 示燈號,如此一旦 IDE 硬碟有存取動作時,指示燈隨即亮起。

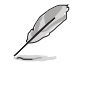

系統控制面板連接排針以不同的顏色來表示不同功能裝置的連接 排針,可以讓您更容易的辨識以及更快速的連接安裝。請參考上 述項目中對於各個裝置的顏色說明。

#### **2-32** 第二章: 硬 體 裝 置 資 訊

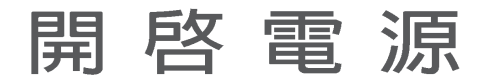

本章節說明開啓電腦電源的順序以及電腦 開機後所發出各種不同類型嗶嗶聲的代表 意義。

第三章

# 章節提綱

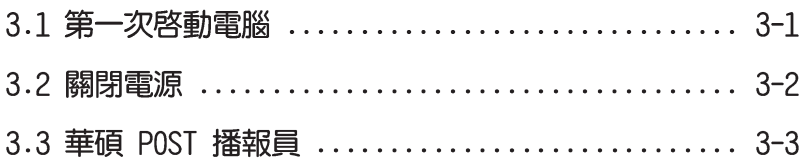

# 3.1 第一次啓動電腦

- 1. 確認所有排線與接腳都接妥,然後蓋上機殼的外蓋。
- 2. 確定所有的開關都已關閉
- 3. 將電源線接上機殼背面的電源輸入插座。
- 4. 情況許可的話,最好將電源線路上加接突波吸收/保護器。
- 5. 您可以先開啓以下周邊的電源:
	- a. 顯示器
	- b. 外接式 SCSI 介面週邊裝置 (從串連的最後端開始)
	- c. 系統電源供應器 (ATX 的電源供應器不會因為送電而馬上動作,而 是等待面板上的按鈕動作後才會工作)
- 6. 送電之後,機殼面板上應該會有電源指示燈亮起才對。如果是使用 ATX 電源供應器的話,必須等到面板按鈕被觸碰後才會啓動電源,電源指示 燈此時才會亮起。如果您的電腦符合綠色省電標準,已隨時準備可以進 入省電模式的話,顯示器指示燈也會亮起。如果開機過程一切順利的 話,不久就可以在顯示器上看到畫面了,如果送電之後超過 30 秒而畫 面未有動靜的話,表示電腦的設定尚有問題存在,請再進一步地的檢查 各項動作,如果還是不行,就需要向廠商求助了!
- 7. 在電源開啓之後可按下 <De1> 鍵以進入 BIOS 的設定模式,詳細設定 方法請看本使用手冊的第四章部份。

# 3.2 關閉電源

在您關閉電源之前,必須先依照正常程序離開作業系統,然後才能斷電 關機。如果您使用的是 ATX 規格的電源供應器,在離開或結束作業系統之 後,按下電源開關即可關機。

### 3.2.1 使用作業系統關機功能

如果您使用的作業系統為 Windows 98SE/ME/2000/XP, 按下「開始」,選 擇「關機」,然後按下「確定」來關機,當 Windows 作業系統關閉之後, 電源也會隨後自動關閉。

### 3.2.2 使用電源開關之雙重功能

本主機板提供系統兩種開機模式,一為睡眠模式,另一則是軟開機模 式。壓著電源開關少於四秒鐘,系統會根據 BIOS 的設定,進入睡眠或軟開 機模式;若是壓著電源開關多於四秒,不論 BIOS 的設定為何,系統則會直 接進入軟開機模式。請參考第四章「4.5 電源管理」一節中的說明。

# 3.3 華碩 POST 播報員

本主機板配置一組 Winbond 語音晶片用來控制一項稱為華碩 POST Reporter™ (華碩 POST 播報員) 的特殊功能。有了這個強大的輔助功能, 您就可以直接聽到真人發音的訊息回報,立即了解發生 POST 錯誤的原因為 何,不必再費盡心思去解讀嗶幾聲所代表的意義。如果發生開機失敗的情 況,您會聽到針對該次開機失敗的原因所回報的錯誤訊息。

這些 POST 訊息可以經由附隨在華碩驅動光碟片中的 Winbond Voice Editor 軟體來加以訂製、修改。您也可以錄製您自己的聲音來取代預設的 訊息聲音。

# 3.3.1 POST 訊息

下面列表是主機板預設的 POST 訊息内容以及對應的處理方式。

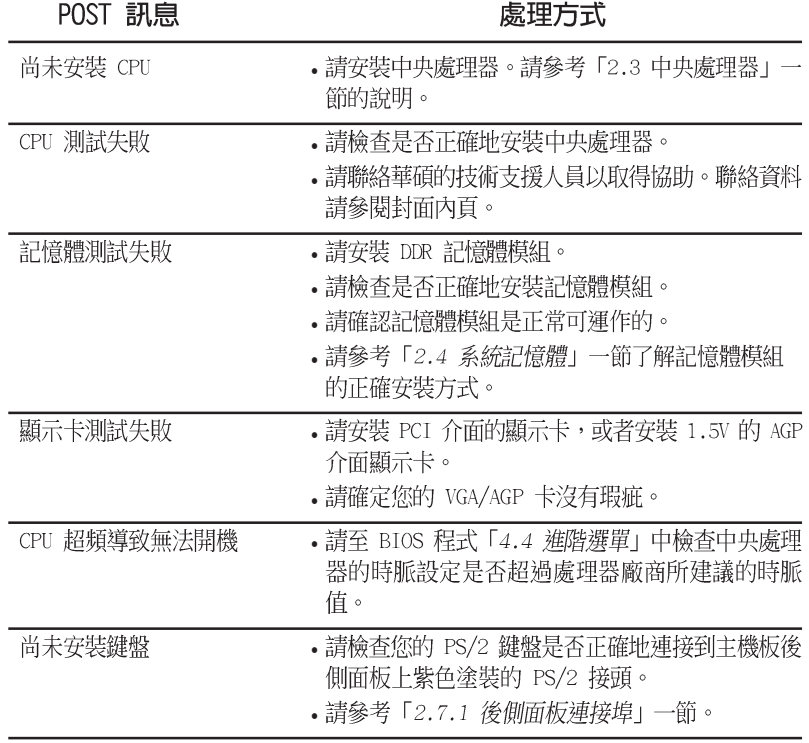

#### 華碩 K8V SE Deluxe 主機板使用指南  $3 - 3$

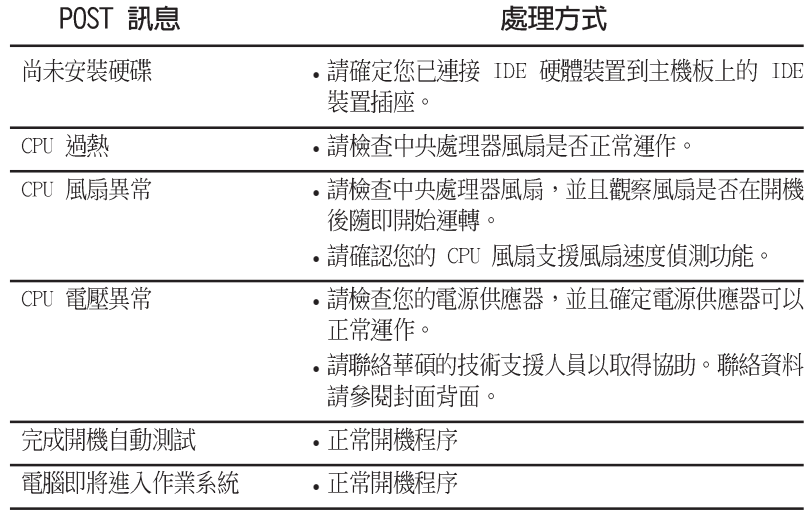

 $\mathbb{Z}$ 

若您不想使用華碩 POST 播報員的語音功能,您也可以透過 BIOS Faction<br>程式中的選項將之關閉。請參閱 「4.4.6 語音控制設定(Speech Configuration)」一節的詳細說明。

### 3-4 第三章 : 啓 動 電 源

### 3.3.2 華邦語音編輯器

華邦語音編輯器軟體可以讓您自行訂製語音 POST 訊息。您可以在驅動程 式及公用程式光碟的軟體選單中找到此程式並安裝它,請參閱「5.2.3 軟體 選單」的說明。

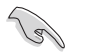

為避免程式間相衝突的問題產生,請勿同時執行華邦語音編輯器 和華碩系統診斷家。

請依照下面步驟使用華邦語音編輯器:

### 執行主程式

您可以直接在桌面上點選華邦語音編輯器 (Winbond Voice Editor) 圖示 以執行該程式或者由「開始」/「程式集」/「Winbond Voice Editor」/點 選 Voice Editor 主程式。

華邦語音編輯器畫面如下:

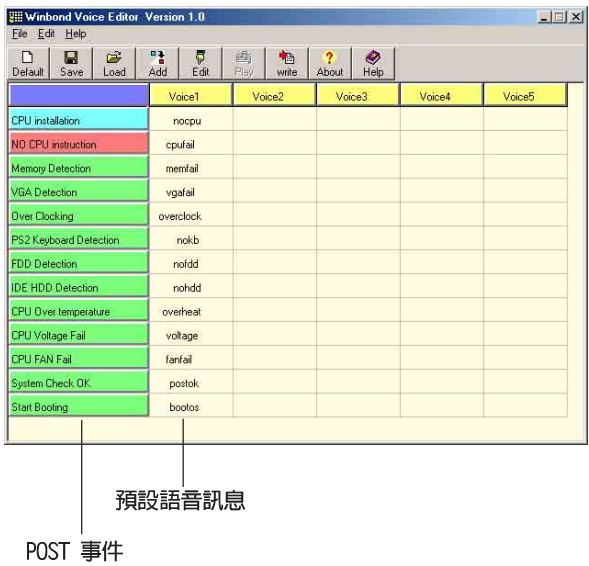

### 播放預設 WAVE 格式音效檔

若要播放某段預設 wave 音效檔,只要點選視窗中最左方的任一 POST 事 件,然後再按下工具列中的 Play 鈕即可播放該段語音。

 $\mathscr{L}$ 

本程式預設語言為英文。

華碩 K8V SE Deluxe 主機板使用指南  $3 - 5$ 

### 更改預設語言

D

- 1. 按下「Load」鈕。接著新的視窗 畫面會列出所有可支援的語言版 本檔案。
- 2. 此時選擇您欲使用的語言,按下 「Open」鈕。然後在語音編輯器 的畫面上您可以看到 Voice1 列會 顯示該語言所有事件訊息的發音 描述。

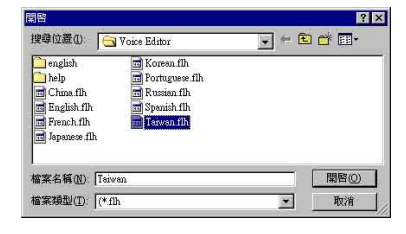

由於有檔案大小的限制,因此對某些語言來說,並非所有的事件 都有相對應的語音訊息。

- 3. 按下「Write」鈕將更改後的資料 寫到 EEPROM 中。
- 4. 在確認所有的資料無誤後按下 Yes 鈕完成寫入。

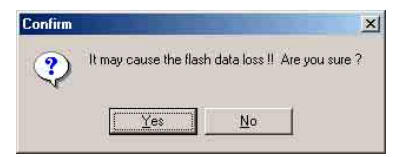

當您下一次開機時,您就可以聽到 POST 訊息已更改為由您所設定的語言 發音。

#### $3 - 6$ 第三章: 啓 動 電 源

### 訂製您自己的 POST 語音訊息

如果在語言檔案清單中無法找到您國家的語言,那麼您也可以很簡單地 自行重新編輯語音訊息。

請依照下面步驟來訂製您的 POST 語音訊息:

- 1. 啓動語音編輯器程式,請注意在程式畫面中最左列的 POST 事件内容。
- 2. 為每一個事件預先準備好您的語音訊息内容。

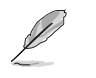

所有的 wave 音效檔在經過全部壓縮後,檔案的大小不可超過 1Mbit 的容量限制,因此請儘可能簡化您的語音訊息。

- 3. 您可以使用錄音軟體比如 Windows 的錄音程式來記錄您的語音訊息。
- 4. 將訊息存成 wave 音效檔 (.WAV) 。我們建議您可以將檔案儲存成低品 質的音效檔以節省容量。比如,使用 8 位元、單聲道品質和 22Khz 的 採樣頻率。

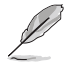

您也可以製作一個新的資料夾供您方便存取語音訊息檔案。

- 5. 在語音編輯器視窗畫面中的工具 列上按下「Add」鈕,接著「Add Wave File」視窗出現。
- 6. 將您所錄製的 wave 音效檔複製到 資料庫中,完成後關閉此視窗。

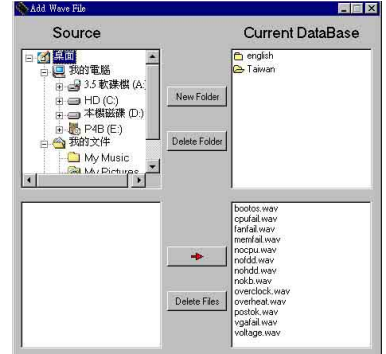

- 7. 先在語音編輯器的視窗中點選一 個 POST 事件,再點選工具列上的 「Edit」鈕。然後「Event Sound Editor」會接著出現。
- 8. 選擇描述此事件的 wave 音效檔, 再利用右箭頭將該音效檔放入 Voice1 欄位中。
- 9. 按下 OK 鈕回到語音編輯器的視窗 畫面。
- 10.重複步驟 7 到 9 的動作將其他的 事件的音效檔逐一完成。
- 11.回到語音編輯器主視窗,按下工 具列上的 Save 鈕, 出現如右圖所 示的「另存新檔」視窗,將之前 您所變更的設定儲存。
- 12.輸入以 .flh 為副檔名的檔案名稱 後,再按下存檔鈕確定。
- 13.回到語音編輯器主視窗, 按下工 具列上的 Write 鈕準備將檔案壓 縮並且複製到 EEPROM 中。
- 14. 在如右圖所示的「Conf irm」視窗 按下 Yes 鈕執行寫入動作。

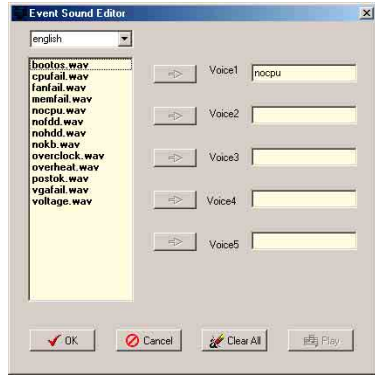

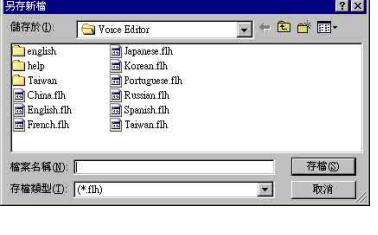

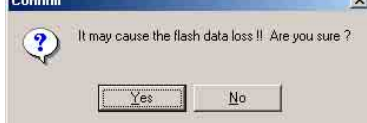

#### 第三章: 啓 動 電 源  $3 - 8$

# BIOS 程式設定

否和整個系統的運作效能有極大的關係。 針對您自己的配備來作最佳化 BIOS 設定 是讓您的系統性能再提昇的要角。接著本 章節將逐一說明 BIOS 程式中的每一項組 態設定。

在電腦系統中,BIOS 程式調校的優劣與

第四章

# 章節提綱

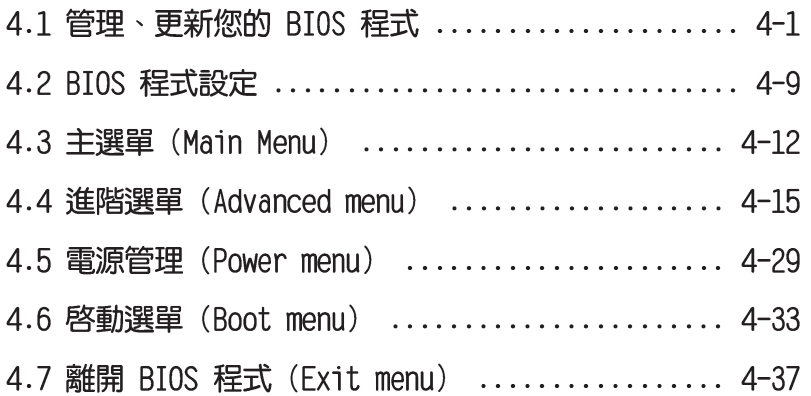

# 4.1 管理、更新您的 BIOS 程式

下列軟體讓您可以管理與更新主機板上的 BIOS (Basic Input/Output System)設定。

- 1. ASUS AFUDOS : 在 DOS 模式下, 以開機磁片來更新 BIOS 程式。
- 2. ASUS EZ Flash: 在開機之後, 系統仍在自我測試 (Power-On Self Test, POST) 時,以磁碟片更新 BIOS 程式。
- 3. ASUS CrashFree BIOS 2: 當 BIOS 程式毀損時,以開機磁片或驅動程式 及公用程式光碟來更新 BIOS 程式。
- 4. ASUS Update: 在 Windows 作業系統中更新 BIOS 程式。

#### 重要說明

**Contractions** 

- 1. 建議您先將主機板原始的 BIOS 程式備份到一片開機片中, 以備您往後需要再度安裝原始的 BIOS 程式。使用 AFUDOS 或 華碩線上更新程式來拷貝主機板原始的 BIOS 程式。
- 2. 在驅動程式及公用程式光碟中有一份可使用的 BIOS 程式, 這個程式只有在您沒有將主機板原始的 BIOS 程式備份在開 機磁片中才可以使用。
- 3. 請造訪華碩網站 (http://www.asus.com.tw) 並使用華碩線上 更新程式來下載最新的 BIOS 程式。

### 4.1.1 製作一張開機片

- 1. 請使用下列任一種方式來製作一張開機片。
- 在 DOS 作業系統下

選一張乾淨的 1.44MB 磁片放入磁碟機中,進入 DOS 模式後,鍵入 format A:/S,然後按下<Enter>按鍵。

#### 在 Windows ME 作業系統下

- a. 由 Windows 桌面點選「開始」→「設定」→「控制台」。
- b. 在控制台中雙擊「新增/移除程式」。
- C. 點選「**開機片**」標籤,接著按下「建立開機片」。
- d. 當要求插入磁片的對話框出現時,選一張乾淨的 1.44MB 磁片放入磁 碟機中,依照螢幕上的指示就可完成製作開機片程序。

#### 在 Windows XP 作業系統下

- a. 選一張乾淨的 1.44MB 磁片放入磁碟機中。
- $b.$  由 Windows 桌面點選「開始」→「我的電腦」。
- c. 點選 「3 1/2 磁碟機」圖示。
- d. 從選單中點選「File」,然後選擇「Format」,會出現「Format 3 1/2 Floppy Disk」視窗畫面。
- c. 點選「Create a MS-DOS startup disk」,接著按下「開始」。
- 2. 將主機板的原始 (或最新的) BIOS 程式拷貝至開機磁片中。

華碩 K8V SE Deluxe 主機板使用指南  $4-1$ 

# 4.1.2 使用 AFUDOS 更新 BIOS 程式

在 DOS 作業系統下,使用 AFUDOS.EXE 軟體來更新 BIOS 程式。

1. 從華碩網站 (www.asus.com.tw) 下載最新的 BIOS 檔案,將檔案儲存在 磁片中。

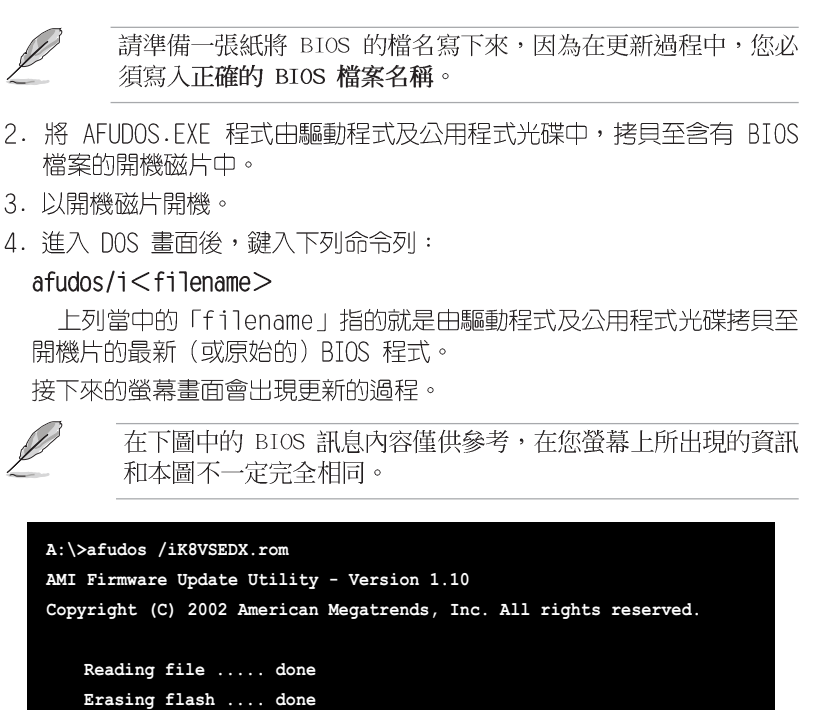

請勿在更新 BIOS 程式檔案時關閉或重新啟動系統!此舉將會導 致系統損毀!

#### $4-2$ 第四章: BIOS 程式設定

Writing flash .... 0x0008CC00 (9%)

當更新程序完成之後,就會回到 DOS 畫面。

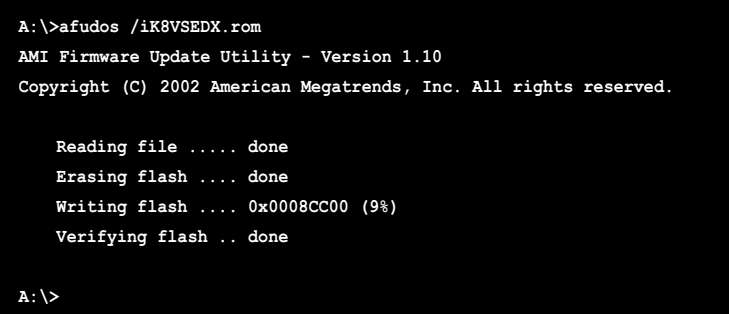

5. 以硬碟重新開機。

### 4.1.3 使用 AFUDOS 程式複製 BIOS 程式

AFUDOS.EXE 軟體可以將現行系統中的 BIOS 程式設定複製至磁碟片或硬 碟中,這份複製的磁碟片或硬碟,可以作為當 BIOS 程式失去作用或系統毀 損時的備份檔案。

1. 進入 DOS 畫面後,鍵入下列命令列:

#### $a$ fudos/0 $<$ filename $>$

在這裡所指的「filename」,使用者可以不超過八個位元的方式來命 名這個主檔名,並以不超過三個位元的方式來命名副檔名。

按下 <Enter> 按鍵。

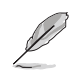

在下圖中的 BIOS 訊息內容僅供參考,在您螢幕上所出現的資訊 和本圖不一定完全相同。

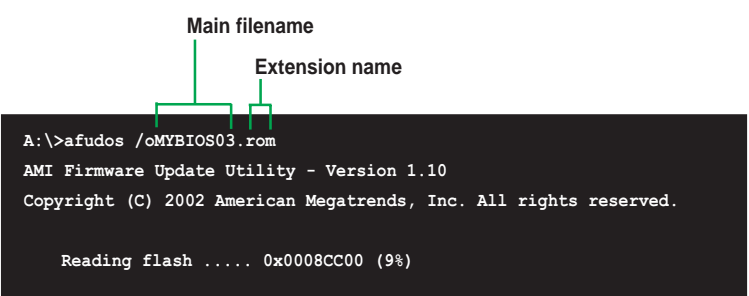

2. 這個軟體會複製現行系統中 BIOS 程式的預設値至磁碟片中,請確認磁 碟片不是保護寫入的狀態,並且有足夠的空間(至少600KB )可以儲存 檔案。

```
A:\>afudos /oMYBIOS03.rom
AMI Firmware Update Utility - Version 1.10
Copyright (C) 2002 American Megatrends, Inc. All rights reserved.
   Reading flash ..... done
A:\>
```
當 BIOS 程式複製至磁碟片中的程序完成之後,就會回到 DOS 視窗畫 面。

### 4.1.4 使用華碩 EZ Flash 更新 BIOS 程式

華碩 EZ Flash 程式讓您能輕鬆的更新 BIOS 程式,可以不必再透過開機 片的冗長程序或是到 DOS 模式下執行。華碩 F7 Flash 程式内建在 BIOS 韌 體當中,只要在開機之後,系統仍在自我測試 (Power-On Self Test, POST) 時, 按下 <A1t> + <F2> 就可以進入 EZ Flash 程式。

### 以 EZ Flash 更新 BIOS 程式

- 1. 從華碩網站上 (www.asus.com.tw) 下載最新的 BIOS 檔案,將此檔案重 新命名為 K8VSEDX.ROM,並儲存在磁片中。
- 2. 重新開機。
- 3. 在開機之後,系統仍在自我測試 (POST) 時, 按下 <A1t> + <F2> 進入如下圖的畫面,開始執行 EZ Flash 程式。

```
User recovery requested. Starting BIOS recovery...
Checking for floppy...
```
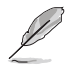

- 若是磁碟機讀取不到磁片,您就會收到一個錯誤訊息,即 • "Floppy not found" .
- 若是在磁片中讀取不到正確的 BIOS 檔案,您就會收到一個 • 錯誤訊息, 即"K8VSEDX.ROM not found",請確認您是否有 將所下載的最新 BIOS 檔案更名為"K8VSEDX.ROM"。

#### **4-4** 第四章: BIOS 程式設定

4. 把存有最新的 BIOS 檔案的磁片放入磁碟機中,若是所有更新所需的檔 案都可以在磁片中讀取得到, EZ Flash 程式就會開始進行 BIOS 程式 更新的程序,並在更新後自動重新開機。

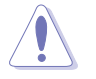

請勿在更新 BIOS 程式檔案時關閉或重新啟動系統!此舉將會導 致系統損毀!

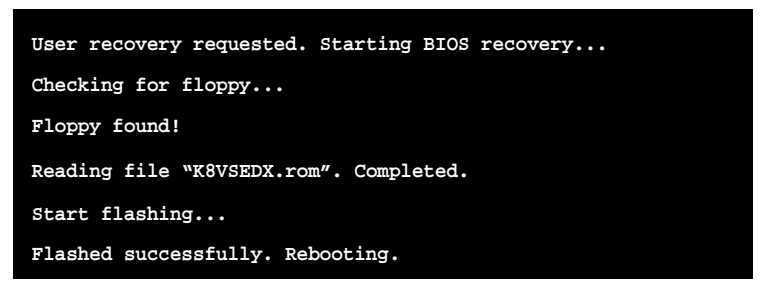

# 4.1.5 使用 CrashFree BIOS 2 程式回復 BIOS 程式

華碩最新自行研發的 CrashFree BIOS 2 工具程式,讓您在當 BIOS 程式 和資料被病毒入侵或毀損時,可以輕鬆的從驅動程式及公用程式光碟中, 或是從含有最新或原始的 BIOS 檔案的磁片中回復 BIOS 程式的資料。

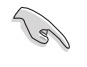

- 1. 在執行更新 BIOS 程式之前,請準備隨主機板附贈的驅動程 式及公用光碟程式,或是存有 BIOS 檔案的磁碟片。
- 2. 若您已經主機板 BIOS 檔案備份至一張可開機的磁片,您也 可以使用這張磁片來回復 BIOS 程式,請參閱 「4.1.1 製作 一張開機片」一節來建立可開機磁碟片。

### 使用磁碟片回復 BIOS 程式:

- 1. 啓動系統。
- 2. 當系統偵測 BIOS 發生錯誤,將出現以下訊息。

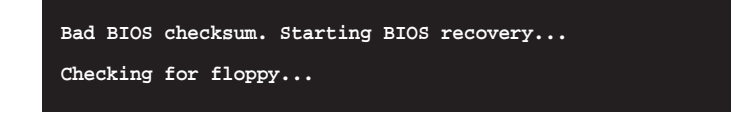

3. 把存有最新的 BIOS 檔案的磁片放入磁碟機中,若是所有更新所需的檔 案都可以在磁片中讀取得到,就會開始進行 BIOS 程式更新的程序。

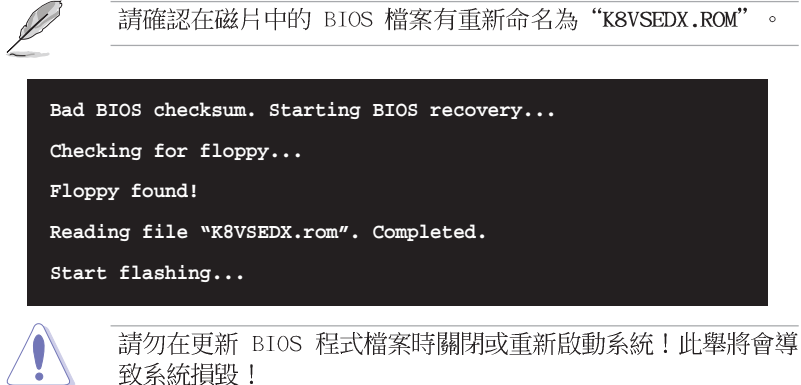

4. 當系統更新完成時,會自動重新開機。

致系統損毀!

### 使用公用程式光碟回復 BIOS 程式:

- 1. 啓動系統。
- 2. 當系統偵測 BIOS 發生錯誤,將出現以下訊息。

**Bad BIOS checksum. Starting BIOS recovery... Checking for floppy...**

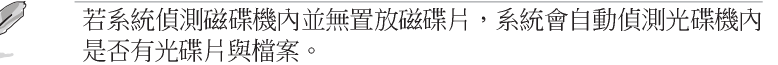

3. 將驅動程式及公用程式光碟放進光碟機中,此光碟含有本主機板的原始 BIOS 檔案。

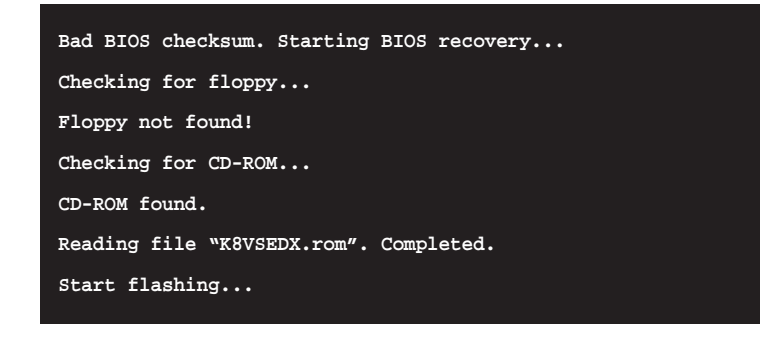

第四章: BIOS 程式設定 **4-6**
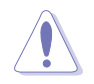

請勿在更新 BIOS 程式檔案時關閉或重新啟動系統!此舉將會導 致系統損毀!

4. 當 BIOS 更新完成時,會自動重新開機。

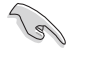

在公用程式光碟中的 BIOS 程式檔案也許並非為最新的 BIOS 檔 案版本,請至華碩網站 (http://www.asus.com.tw) 來下載最新 的 BIOS 檔案。

## 4.1.6 華碩線上更新

華碩線上更新程式是一套可以讓您更新主機板 BIOS 和驅動程式的公用程 式。這個公用程式可經由内部網路對外連接或者經由網際網路服務供應商 (ISP)所提供的連線方式連接到網際網路來下載更新資料。

請依照下面步驟使用華碩線上更新程式。

- 1. 從桌面的「開始→程式集→ AsusUpdate Vx.xx.xx」資料夾中 執行華碩線上更新主程式 ASUSUpdate Vx.xx.x。接著主程式 畫面出現。
- 2. 選擇您希望使用的更新方式,然 後再按下「Next」鈕繼續。
- 3. 如果您選擇由網際網路來進行更 新/下載檔案,那麼接著請選擇離 您最近的華碩 FTP 站台, 如此可 **避免網路壅塞,或者您也可以直** 接選擇「Auto Select」 由系統自 行決定。按下「Next」鈕繼續。

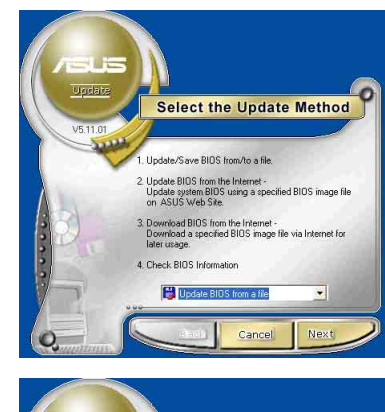

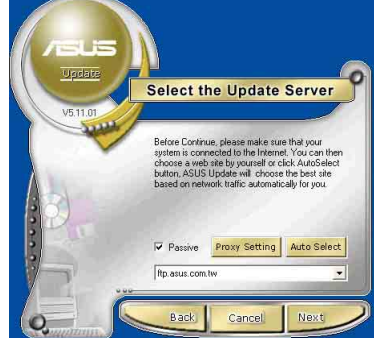

- 4. 接著再選擇您欲下載的 BIOS 版 本。按下「Next」鍵繼續。
- 5. 最後再跟著畫面上的指示完成 BIOS 更新的程序。

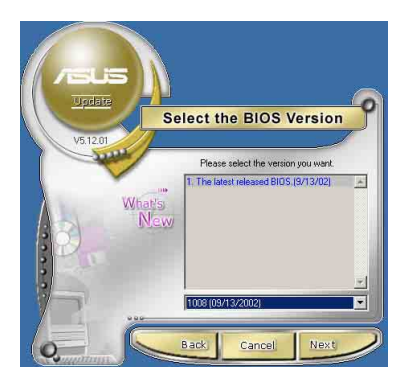

如果您選擇要直接以檔案來更新 BIOS 程式,那麼您必須要在如右圖所 示的視窗中找到該檔案的存放位置。 最後再跟著畫面上的指示完成 BIOS 更新的程序。

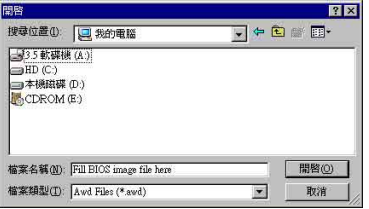

#### 第四章: BIOS 程式設定 **4-8**

# 4.2 BIOS 程式設定

BIOS (Basic Input and Output System: 基本輸出入系統) 是每一部電 腦用來記憶周邊硬體相關設定,讓電腦正確管理系統運作的程式,並且提 供一個選單式的使用介面供使用者自行修改設定。經由 BIOS 程式的設定, 您可以改變系統設定値、調整電腦内部各項元件參數、變更系統效能以及 設定電源管理模式。如果您的電腦已是組裝好的系統,那麼 BIOS 應該已經 設定好了。如果是這樣,在後面我們會說明如何利用 BIOS 設定程式來做更 進一步的設定,特別是硬碟型熊的設定。

如果您是自行組裝主機板,那麼,在重新設定系統,或是當您看到了 RUN SETUP 的訊息時,您必須輸入新的 BIOS 設定値。有時候您可能會需要 重新設定電腦開機密碼,或是更改電源管理模式的設定等,您都需要使用 到 BIOS 的設定。

本主機板使用 Flash ROM 記憶體晶片, BIOS 程式就儲存在這個 Flash ROM 晶片中。利用快閃記憶體更新公用程式,再依本節所述的步驟進行,可 以下載並升級成新版的 BIOS。由於儲存 BIOS 的唯讀記憶體在平時只能讀 取不能寫入,因此您在 BIOS 中的相關設定,譬如時間、日期等等,事實上 是儲存在隨機存取記憶體 (CMOS RAM) 中,透過電池將其資料保存起來,因 此,即使電腦的電源關閉,其資料仍不會流失(隨機存取記憶體可以寫入 資料,但若無電源供應,資料即消失)。當您打開電源時,系統會叫出儲 存在隨機存取記憶體中 BIOS 的設定,進行開機測試。

在開機之後,系統仍在自我測試 (POST, Power-On Self Test) 時, 按下 <DELETE> 鍵,就可以啓動設定程式。如果您超過時間才按 <DELETE> 鍵,那麼自我測試會繼續執行,並阻止設定程式的啓動。在這種情況下, 如果您仍然需要執行設定程式,請按機殼上的 <RESET> 鍵或 <Ctr1> + <Alt> + <Delete> 重新開機。

華碩 BIOS 設定程式以簡單容易使用為訴求,選單方式的設計讓您可以輕 鬆的瀏覽選項,進入次選單點選您要的設定,假如您不小心做錯誤的設 定,而不知道如何補救時,本設定程式提供一個快速鍵直接回復到上一個 設定,這些將在以下的章節中有更進一步的說明。

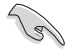

BIOS 程式的出廠預設值可讓系統運作處於最佳效能,但是若系 統因您改變 BIOS 程式而導致不穩定,請讀取出廠預設值來保持 系統的穩定。請參閱「4.7 離開 BIOS 程式」一節中「Load Setup Defaults」項目的詳細說明。

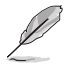

在本章節的 BIOS 程式畫面僅供參考,將可能與您所見到的畫面 有所差異。

請至華碩網站 (http://www.asus.com.tw) 下載最新的 BIOS 程 式檔案來獲得最新的 BIOS 程式資訊。

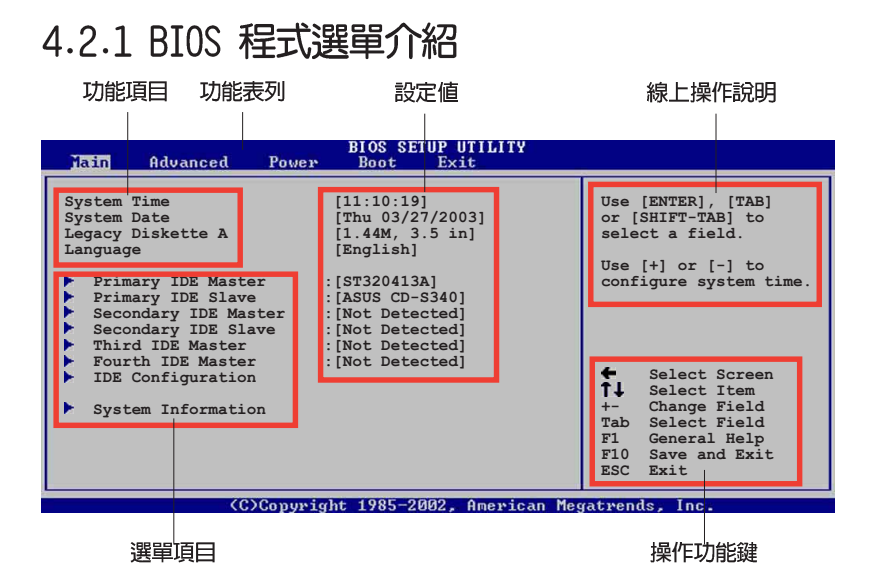

4.2.2 程式功能表列說明

BBIOS 設定程式最上方各選單功能說明如下:

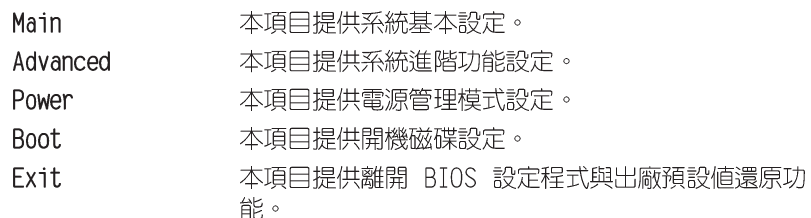

使用左右方向鍵移動選項,可切換至另一個選單畫面。

## 4.2.3 操作功能鍵說明

在選單畫面的右下方為操作功能鍵說明,請參照功能鍵說明來選擇及改 變各項功能。

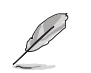

操作功能鍵將因功能頁面的不同而有所差異。

#### $4 - 10$ 第四章: BIOS 程式設定

# 4.2.4 選單項目

於功能表列選定選項時,被選擇的功 能將會反白,如右圖紅線所框選的地 方,即選擇 Main 選單所出現的項目。

點選選單中的其他項目(例如: Advanced、Power、Boot 與 Exit) 也會 出現該項目不同的選項。

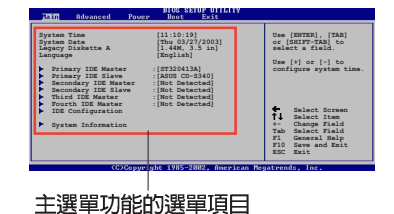

### 4.2.5 子選單

在選單畫面中,若功能選項前面有一個小三角形標記,代表此為子選 單,您可利用方向鍵來選擇,並按下<Enter>鍵來進入子選單。

## 4.2.6 設定値

這些存在於選單中的設定値是提供給使用者選擇與設定之用。這些項目 中,有的功能選項僅為告知使用者目前運作狀態,並無法更改,那麼此類 項目就會以淡灰色顯示。而可更改的項目,當您使用方向鍵移動項目時, 被選擇的項目以反白顯示,代表這是可更改的項目。

## 4.2.7 設定視窗

在選單中選擇功能項目,然後按下 <Enter> 鍵,程式將會顯示包含此功 能所提供的選項小視窗,您可以利用此 視窗來設定您所想要的設定。

## 4.2.8 捲軸

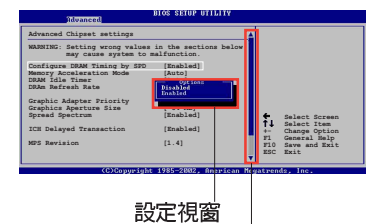

捲軸

在選單畫面的右方若出現如右圖的捲軸畫面,即代表此頁選項超過可顯 示的畫面,您可利用上/下方向鍵或是 PageUp/PageDown 鍵來切換畫面。

## 4.2.9 線上操作說明

在選單畫面的右上方為目前所選擇的作用選項的功能說明,此說明會依 選項的不同而自動變更。

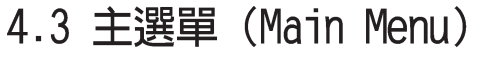

當您進入 BIOS 設定程式時, 首先出現的第一個畫面即為主選單, 内容如 下圖。

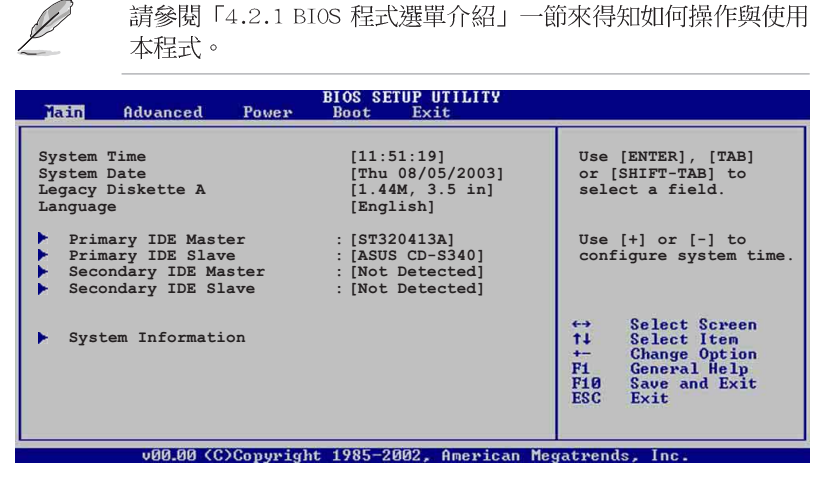

# 4.3.1 System Time [XX:XX:XX]

設定系統的時間(通常是目前的時間),格式分別為時、分、秒,有效 値則為時 (00 到 23)、分 (00 到 59)、秒 (00 到 59)。可以使用 < Tab> 或 <Tab> + <Shift> 組合鍵切換時、分、秒的設定,直接輸入 數字。

# 4.3.2 System Date [Day XX/XX/XXXX]

設定您的系統日期(通常是目前的日期),順序是月、日、年,格式為 月 (1到12) · 日 (1到31) · 年 (到2099) · 使用 <Tab> 或 <Tab >+ <Shift> 鍵切換月、日、年的設定,直接輸入數字。

# 4.3.3 Legacy Diskette A [1.44M, 3.5 in.]

本項目儲存了軟式磁碟機的相關資訊,設定值有: [None] [360K, 5.25 in.] [1.2M, 5.25 in.] [720K, 3.5 in.] [1.44M 3.5 in.] [2.88M, 3.5  $in.]$   $\circ$ 

## 4.3.4 Language [English]

這個功能可以更改 BIOS 設定畫面所顯示的語系。設定値有: [Francais] [German] [English]。

## 4.3.5 IDE 装置選單 (Primary and Secondary IDE Master/Slave; Third and Fourth IDE Master)

當您進入 BIOS 程式時,程式會自動偵測系統已存在的 IDE 裝置,程式將 IDE 各通道的主副裝置獨立為單一選項,選擇您想要的項目並按 <Enter> 鍵來進行各項裝置的設定。

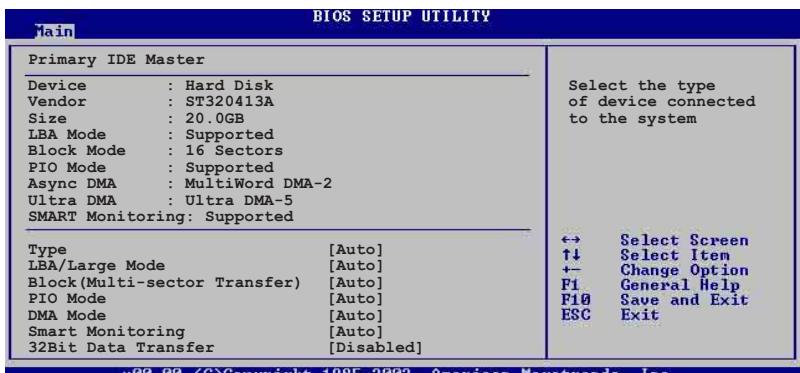

在畫面中出現的各個欄位 (Device、Vendor、Size、LBA Mode、Block Mode、PIO Mode、Async DMA、Ultra DMA 與 SMART monitoring) 的數值以 淡灰色顯示,皆為 BIOS 程式自動偵測裝置而得。若欄位顯示為 N/A, 代 表沒有裝置連接於此系統。

#### Type [Auto]

本項目可讓您選擇 IDE 裝置類型。選擇 Auto 設定値可讓程式自動偵 測與設定 IDE 裝置的類型;選擇 CDROM 設定値則是設定 IDE 裝置為光 學裝置;而設定為 ARMD (ATAPI 可移除式媒體裝置)設定値則是設定 IDE 裝置為 ZIP 磁碟機、LS-120 磁碟機或 MO 磁光碟機等。設定値 有: [Not Installed] [Auto] [CDROM] [ARMD]。

#### LBA/Large Mode [Auto]

開啓或關閉 LBA 模式。設定為 [Auto] 時, 系統可自行偵測裝置是否 支援 LBA 模式,若支援,系統將會自動調整為 LBA 模式供裝置使用。 設定値有: [Disabled] [Auto]。

#### Block (Multi-sector Transfer) [Auto]

開啓或關閉資料同時傳送多個磁區功能。當您設為 [Auto] 時,資料 傳送便可同時傳送至多個磁區,若設為 [Disabled], 資料傳送便只能一 次傳送一個磁區。設定値有: [Disabled] [Auto]。

#### PIO Mode [Auto]

選擇 PIO 模式。設定値有: [Auto] [0] [1] [2] [3] [4]。

#### DMA Mode [Auto]

選擇 DMA 模式。設定値有: [Auto] [SWDMA0] [SWDMA1] [SWDMA2] [MWDMAO] [MWDMA1] [MWDMA2] [UDMAO] [UDMA1] [UDMA2] [UDMA3] [UDMA4]  $[UDMA5]$   $\circ$ 

#### SMART Monitoring [Auto]

開啓或關閉自動偵測、分析、報告技術 (Smart Monitoring, Analysis, and Reporting Technology) 。設定値有: [Auto] [Disabled]  $[End]$ 

#### 32Bit Data Transfer [Disabled]

開啓或關閉 32 位元資料傳輸功能。設定値有: [Disabled]  $[End]$ 

# 4.3.6 系統資訊 (System Information)

本選單可自動偵測系統的 BIOS 版本、處理器與記憶體相關資料。

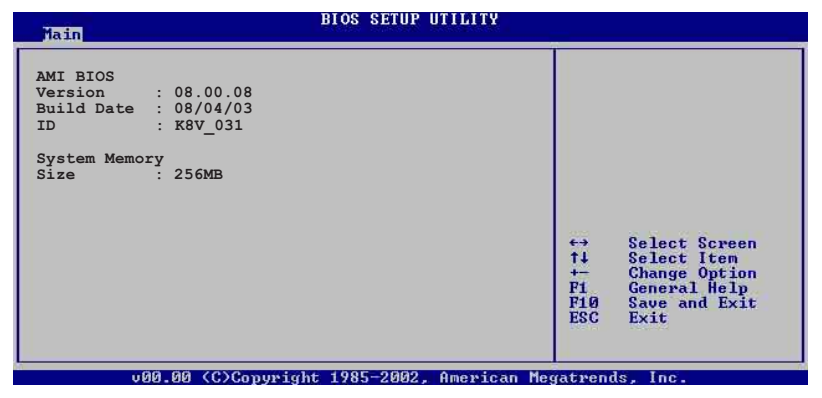

#### AMI BIOS

本項目為顯示目前所使用的 BIOS 程式資料。

#### System Memory

本項目為顯示目前所使用的記憶體模組容量。

# 4.4 進階選單 (Advanced menu)

進階選單可讓您改變中央處理器與其它系統裝置的細部設定。

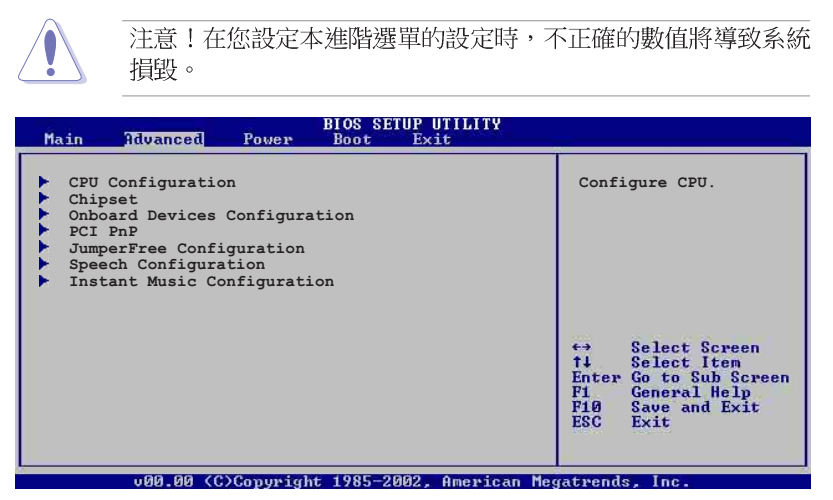

# 4.4.1 處理器設定 (CPU Configuration)

本項目可讓您得知中央處理器的各項資訊與變更中央處理器的相關設 定。

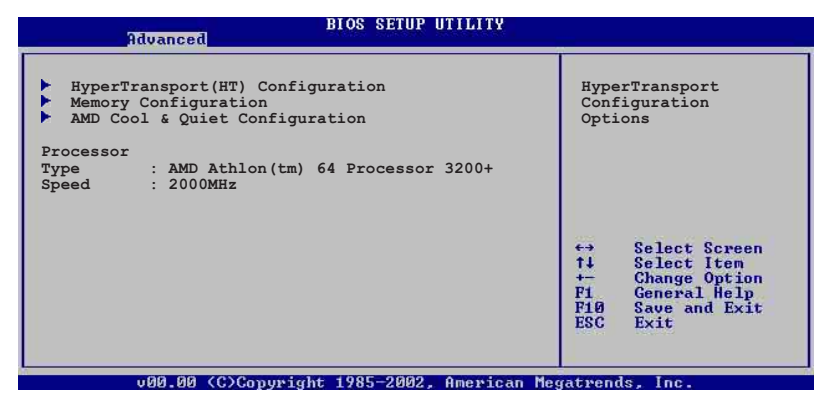

華碩 K8V SE Deluxe 主機板使用指南  $4 - 15$ 

#### 超傳輸連線技術設定 (HyperTransport Configuration)

本選單可讓您變更超傳輸連線技術的設定。選擇您欲更改的項目然後按 下 <Enter> 按鍵,就會顯示出子選項的選單。

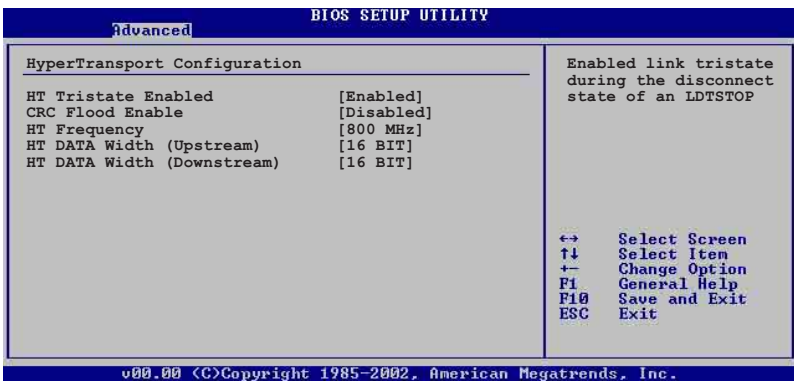

### HT Tristate Enable [Enabled]

本項目用來啓動或關閉 HyperTransport Tristate 功能。設定値有: [Disabled] [Enabled]。

#### CRC Flood Enable [Disabled]

本項目啓動或關閉 CRC Flood 功能。設定値有: [Disabled] [Enabled]。

#### HT Frequency [800 MHz]

本項目用來設定 HyperTransport 從 K8 CPU 到 AGP 的轉換頻率。設定 値有: [200 MHz] [400 Mhz] [600 Mhz] [800 Mhz]

#### HT DATA Width (Upstream) [16 BIT]

本項目用來設定 HyperTransport 的上傳資料傳輸頻寬。設定値有: [16 BIT] [8 BIT]

#### HT DATA Width (Downstream) [16 BIT]

本項目用來設定 HyperTransport 的下載資料傳輸頻寬。設定値有: [16 BIT] [8 BIT] 。

#### 記憶體設定 (Memory Configuration)

**BIOS SETUP UTILITY** 

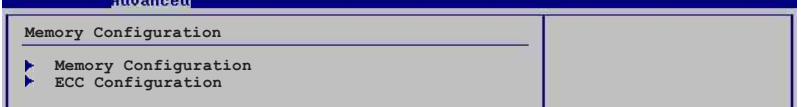

#### Memory Configuration

本選單提供你更改記憶體設定,請選擇功能項目,然後按一下 Enter 鍵以顯示其子選單頂曰。

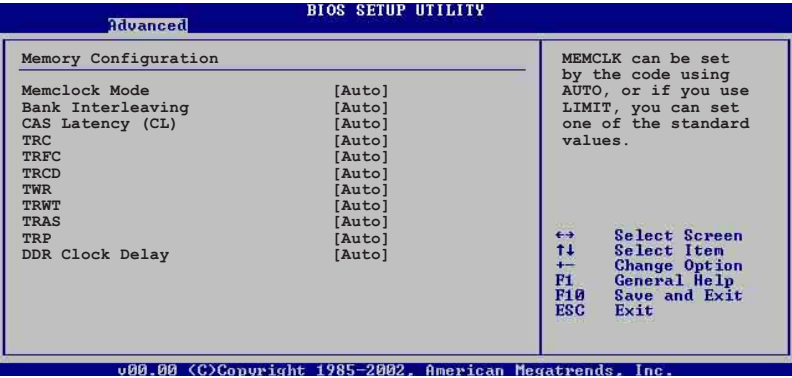

#### Memclock Mode [Auto]

本項目用來設定記憶體運作時脈的模式。您可選擇標準設定値中的 [Auto] 或 [Manua1] 來作為記憶體時脈模式。設定値有: [Auto]  $[Limit]$ 

#### Memclock to CPU Ratio [1:1 (DDR 200)]

本項目用來設定記憶體時脈到中央處理器的比値。設定値有:[1:1 (DDR 200)] [4:3 (DDR 266)] [3:2] [5:3 (DDR 333)] [2:1 (DDR  $400$ )  $\sqrt{ }$   $\circ$ 

#### Bank Interleaving [Auto]

本項目用來設定當記憶體在相同的交點或通過交點時,允許其延伸至 BANKS,以降低存取時產生的問題。設定値有: [Auto] [Disabled]。

#### CAS Latency (CL) [Auto]

本項目用來設定 CAS Latency。設定値有: [Auto] [2.0] [3.0] [2.  $51 \circ$ 

> 華碩 K8V SE Deluxe 主機板使用指南  $4 - 17$

#### TRC [Auto]

本項目用來設定 TRC。設定値有: [Auto] [7 CLK] [8 CLK] [9 CLK]  $[10 \text{ CLK}]$   $[11 \text{ CLK}]$   $[12 \text{ CLK}]$   $[13 \text{ CLK}]$   $\circ$ 

#### TRFC *LAuto*<sub>1</sub>

本項目用來設定 TRFC。設定値有: [Auto] [9 CLK] [10 CLK] [11 CLK] [12 CLK] [13 CLK] [14 CLK] [15 CLK]。

#### TRCD [Auto]

本項目用來設定 TRCD。設定値有: [Auto] [2 CLK] [3 CLK] [4 CLK]  $[5$  CLK]  $[6$  CLK]  $\circ$ 

#### TWR [Auto]

本項目用來設定 TWR。設定値有: [Auto] [2 CLK] [3 CLK]。

#### TRWT [Auto]

本項目用來設定 TRWT。設定値有: [Auto] [1 CLK] [2 CLK] [3 CLK] [4 CLK] [5 CLK] [6 CLK] 。

#### TRAS [Auto]

本項目用來設定 TRA。設定値有: [Auto] [5 CLK] [6 CLK] [7 CLK] [8 CLK] [9 CLK] [10 CLK] [11 CLK] [12 CLK] [13 CLK] [14 CLK] [15  $CLK$ ]。

#### TRP *[Auto]*

本項目用來設定 TRP。設定値有: [Auto] [2 CLK] [3 CLK] [4 CLK]  $[5$  CLK]  $[6$  CLK]  $\circ$ 

#### DDR Clock Delay [Auto]

本項目用來設定記憶體時脈延遲。設定値有: [Auto] [1 CLK] [2 CLK] [3 CLK] [4 CLK] [5 CLK] [6 CLK] 。

### ECC 設定 (ECC Configuration)

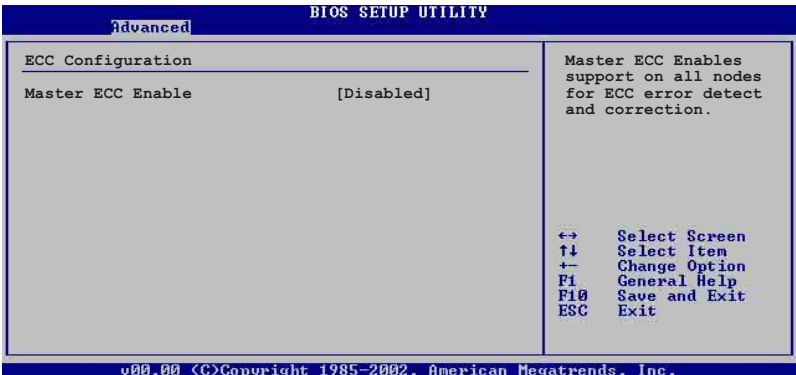

#### Master ECC Enable [Disabled]

本項目可以啓動或關閉支援 ECC 各交點的錯誤偵測與更正。設定値 有: [Disabled] [Enabled]。

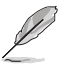

當 Master ECC Enable 項目設為 [Enabled] 時,以下的項目才 會出現。

#### DRAM ECC Enable [Disabled]

本項目用來開啓或關閉 DRAM FCC,使硬體自動分析或修正記憶體的錯 誤以維持系統的完整性。設定値有: [Disabled] [Enabled]。

#### L2 Cache BG Scrub [Disabled]

當記憶體閒置時,本項用目來開啓或設定正確的 L2 data cache RAM。 設定値有: [Disabled] [40ns] [80ns] [160ns] [320ns] [640ns] [1. 28us] [2.56us] [5.12us] [10.2us] [20.5us] [41.0us] [81.9us] [163. 8us] [327.7us] [655.4us] [1.31ms] [2.62ms] [5.24ms] [10.49ms]  $[20.97ms]$   $[42.00ms]$   $[84.00ms]$   $\circ$ 

#### Data Cache BG Scrub [Disabled]

當記憶體閒置時,本項用目來開啓或設定正確的 L1 data cache RAM。 設定値有: [Disabled] [40ns] [80ns] [160ns] [320ns] [640ns] [1. 28us] [2.56us] [5.12us] [10.2us] [20.5us] [41.0us] [81.9us] [163. 8us] [327.7us] [655.4us] [1.31ms] [2.62ms] [5.24ms] [10.49ms]  $[20.97ms]$   $[42.00ms]$   $[84.00ms]$   $\circ$ 

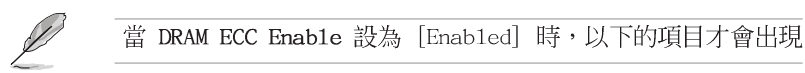

#### DRAM BG Scrub [Disabled]

本項目來用關閉或設定 DRAM scrubbing 功能。當記憶體無法增執行 強效能時,請使用本功能。設定値有: [Disabled] [40ns] [80ns] [160ns] [320ns] [640ns] [1.28us] [2.56us] [5.12us] [10.2us] [20. 5us] [41.0us] [81.9us] [163.8us] [327.7us] [655.4us] [1.31ms]  $[2.62ms]$   $[5.24ms]$   $[10.49ms]$   $[20.97ms]$   $[42.00ms]$   $[84.00ms]$ .

#### DRAM SCRUB REDIRECT [Disabled]

當系統產生 ECC 錯誤,甚至是背景發生損壞時,可立即設定系統正 確的 DRAM 値。設定値有: [Disabled] [Enabled]。

#### ECC Chip Kill [Disabled]

本項目用來開啓或關閉 ECC chip kill 功能。設定値有: [Disabled]  $[End] \circ$ 

#### AMD CPU 冷卻與靜音功能設定 (AMD Cool & Quiet Configuration)

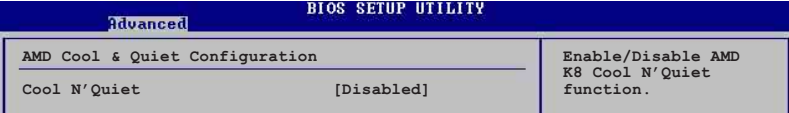

#### Cool N' Quiet [Disabled]

本項目用來開啓或關閉 AMD K8 中央處理器的冷卻及靜音功能。設定値 有: [Enabled] [Disabled]。

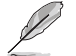

1. 當您要使用 AMD 中央處理器的 Coo1 N' Quiet 功能時,請將 上述選項設定為 [Enab1ed]。

2. 您必須安裝擁有晶片監控功能的盒裝 AMD 處理器散熱片與風 扇,才能使用 AMD Coo1 'n' Quiet! 功能。

#### Processor

顯示 CPU 的型號及速率。

#### $4 - 20$ 第四章: BIOS 程式設定

# 4.4.2 晶片設定 (Chipset)

本選單可讓您變更晶片組的進階設定,請選擇所需的項目並按一下< Enter> 鍵以顯示子選單項目。

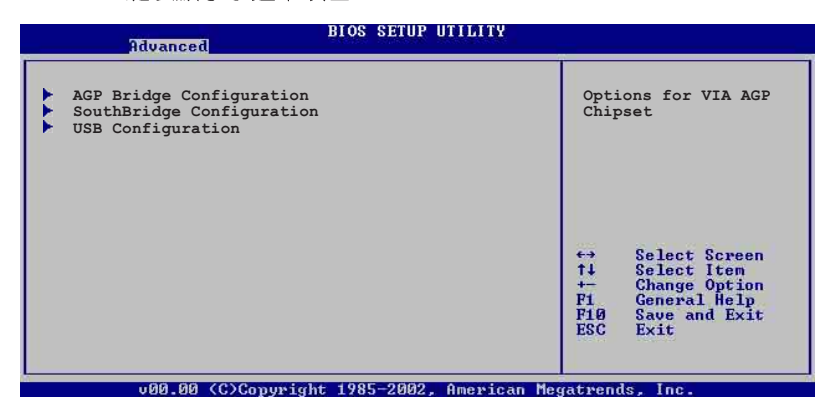

#### AGP 橋接設定 (AGP Bridge Configuration)

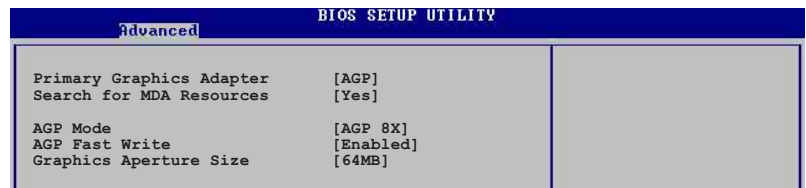

#### Primary Graphics Adapter [AGP]

當系統在搜尋顯示卡裝置時,本項目可用來切換 PCI 或 AGP 介面。由於 本系統具備多組顯示控制器,本項目主要用來設定第一組 VGA 裝置。設定 値有: [PCI] [AGP]。

#### Search for MDA Resources [Yes]

本項目用來設定是否搜尋 MDA 來源。設定値有: [Yes] [No]。

#### AGP Mode [AGP 8X]

本主機板支援 AGP 8X, 具備 2.12GB/s 的資料傳輸速率。由於 AGP 8X 擁有向下相容的能力,因此,即使您使用 AGP 4X 的顯示卡,您仍然可以保 留設定在 [AGP 8X]。若您設定為 [AGP 4X],則即使您使用 AGP 8X 的顯示 卡,也只能提供 1.06GB/s 的傳輸速率。設定値有: [AGP 8X] [AGP 4X]。

> 華碩 K8V SE Deluxe 主機板使用指南  $4 - 21$

### AGP Fast Write [Enabled]

本項目用來開啓或關閉 AGP 快速寫入功能。設定値有: [Disabled]  $[End] \circ$ 

#### Graphics Aperture Size [64MB]

本項目用來設定處理 AGP 影像貼圖資料的記憶體大小。設定値有: [32MB] [64MB] [128MB] [256MB] 。

#### 南橋晶片設定 (SouthBridge Configuration)

本選單可讓您變更南橋晶片組的設定,選擇您欲更改的項目然後按下 < Enter> 按鍵,就會顯示出子選項的選單。

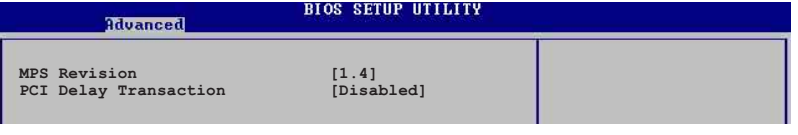

### MPS Revision [1.4]

本項目用來設定 MPS 的版本。設定値有: [1.1] [1.4]。

#### PCI Delay Transaction [Disabled]

本項目用來開啓或關閉 PCI Delay transaction 功能。設定値有: [Disabled] [Enabled]。

#### USB 装置設定 (USB Configurations)

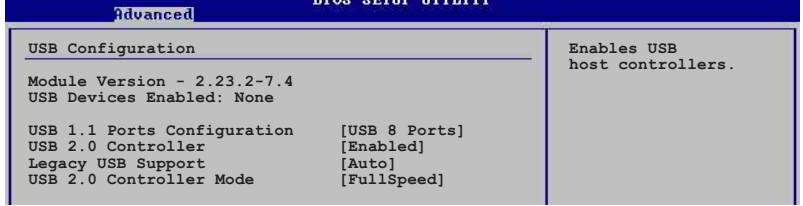

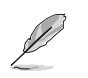

在 Module Version 與 USB Devices Enabled 項目中會顯示出自 動偵測到的裝置。若無連接任何 USB 裝置,則會顯示 None 。

### USB 1.1 Ports Configuration [USB 8 Ports]

本項目可讓您開啓 USB 1.1 連接埠的組數。設定値有: [Disabled] [USB 2 Ports] [USB 4 Ports] [USB 6 Ports] [USB 8 Ports] .

#### $4 - 22$ 第四章: BIOS 程式設定

#### USB 2.0 Controller [Enabled]

本項目可讓您開啓或關閉 USB 2.0 連接埠功能。設定値有: [Disabled]  $[End] \circ$ 

#### Legacy USB Support [Auto]

本項目可讓您開啓或關閉支援 USB 装置功能。當設定為預設値 [Auto] 時,系統可以在開機時便自動偵測是否有 USB 裝置存在,若是,則啓動 USB 控制器 Legacy 模式;反之則不會啓動。但是若您將本項目設定為 [Disabled] 時,那麼無論是否存在 USB 裝置,系統内的 USB 控制器都處 於關閉狀態。設定値有: [Disabled] [Enabled] [Auto]。

#### USB 2.0 Controller Mode [Full Speed]

本項目可讓您設定 USB 2.0 裝置的傳輸速率模式。設定値分別有 HiSpeed (480 Mbps)與 Full Speed (12 Mbps)模式。設定値有: [Full Speed] [HiSpeed]。

# 4.4.3 内建装置設定 (OnBoard Devices Configuration)

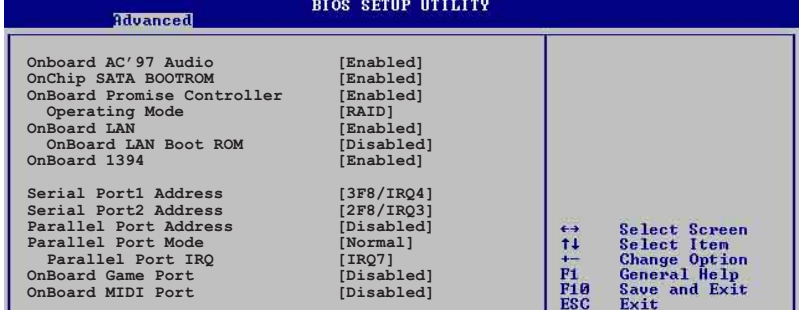

#### OnBoard AC' 97 Audio [Auto]

如果本項目是設定在「Auto1,主機板上的 BIOS 將會自動偵測您是否有 使用任何的音效装置。如果 BIOS 偵測到您正在使用這些音效裝置,那麼主 機板上内建的音效卡控制器就會開始運作。如果沒有任何的音效裝置被 BIOS 偵測到,則主機板上内建的音效卡控制器功能就會關閉。如果在使用 主機板内建的音效控制器時發生任何衝突,請將適當的選項設成 [Disabled]。設定値有: [Disabled] [Enabled]。

#### OnChip SATA Boot ROM [Enabled]

本項目用來開啓或關閉 Serial ATA 裝置開機功能。設定値有: [Disabled] [Enabled]。

> 華碩 K8V SE Deluxe 主機板使用指南  $4 - 23$

#### OnBoard Promise Controller [Enabled]

本項目用來開啓或關閉主機板内建的 Promise 控制器。設定値有: [Disabled] [Enabled]。

#### Operating Mode [RAID]

本項目用來設定 Promise RAID 的運作模式。本項目只有在 Onboard Promise Controller 項目設定為 [Enabled] 時才會出現。設定値有: [RAID] [Onboard IDE Operate Mode] .

#### OnBoard LAN [Enabled]

本項目用來開啓或關閉主機板内建的網路控制器。設定值有: [Disabled] [Enabled]。

#### OnBoard LAN Boot ROM [Disabled]

本項目用來開啓或關閉主機板内建網路控制器的開機唯讀記憶體 (Boot ROM) 功能。設定値有: [Disabled] [Enabled]。

#### OnBoard 1394 [Enabled]

本項目用來開啓或關閉主機板内建的 IEEE 1394 控制器。設定値有: [Disabled] [Enabled]。

#### Serial Port1 Address [3F8/IRQ4]

本項目可以設定序列埠 COM 1 的位址。COM 1 及 COM 2 必須使用不同的 位址値。設定値有: [Disabled] [3F8/IRQ4] [3E8/IRQ4] [2E8/IRQ3]。

#### Serial Port2 Address [2F8/IRQ3]

本項目可以設定序列埠 COM 2 的位址。COM 1 及 COM 2 必須使用不同的 位址値。設定値有: [Disabled] [2F8/IR03] [3E8/IR04] [2E8/IR03]。

#### Parallel Port Address [378]

本項目可讓您選擇並列埠所使用的位址値。設定値有: [Disabled] [378] [278] [3BC] 。

#### Parallel Port Mode [Normal]

本項目用來設定 Parallel Port 模式。設定値有: [Normal] [Bidirectionall [EPP] [ECP] 。

#### FPP Version [1.9]

當 Parallel Port Mode 設定為 [EPP] 時,本項目才會出現。本項目 用來設定 Parallel Port EPP 版本。設定値有: [1.9] [1.7]。

#### ECP Mode DMA Channel [DMA3]

當 Parallel Port Mode 設定為 [ECP] 時,本項目才會出現。本項目 用來設定 Parallel Port ECP DMA。設定値有: [DMA0] [DMA1] [DMA3]。

#### Parallel Port IRQ [IRQ7]

設定値有: [IRQ5] [IRQ7]。

#### Onboard Game Port [Disabled]

本項目用來開啓或關閉主機板内建 GAME 連接埠功能。設定値有: [Disabled] [Enabled]。

#### Onboard MIDI Port [Disabled]

本項目用來開啓或關閉主機板内建 MIDI 連接埠功能。設定値有: [Disabled] [Enabled]。

## 4.4.4 PCI 隨插即用裝置 (PCI PnP)

本選單可讓您變更 PCI/PnP 裝置的進階設定,其包含了供 PCI/PnP 裝置 所使用的 IRQ 位址與 DMA 通道資源與記憶體區塊大小設定。

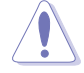

注意!在您進行本進階選單的設定時,不正確的數值將導致系統 損毀。

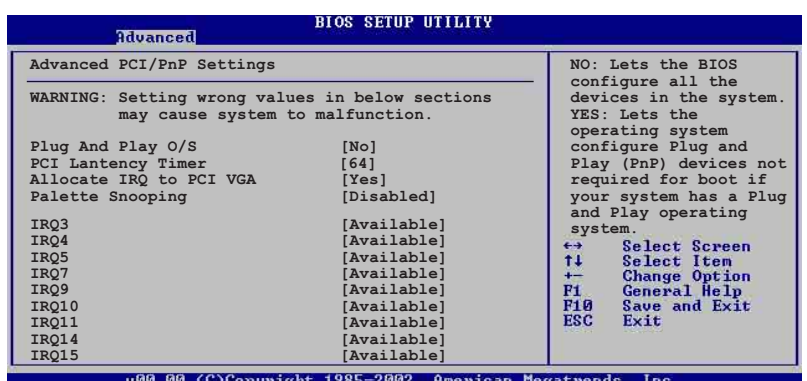

#### 華碩 K8V SE Deluxe 主機板使用指南  $4 - 25$

#### Palette Snooping [Enabled]

有一些非標準架構的顯示卡,如 MPEG 或是圖形加速卡,也許會有運作不 正常的情況發生。將這個項目設定在 [Enabled] 可以改善這個問題。如果 您使用的是標準 VGA 顯示卡,那麼請保留預設値 [Disabled]。設定値有: [Disabled] [Enabled]。

#### IRQ xx [Available]

本項目可讓您指定 IRQ 位址是讓 PCI/PnP 裝置使用 (設為 [Available]) 或是保留給 ISA 介面卡 (設為 [Reserved]) 。設定値有: **[Available]** [Reserved] 。

#### 設定(JumperFree 4.4.5 JumperFree Configuration)

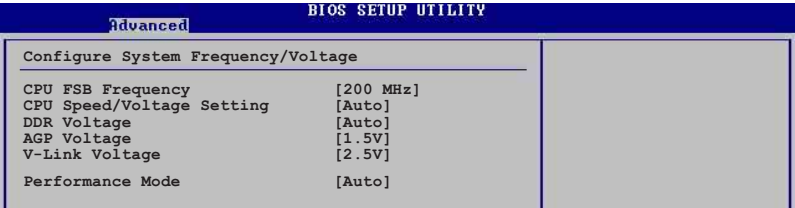

#### CPU FSB Frequency [200MHz]

本項目用來調整 CPU FSB 頻率。設定値有: [200MHz] [201MHz]~  $[300MHz]$ 

#### CPU Speed/Voltage Setting [Auto]

本項目用來設定特定的 VCore offset 電壓値。設定値有: [Auto]  $M$ anuall  $\circ$ 

#### CPU Speed [800 MHz]

本項目用來手動調整中央處理器的速率。這個項目只有在 CPU Speed/ Voltage Setting 項目設定為 [Manual] 時才會出現。設定値有: [800 MHz] [900 MHz] [1000 MHz] [1100 MHz] [1200 MHz] [1300 MHz] [1400 MHz] [1500 MHz] [1600 MHz] [1700 MHz] [1800 MHz] [1900 MHz] [2000 MHz] 。

#### CPU Voltage [1.400V]

本項目用來手動調整中央處理器的電壓。這個項目只有在 CPU Speed/ Voltage Setting 項目設定為 [Manual] 時才會出現。設定値有: [1.750 V] [1.725 V] [1.700 V] [1.675 V] [1.650 V] [1.625 V] [1.600 V] [1. 575 V] [1.550 V] [1.525 V] [1.500 V] [1.475 V] [1.450 V] [1.425 V]  $[1.400 \tV]$   $[1.375 \tV]$   $[1.350 \tV]$   $[1.325 \tV]$   $[1.300 \tV]$   $[1.275 \tV]$   $[1.250$ V] [1.225 V] [1.200 V] [1.175 V] [1.150 V] [1.125 V] [1.100 V] [1. 075 V] [1.050 V] [1.025 V] [1.000 V] [0.975 V] [0.950 V] [0.925 V]  $[0.900 \text{ V}]$   $[0.875 \text{ V}]$   $[0.850 \text{ V}]$   $[0.825 \text{ V}]$   $[0.800 \text{ V}]$   $[Shutdown] \circ$ 

#### DDR Voltage [Auto]

本項目用來設定自動偵測或自選單中選擇 DDR 的工作電壓値。設定値 有: [Auto] [2.6V] [2.7V] [2.8V]。

#### AGP Voltage [1.5V]

本項目用來設定 AGP 電壓。設定値有: [1.5V] [1.7V]。

#### V-Link Voltage [2.5V]

本項目用來設定 V-Link 電壓値。設定値有: [2.5V] [2.6V]

#### Performance Mode [Auto]

本項目用來增強系統的效能。設定為 [TurboX] 有可能導致系統變得不穩 定,若此,建議您使用預設値「Standard]。設定値有:「Auto]「Standard]  $Turbo$ ]  $\circ$ 

#### 4.4.6 語言設定 (Speech Configuration)

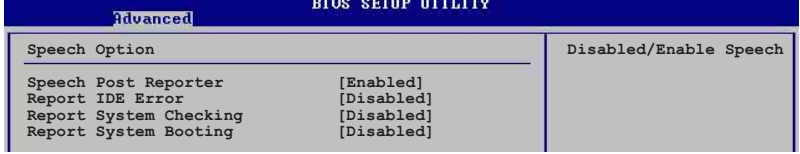

#### Speech POST Reporter [Enabled]

本項目用來開啓或關閉華碩 Speech POST Reporter™ 功能。設定値有: [Disabled] [Enabled]。

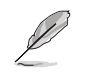

當 Speech POST Reporter 設為 [Enab1ed] 時,以下的項目才會 出現。

### Report IDE Error [Disabled]

本項目用來啓動或關閉 IDE 錯誤報告功能。設定値有: [Disabled]  $[End] \circ$ 

#### Report System Checking [Disabled]

本項目用來啓動或關閉系統檢查報告功能。設定値有: [Disabled]  $[End]$ 

#### Report System Booting [Disabled]

本項目用來啓動或關閉系統開機報告功能。設定値有: [Disabled] 「Enabled]。

## 4.4.7 Instant Music 設定

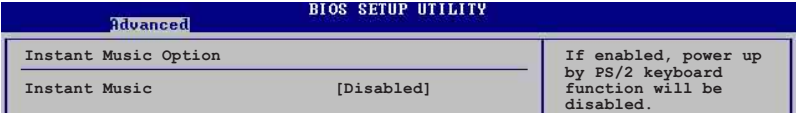

#### Instant Music [Disabled]

本項目用來開啓或關閉 BIOS 的 Instant Music 功能。設定値有: [Disabled] [Enabled]

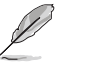

當您開啟 Instant Music 時, PS/2 kevboard power up 功能會 自動關閉。

#### Instant Music CD-ROM Drive [IDE Secondary Master]

本項目用來選擇提供 Instant Music 功能使用的光碟機。設定値有: [IDE Primary Master] [IDE Primary Slave] [IDE Secondary Master] [IDE Secondary Slave]

當 Instant Music 設為 [Enab1ed] 時, 上述的選項才會出現。

#### $4 - 28$ 第四章: BIOS 程式設定

#### 4.5 電源管理 (Power menu)

本選單可讓您調整進階電源管理 (APM) 的設定。

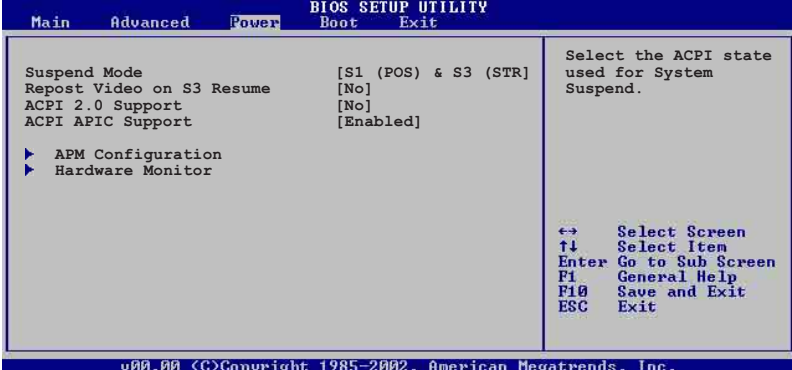

# 4.5.1 Suspend Mode [S1 (POS) & S3 (STR)]

本項目用於選擇系統省電功能。設定値有: [S1 (POS) only] [S3 only] [S1 (POS) & S3 (STR) Auto]。

# 4.5.2 Repost Video on S3 Resume [No]

本項目可讓您決定從 S3 省電模式回復時,是否要顯示 VGA BIOS 畫面。 設定値有:[No] [Yes]。

# 4.5.3 ACPI 2.0 Support [No]

本項目可讓您開啓或關閉 ACPI 2.0 支援模式。設定値有: [No] [Yes]。

# 4.5.4 ACPI APIC Support [Enabled]

本項目可讓您決定是否增加 ACPI APIC 表單至 RSDT 指示清單。 設定値 有: [Disabled] [Enabled]。

# 4.5.5 進階電源管理設定 (APM Configuration)

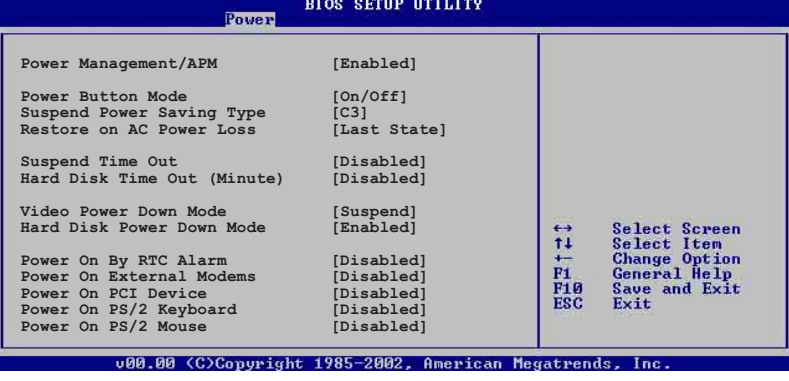

#### Power Management/APM [Enabled]

本項目用來開啓或關閉進階電源管理 Advanced Power Management. (APM) 功能。設定値有: [Disabled] [Enabled]。

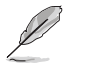

當 Power Management/APM 設為 [Enab1ed] 時以下的項目才會出 現。

#### Power Button Mode [On/Off]

當您按下電源按鈕時,允許系統進入 On/Off 模式或 suspend 模式。設 定値有: [0n/0ff] [Standby] [Suspend]。

#### Suspend Power Saving Type [C3]

本項目用來設定 suspend power saving 模式。設定値有: [C3] [S1]。

#### Restore on AC Power Loss [Last State]

若設定為 Power Off,則當系統在電源中斷之後電源將維持關閉狀態。若 設定為 Power On,當系統在電源中斷之後重新開啓。若設定為 Last State,督將系統設定回復到電源未中斷之前的狀態。設定値有:[Power Off] [Power On] [Last State]。

#### Standby Time Out [Disabled]

設定當系統閒置多少時間時,允許進入 Standby 模式。設定値有: [Disabled] [1 Min] [2 Min] [4 Min] [8 Min] [10 Min] [20 Min] [30 Min] [40 Min] [50 Min] [60 Min]。

#### $4 - 30$ 第四章: BIOS 程式設定

#### Hard Disk Time Out (Minute) [Disabled]

設定當系統閒置多少分鐘時,允許硬碟進入 standby 模式。設定値有: [Disabled] [1] [2]  $\sim$  [15]  $\circ$ 

#### Video Power Down Mode [Suspend]

設定 video power down 省電模式。設定値有: [Disabled] [Standby] 「Suspend」。

#### Hard Disk Power Down Mode [Enalbed]

設定 hard disk power down 省電模式。設定値有: [Disabled]  $[End]$ 

#### Power On By RTC Alarm [Disabled]

本項目用來開啓或關閉 RTC 喚醒功能。當本項目設定為「Enabled] 時, 則會出現 RTC Alarm Date、RTC Alarm Hour、RTC Alarm Minute 及 RTC Alarm Second 等項目。設定値有: [Disabled] [Enabled]。

#### Power On External Modems [Disabled]

當電腦在軟關機狀態下,當數據機接收到訊號時,設定為「Enabled] 則 系統重新開啓;設定為 「Disabled」 則是關閉這項功能。設定値有: [Disabled] [Enabled]。

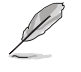

要注意的是,電腦及應用軟體必須在全動力狀態下才能接收跟傳 遞訊號, 因此, 接收到第一個訊號而啟動電腦時, 可能無法成功 傳遞訊息。當雷腦系統關機時,關閉外接數據機再打開也可能會 引起啟始動作,導致系統雷源啟動。

#### Power Up On PCI [Disabled]

本選項用來啓動化關閉使用 PCI 裝置來開機。要使用本功能,ATX 電源 供應器必須可以提供至少 1 安培的電流及 +5VSB 的電壓。設定値有: [Disabled] [Enabled]。

#### Power On PS/2 keyboard [Disabled]

您可以指定使用鍵盤上特定的功能鍵來開機。使用本功能,您的 ATX 電 源供應器在 +5VSB 電壓上, 必須能提供至少 1 安培的電流。設定値有: [Disabled] [Enabled] 。

#### Power On PS/2 Mouse [Disabled]

當設定為 [Enabled] 時本參數允許您使用 PS/2 滑開啓系統電源。使用 本功能,您的 ATX 電源供應器在 +5VSB 電壓上,必須能提供至少 1 安培 的電流。設定値有: [Disabled] [Enabled]。

# 4.5.6 系統監控功能 (Hardware Monitor)

**BIOS SETUP UTILITY Power** Hardware Monitor CPU Temperature CPU Temperature<br>MB Temperature  $[40.5^{\circ}C/104.5^{\circ}F]$ <br>[33<sup>\*</sup>C/91°F] CPU Fan Speed<br>Chassis Fan Speed  $[3260RPM]$ <br> $[N/A]$ O-Fan Control [Disabled]  $\begin{array}{ll} [\hbox{ 1.504V}]\ \text{[ 3.360V]}\\ [\hbox{ 5.160V}]\\ [\hbox{11.328V}] \end{array}$ VCORE Voltage **Select Screen<br>Select Item<br>Change Option<br>General Help<br>Save and Exit** 3.3V Voltage<br>5V Voltage<br>5V Voltage<br>12V Voltage  $\overline{11}$  $\frac{F1}{F10}$ v00.00 (C)Copyright 1985-2002, American Megatrends

### CPU Temperature [xxx°C/xxx°F] MB Temperature  $[xxx^c]/xxx^c]$

本系列主機板具備了中央處理器以及主機板的溫度感測器,可自動偵測 並顯示目前主機板與處理器的溫度。

### CPU Fan Speed [XXXXRPM] or [N/A] Chassis Fan Speed [xxxxRPM] or [N/A]

為了避免系統因為過熱而造成損壞,本系列主機板備有中央處理器風 扇、機殼内的風扇以及電源供應器風扇的轉速 RPM (Rotations Per Minute)監控,所有的風扇都分別設定了轉速安全範圍,一旦風扇轉速低 於安全範圍,華碩智慧型主機板就會發出警訊,通知使用者注意。

### Q-Fan Control [Disabled]

本項目用來開啓或開閉華碩 Q-Fan 功能。華碩 Q-Fan 能視個人的需求, 來為系統調整適合的風扇速率。設定値有: [Disabled] [Enabled]。

#### VCORE Voltage, +3.3V Voltage, +5V Voltage, +12V Voltage

本系列主機板具有雷壓監視的功能,用來確保主機板以及 CPU 接受正確 的電壓準位,以及穩定的電流供應。

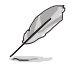

假如以上各項超過安全設定值,系統將顯示: "Hardware Monitor found an error. Enter Power setup menu for details" 錯誤 訊息,接下來並出現: "Press F1 to continue or DEL to enter SETUP"。請按 <F1> 鍵繼續或是按下 <DEL> 鍵進入設定程 式。

#### $4 - 32$ 第四章: BIOS 程式設定

# 4.6 啓動選單 (Boot menu)

本選單可讓您改變系統啓動裝置與相關功能。

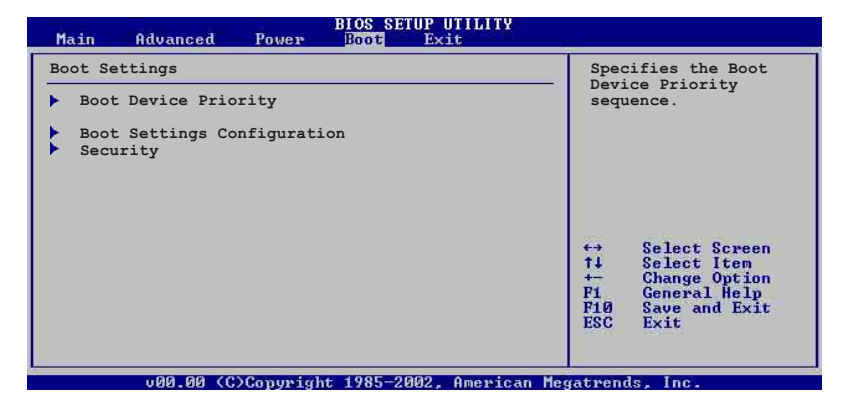

# 4.6.1 啓動裝置順序 (Boot Device Priority)

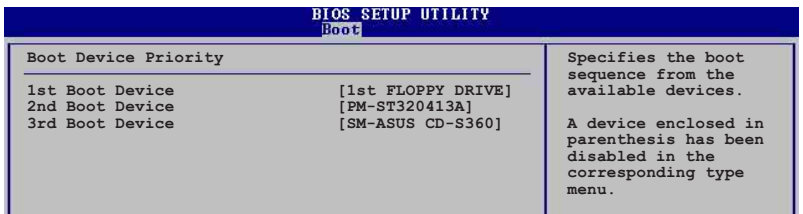

### 1st-xxth Boot Device [1st Floopy Drive]

本項目讓您自行選擇開機磁碟並排列開機裝置順序。依照 1st、2nd、3nd 順序分別代表其開機裝置順序。而裝置的名稱將因使用的硬體裝置不同而 有所差異。設定値有: [1st Floppy Drive] [xxxxx Drive] [Disabled]。

# 4.6.2 啓動選項設定 (Boot Settings Configuration)

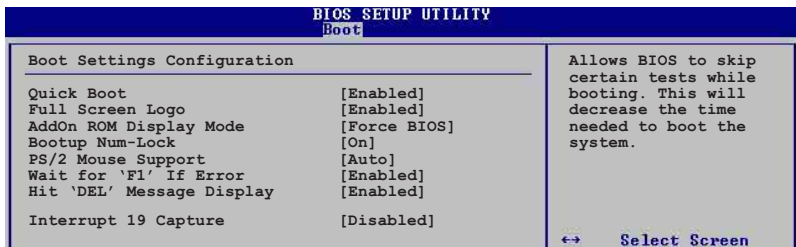

#### Quick Boot [Enabled]

本項目可讓您決定是否要略過主機板的自我測試功能(POST), 提啓本 項目將可加速開機的時間。當設定為 [Disabled] 時,BIOS 程式會執行所 有的自我測試功能。設定値有: [Disabled] [Enabled]。

#### Full Screen Logo [Enabled]

要使用個人化開機畫面,請將本項目設定為啓用「Enable]。設定値有: [Disabled] [Enabled]。

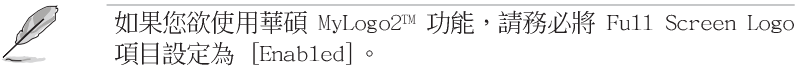

#### Add On ROM Display Mode [Force BIOS]

本項目讓您設定選購裝置韌體程式的顯示模式。設定値有: [Force BIOS] **[Keep Current]** ·

### Bootup Num-Lock [On]

本項目讓您設定在開機時 NumLock 鍵是否自動啓動。設定値有: [Off]  $[0n]$ 

#### PS/2 Mouse Support [Auto]

本項目可讓您開啓或關閉支援 PS/2 滑鼠功能。設定値有: [Disabled] Fenabled] [Auto]。

#### Wait for 'F1' If Error [Enabled]

當您將本項目設為 [Enabled], 那麼系統在開機過程出現錯誤訊息時,將 會等待您按下 [F1] 鍵確認才會繼續進行開機程序。設定値有: [Disabled]  $[End] \circ$ 

### Hit 'DEL' Message Display [Enabled]

當您將本項目設為 [Enabled] 時, 系統在開機過程中會出現"Press DEL to run Setup"訊息。設定値有: [Disabled] [Enabled]。

#### Interrupt 19 Capture [Disabled]

當您使用某些 PCI 介面卡有内建韌體程式 (例如: SCSI 介面卡),如果 有需要透過 Interrupt 19 啓動,則請將本項目設為 [Enabled]。設定値 有: [Disabled] [Enabled]。

# 4.6.3 安全性選單 (Security)

本潠單可讓您改變系統安全設定。

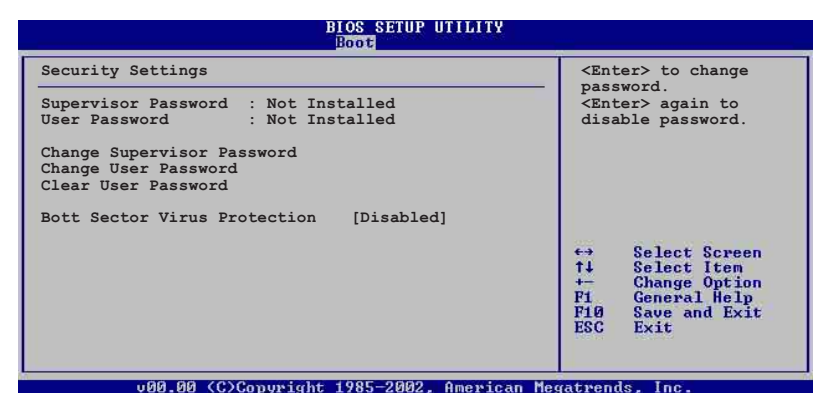

#### Change Supervisor Password (變更系統管理員密碼)

本項目是用於變更系統管理員密碼。本項目的運作狀態會於畫面上方以 淡灰色顯示。預設値為 Not Installed。當您設定密碼後,則此項目會顯示 Installed 。

設定系統管理員密碼 (Supervisor Password):

- 1. 選擇 Change Supervisor Password 項目並按下 <Enter>。
- 2. 於 Enter Password 視窗出現時,輸入欲設定的密碼,可以是六個字元 内的英文、數字與符號,輸入完成按下<Enter>。
- 3. 按下<Enter>後 Confirm Password 視窗會再次出現,再一次輸入密 碼以確認密碼正確。密碼確認無誤時,系統會出現 Password Installed. 訊息,代表密碼設定完成。若出現 Password do not match! 訊息,代表於密碼確認時輸入錯誤,請重新輸入一次。此時畫面上方的 Supervisor Password 項目會顯示 Installed。

若要變更系統管理員的密碼,請依照上述程序再執行一次密碼設定。

華碩 K8V SE Deluxe 主機板使用指南  $4 - 35$ 

若要清除系統管理員密碼,請選擇 Change Supervisor Word, 並於 Enter Password 視窗出現時,直接按下 <Enter>,系統會出現 Password uninstalled. 訊息,代表密碼已經清除。

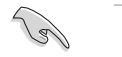

若您忘記設定的 BIOS 密碼,可以採用清除 CMOS 即時鐘 (RTC) 記憶體。請參閱「2.6 跳線選擇區」一節取得更多資訊。

當您設定系統管理者密碼之後,會出現下列選項讓您變更其他安全方面 的設定。

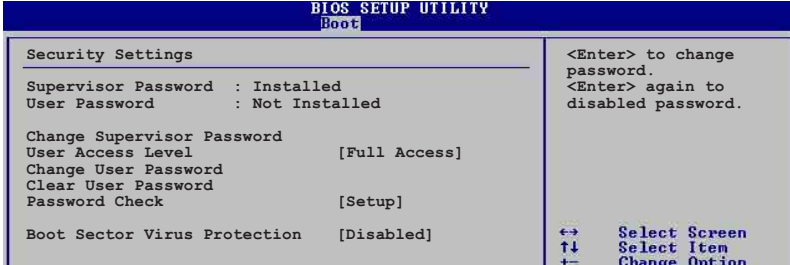

### User Access Level [Full Access]

當您設定系統管理員密碼後,本項目將會出現。本項目可讓您選擇 BIOS 程式存取限制權限等級,若使用者沒有輸入系統管理員密碼,則需依照權 限等級存取 BIOS 程式。設定値有: [No Access] [View On1y] [Limited] [Full Access]。

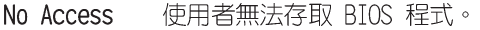

- View Only 允許使用者讀取 BIOS 程式但無法變更任何項目。
- Limited 允許使用者僅能存取 BIOS 程式的某些項目。例如:系統時 間。

Full Access 允許使用者存取完整的 BIOS 程式。

#### Change User Password (變更使用者密碼)

本項目是用於變更使用者密碼,運作狀態會於畫面上方以淡灰色顯示, 預設値為 Not Installed。當您設定密碼後,則此項目會顯示 Installed。

設定使用者密碼 (User Password):

- 1. 選擇 Change User Password 項目並按下 [Enter]。
- 2. 在 Enter Password 視窗出現時,請輸入欲設定的密碼,可以是六個字 元内的英文、數字與符號。輸入完成按下 [Enter]。
- 3. 接著會再出現 Confirm Password 視窗,再一次輸入密碼以確認密碼正 確。密碼確認無誤時,系統會出現 Password Installed. 訊息,代表密 碼設定完成。若出現 Password do not match! 訊息,代表於密碼確認 時輸入錯誤,請重新輸入一次。此時畫面上方的 User Password 項目會 顯示 Installed。

#### 第四章: BIOS 程式設定  $4 - 36$

若要變更使用者的密碼,請依照上述程序再執行一次密碼設定。

若要清除密碼,請再選擇 Change User Word,並於 Enter Password 視 窗出現時,直接按下 [Enter], 系統會出現 Password uninstalled. 訊 息,代表密碼已經清除。

#### Clear User Password (清除使用者密碼)

本項目可讓您清除使用者密碼。

#### Password Check [Setup]

當您將本項目設為「Setup], BIOS 程式會於使用者進入 BIOS 程式設定畫 面時,要求輸入使用者密碼。若設為 [Always] 時,BIOS 程式會在開機過程 亦要使用者輸入密碼。設定値有: [Setup] [Always]。

#### Boot Sector Virus Protection [Disabled]

本項目用來開啓或關閉開機磁區病毒防護功能。設定値有: [Disabledc] FEnabled]。

# 4.7 離開 BIOS 程式 (Exit menu)

本選單可讓您讀取 BIOS 程式出廠預設値與離開 BIOS 程式。

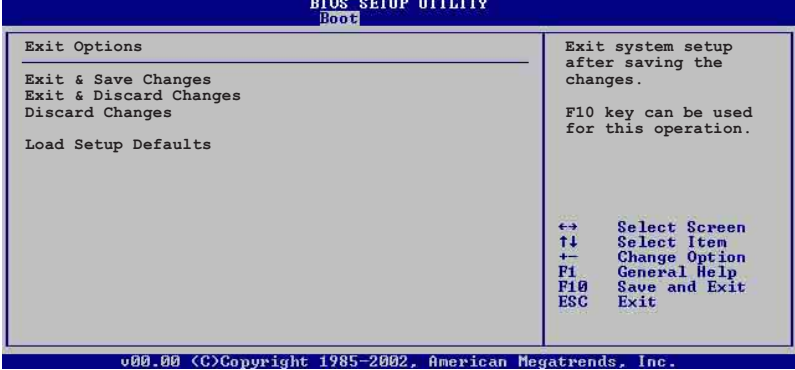

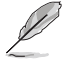

按下<Esc> 鍵並不會立即離開 BIOS 程式,要從此選單上選擇 適當的項目,或按下<F10> 鍵才會離開 BIOS 程式。

#### 華碩 K8V SE Deluxe 主機板使用指南  $4 - 37$

#### Exit & Save Changes

當您調整 BIOS 設定完成後,請選擇本項目以確認所有設定値存入 CMOS 記憶體内。按下 <Enter> 鍵後將出現一個詢問視窗,選擇「OK],將設定 値存入 CMOS 記憶體並離開 BIOS 設定程式;若是選擇 [Cance]],則繼續 BIOS 程式設定。

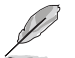

假如您想離開 BIOS 設定程式而不存檔離開,按下<Esc>鍵, BIOS 設定程式立刻出現一個對話視窗詢問您「Discard configuration changes and exit now?」, 選擇 [OK] 不將設定 值存檔並離開 BIOS 設定程式,選擇 [Cance1] 則繼續 BIOS 程 式設定。

#### Exit & Discard Changes

若您想放棄所有設定,並離開 BIOS 設定程式,請將高亮度選項移到此 處,按下<Enter>鍵,即出現詢問對話窗,選擇 [OK],不將設定値存入 CMOS 記憶體並離開 BIOS 設定程式,先前所做的設定全部無效;若是選擇 [Cance]],回到 BIOS 設定程式。

#### Discard Changes

若您想放棄所有設定,將所有設定値回復原先 BIOS 設定値,請選擇本項 目並按下 <Enter> 鍵,即出現詢問視窗,選擇 「OK1,將所有設定値改為 出原來設定値,並繼續 BIOS 程式設定;若是選擇 [Cance1], 則繼續 BIOS 程式設定,本次修改過的設定仍然存在。

#### Load Setup Defaults

若您想放棄所有設定,將所有設定値改為出廠預設値,您可以在任何一 個選單按下 <F5>, 或是選擇本項目並按下 <Enter> 鍵, 即出現詢問視 窗,選擇 [OK],将所有設定値改為出廠預設値,並繼續 BIOS 程式設定; 若是選擇 [Cance1],則繼續 BIOS 程式設定。

第五章

除了主機板所需要的裝置驅動程式之外, 華碩驅動程式及公用程式光碟尚提供許多 方便實用甚至獨家開發的軟體供華碩愛好 者使用。本章節描述華碩驅動程式及公用 程式光碟中的内容。

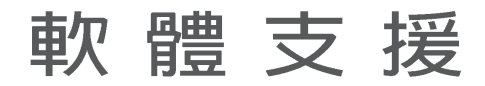

# 章節提綱

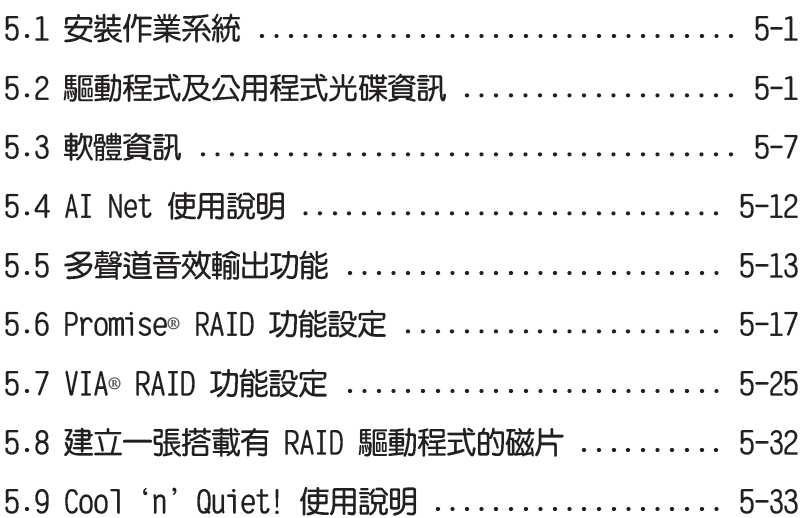

# 5.1 安装作業系統

本主機板完全適用於 Microsoft Windows 98SE/ME/2000/2003 Server/XP 作業系統 (OS, Operating System) 。「永遠使用最新版本的作業系統」並 且不定時地昇級,是讓硬體配備得到最佳工作效率的不二法門。

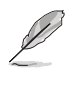

由於主機板和週邊硬體裝置的選項設定繁多,本章僅就軟體的安 裝程序供您參考。您也可以參閱您使用的作業系統說明文件以取 得更詳盡的資訊。

# 5.2 驅動程式及公用程式光碟資訊

隨貨附贈的驅動程式及公用程式光碟包括了數個有用的軟體和公用程 式,將它們安裝到系統中可以強化主機板的機能。

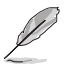

 $\mathscr{D}$ 

華碩驅動程式及公用程式光碟的內容會不定時地更新,但不另行 涌知。如欲得知最新的訊息,請造訪華碩的網站 http://www. asus.com.two

# 5.2.1 執行驅動程式及公用程式光碟

欲開始使用驅動程式及公用程式光碟,僅需將光碟片放入您的光碟機中 即可。若您的系統已啓動光碟機「自動安插通知」的功能,那麼稍待一會 兒光碟片會自動顯示華碩歡迎視窗和軟體安裝選單。

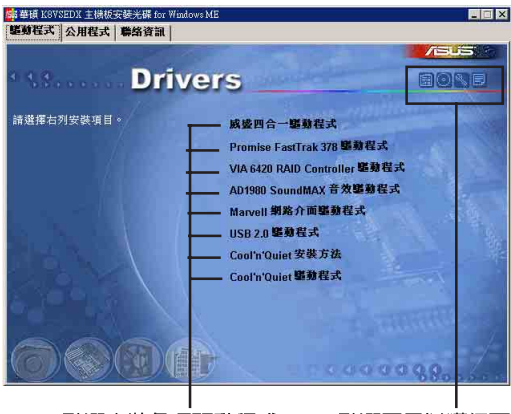

點選安裝各項驅動程式

點選圖示以獲得更多資訊

如果歡迎視窗並未自動出現,那麼您也可以到驅動程式及公用程 式光碟中的 BIN 檔案夾裡直接點選 ASSETUP.EXE 主程式開啟選 單視窗。

> 華碩 K8V SE Deluxe 主機板使用指南  $5 - 1$

# 5.2.2 驅動程式選單 (Drivers menu)

在驅動程式選單中會顯示所有適用於本主機板的硬體裝置的驅動程式。 系統中所有的硬體裝置皆需安裝適當的驅動程式才能使用。

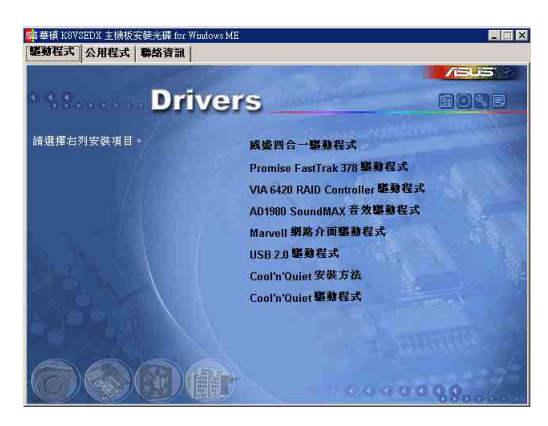

### 威盛四合一驅動程式

本項目會安裝下列驅動程式:

- VIA Registry (INF) 驅動程式
- VIA AGP VxD 驅動程式
- VIA ATAPI vendor support 驅動程式
- VIA PCI IRQ Miniport 驅動程式

#### Promise FastTrak 378 驅動程式

本項目會安裝 Promise FastTrak 378 驅動程式來支援使用 Serial ATA 與 RAID 功能。

#### VIA 6420 RAID Controller 驅動程式

本項目將會安裝 VIA 6420 RAID Controller 驅動程式與應用程式。

#### AD1980 SoundMAX 吾效驅動程式

本項目將會安裝 AD1980 SoundMAX 音效驅動程式。

#### Marvell Gigabit LAN 網路介面驅動程式

本項目將會安裝 3Com 3C940 網路介面驅動程式,提供 Gigabit 區域網 路高達 1000Mbps 的資料傳輸率。

#### USB 2.0 驅動程式

本項目將會安裝 USB 2.0 驅動程式。

#### $5-2$ 第五章:軟體支援
### Cool 'n' Quiet 安装方法

本項目會出現 AMD 的 Cool 'n' Quiet 安裝方法與使用說明。

#### Cool 'n' Quiet 驅動程式

本項目安裝 AMD 的 Cool 'n' Quiet 驅動程式。

## 5.2.3 公用程式選單 (Utilities menu)

軟體選單會列出所有可以在本主機板上使用的應用程式和其他軟體。其 中以高亮度文字顯示的軟體即表示適用於您的主機板。您只需在這些軟體 名稱上以滑鼠左鍵按一下即可開始進行該軟體的安裝動作。

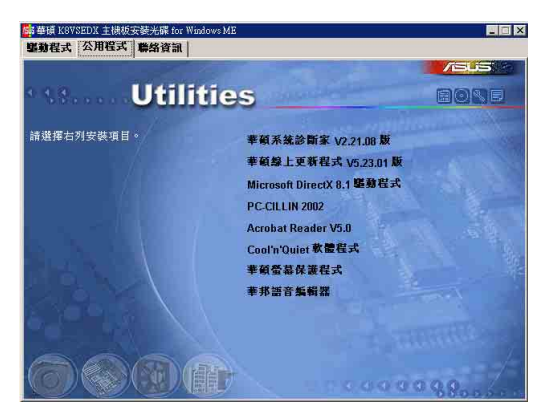

#### 華碩系統診斷家 (ASUS PC Probe)

這個智慧型的診斷程式可以監控風扇的轉速、中央處理器的溫度以及系 統的電壓,並且會將所偵測到的任何問題回報給您。這個絕佳輔助軟體工 具可以幫助您的系統時時刻刻處在良好的操作環境中。

#### 華碩線上更新程式

利用 ASUS Live Update 可以讓您從華碩公司的網站上下載並安裝最新的  $BIOS \circ$ 

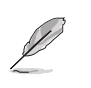

在使用華碩線上更新程式之前,請確認您已經連上網際網路,否 則系統無法連接到華碩網站下載更新資料。

### PC-cillin 防毒軟體

安裝 PC-cillin 防毒軟體。關於詳細的資訊請瀏覽 PC-cillin 線上支援 的說明。

### Adobe Acrobat Reader 瀏覽軟體

安裝 Adobe 公司的 Acrobat Reader 閱讀程式以讀取 PDF (Portable Document Format)格式的電子版使用手冊。

#### 華碩螢幕保護程式

安裝由華碩精心設計的螢幕保護程式。

### 華邦語音編輯器 (Winbond Voice Editor)

這個語音編輯器可用來編輯和訂製 wav 音效檔以供華碩 POST 回報系統 之用。若您想改變預先錄製好的語音訊息,您就可以利用這個小巧好用的 程式加以更改。

#### Promise Array Management 工具程式

本項目會安裝磁碟陣列管理程式,可用於監控或執行磁碟陣列的運作模 式。

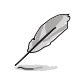

在不同的作業系統中,螢幕畫面的顯示與公用程式選項可能不盡 相同,本節的圖示僅供參考。

## 5.2.4 華碩的聯絡方式

按下「聯絡資訊」索引標籤會出現華碩電腦的聯絡資訊。此外,本手冊 的封面内頁也列出華碩的聯絡方式供您使用。

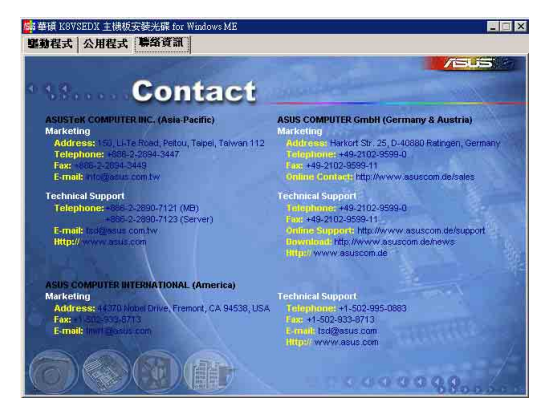

#### $5 - 4$ 第五章:軟體支援

## 5.2.5 其他資訊

出現在歡迎視窗畫面左方的數個圖示能提供給您有關於主機板和驅動程 式及公用程式光碟的其他資訊。本節將說明點選每一個圖示所出現的彈出 式項目的内容。

### 顯示主機板資訊

這個視窗會顯示本主機板的規格簡介。

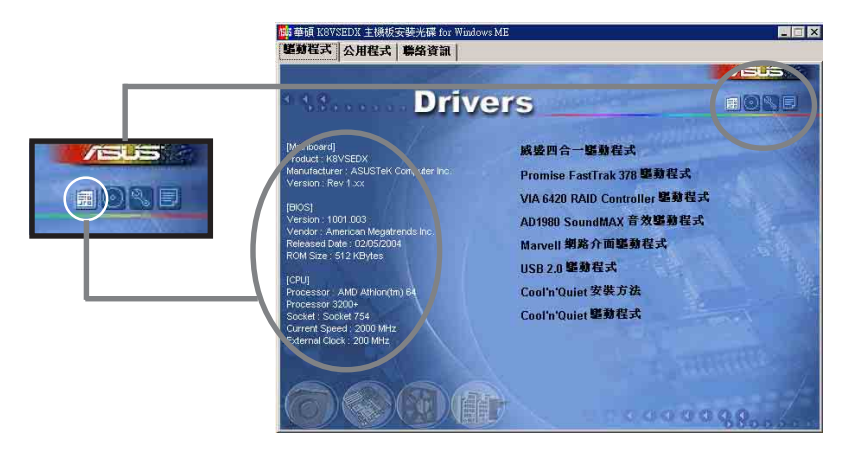

### 瀏覽光碟片内容

這個視窗會顯示驅動程式及公用程式光碟的内容。

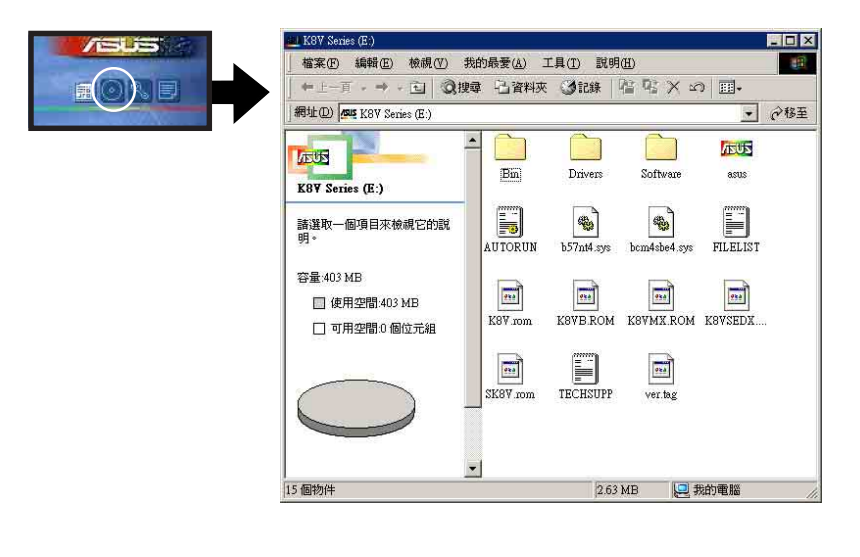

## 技術資源申請表

這個視窗會顯示華碩技術支援申請表。當您需要專業人員協助您解決關 於技術上的問題時,請填寫表格再選擇使用傳真或者電子信箱的途徑和華 碩技術支援部門取得聯繫。

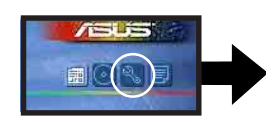

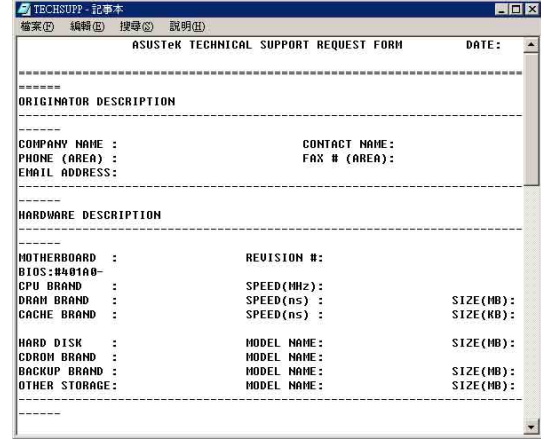

## 讀我

這個視窗會顯示驅動程式及公用程式光碟的内容以及每個項目簡短的說 明,為文字檔格式。

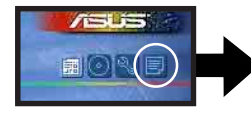

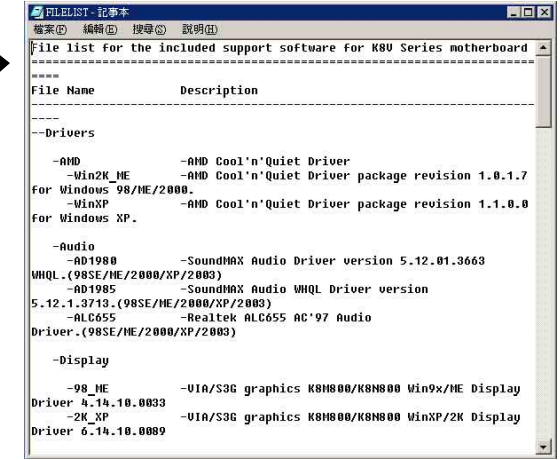

#### 第五章:軟體支援  $5-6$

# 5.3 軟體資訊

驅動程式及公用程式光碟中大部分的應用程式都會有安裝指導精靈來協 助您一步一步輕鬆地安裝軟體。您也可以由個別軟體所提供的線上說明檔 或讀我檔取得安裝方式及其他資訊的說明。因此本節僅就新軟體提供詳盡 的說明。

## 5.3.1 華碩 MyLogo2<sup>™</sup>

華碩 MyLogo2™ 軟體會在您安裝華碩線上更新程式時一併安裝到您的系統 中。請參見「5.2.3 軟體選單」的說明。

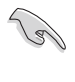

在您使用華碩 MyLogo2™ 功能前, 請先以 AFUDOS 公用程式備份 您原始的 BIOS 檔案,或者由華碩網站下載最新的 BIOS 版本, 將之儲存於磁片以備不時之需。

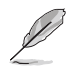

如果您要使用華碩 MyLogo2™ 的功能,請先確認在 BIOS 程式中 的 Fu11 Screen Logo 項目設定為 [Enab1ed]。請參考 「4.6.2 開機設定」一節的說明。

請依照下列步驟使用華碩 MyLogo2™ 軟體。

- 1. 執行華碩線上更新程式。請參見 「4.1.6 華碩線上更新」一節。
- 2. 當畫面顯示 BIOS 更新方式,請選 擇直接以檔案來更新 BIOS 程式。
- 3. 指定 BIOS 檔案的來源位置,比如 從磁碟片讀取 BIOS 檔案。接著按 下「Next」鈕繼續。

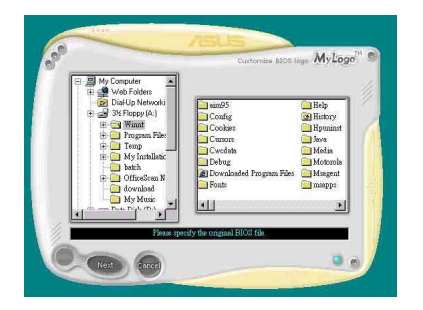

4. 如右圖所示,於 MyLogo2™程式左 邊的視窗選擇圖形存放的資料 夾,然後再於右邊視窗該資料夾 中選擇欲使用的圖形。接著按下 「Next 」 鈕繼續。

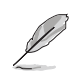

您也可以將自己喜歡的圖 檔作為開機畫面。要注意 的是,可使用的圖檔格式 有 GIF、JPG 或者 BMP。

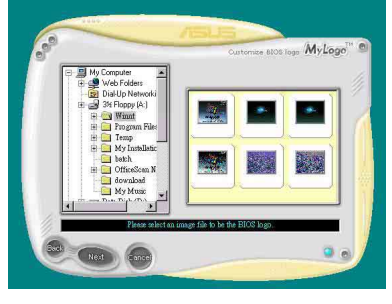

5. 當您選定一張開機圖形時,該圖形 隨即會放大至 MyLogo2™ 整個視 窗,如右圖所示。

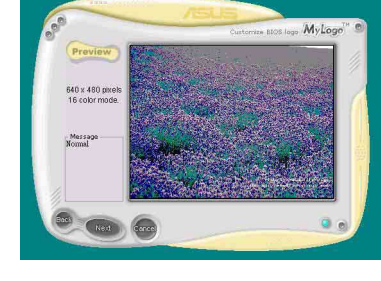

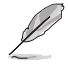

若您想要讓開機圖形小一 點,請點選 Ratio 功能的 下拉式選單來調整圖形大 小百分比。

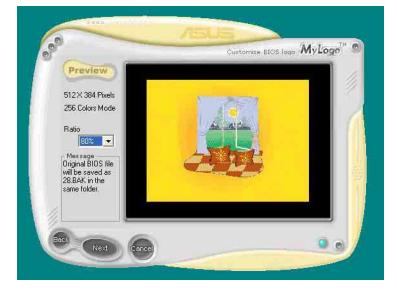

- 6. 接著出現的視窗則會顯示目前 BIOS 版本的相關資訊,並提示您 即將更新 BIOS 檔案以便置換新的 開機圖形。按下 Flash 鈕即進行 更新動作。
- 7. 更新完成之後再按下「Exit」鈕並 且重新開機。

最後大功告成!當您的系統再開機 時就會換上全新的顯示圖檔了。

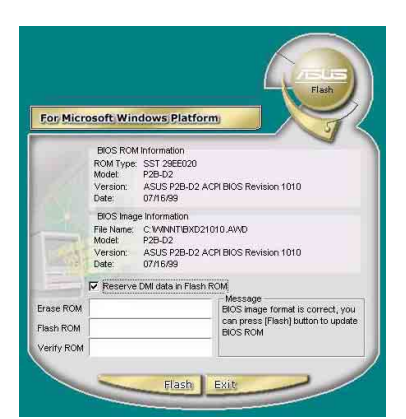

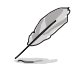

除了使用華碩線上更新程式來更新開機圖示,您也可以透過 Windows 桌面的「開始」工具列開啟華碩 MyLogo2™ 軟體以更新 開機圖示。若您在華碩 MyLogo2™ 程式中更換了開機圖示並且已 將 BIOS 檔案存檔,接著請務必使用華碩線上更新程式來下載最 新的 BIOS 程式。

#### $5-8$ 第五章:軟體支援

## 5.3.2 免開機音樂播放功能 (Instant Music) 使 用說明

華碩 Instant Music 是内建於 BIOS 程式中的音樂播放功能, 您不須開 啓電腦就可使用,本功能是 AC' 97 編解碼晶片所支援,此外您必須擁有光 學裝置,如 CD-ROM、DVD-ROM 或 CD-RW 來播放音樂光碟 。

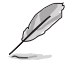

- 1. Instant Music 僅支援標準音樂格式光碟。
- 2. 如果您安裝並驅動其他的音效卡, Instant Music 功能將無法 使用。
- 3. Instant Music 功能僅支援 PS/2 鍵盤。

### 啓動華碩 Instant Music

1. 請將類比訊號(analog)的音效排線由光學裝置,如 CD-ROM、DVD-ROM 或 CD-RW 連接到 4-pin CD-In 連接插座 (標示為 CD1) 。請參考 「1. 10元件與周邊裝置的連接」的說明。

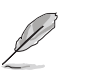

請確認使用 CD-ROM 的音效連接排線,否則您無法使用 Instant Music 的功能按鍵來控制音量。

- 2. 啓動系統並於自我測試 (Power On Self-Tests, POST) 時按下 <Delete >按鍵進入 BIOS 程式。
- 3. 進入 進階選單 (Advanced Menu) 後,選擇 Instant Music,並將此項 目設定為 Enabled。請參考「2.2.6 免開機音樂播放功能設定(Instant Music Configuration) | 一節的詳細說明。
- 4. 接下來再選擇 Instant Music CD-ROM 項目, 按下 <Enter> 按鍵來顯 示 CD-ROM 的選項。選擇您欲以哪一部 CD-ROM 硬體裝置來使用本功能。
- 5. 儲存您所作的改變並離開 BIOS 程式設定。

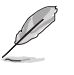

- 1. 在完成開啟 Instant Music 功能之後, Scro11 Lock 顯示燈 會維持在使用(ON)的狀態。
- 2. 當您將 CD 播放裝置暫時停止運轉時, Caps Lock 顯示燈會轉 變為在使用 (ON) 的狀態。
- 3. 當您開啟 Instant Music 模式,系統喚醒功能(如網路、鍵 盤、滑鼠、USB 介面裝置)就無法使用,此時若是您想啟動 電腦,請按電源開關來啟動。
- 4. 當系統沒有連接或沒有偵測到任何光學裝置, Instant Music 功能將自動關閉 (Disabled), 並且會發出嗶聲來提醒您注 意這個狀況。

### 使用華碩 Instant Music

- 1. 請確認將電源線連接到有接地裝置的電源插座,讓系統擁有備用電源。
- 2. 請參照下述任一種功能鍵操作方式來播放音樂光碟,這些功能鍵僅於 BIOS 程式中 Instant Music 項目設為 Enabled 時才能使用。

#### Instant Music 功能鍵 (Set 1)

此為第一種播放功能鍵,這些功能鍵在鍵盤上所代表的位置如下圖所 示。

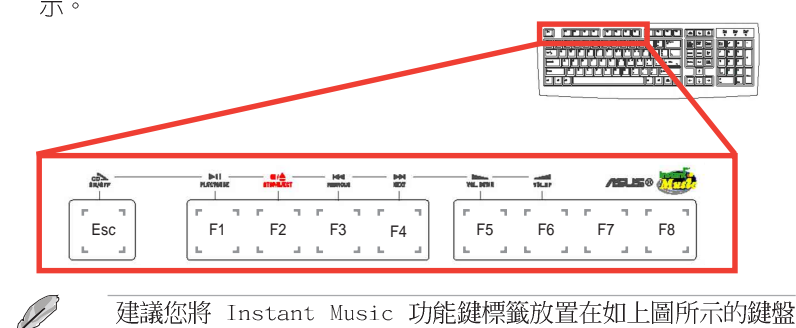

位置上,作為使用上的功能導引。本標籤會隨主機板附贈於包裝 盒内。

#### Instant Music 功能鍵 (Set 2)

除了前述的功能鍵使用方式之外,您還有另一種 Instant Music 功 能鍵的選擇。這些功能鍵在鍵盤上所代表的位置如下圖所示。

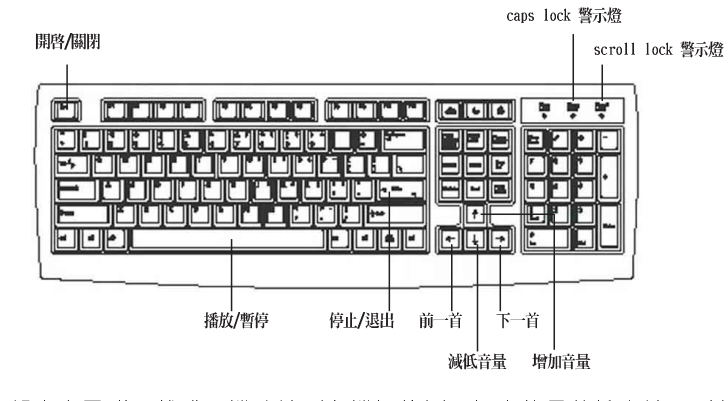

3. 將麥克風或頭戴式耳機連接到主機板後側面板中的音效輸出接頭(草綠 色)。

您也可以將頭戴式耳機的連接排線連接到前面板中 CD-ROM 裝置 的頭戴式耳機插孔。

 $5 - 10$ 第五章:軟體支援 4. 放入一張音樂光碟於您設定為播放機的光學裝置。

- 5. 按下 <Esc> 按鍵來開啓 Instant Music。
- 6. 按下 <F1> 按鍵或 空白鍵 (Space Bar) 來播放音樂光碟的第一首曲  $\Box$

 $\mathscr{L}$ 

若您在光學裝置如 CD-ROM 當中沒有音樂光碟時,按下 F1 按鍵 或空白鍵,則會開啟 CD-ROM 的托盤。

- 7. 請參照上列 Instant Music 的功能鍵來選擇曲目或控制音量。
- 8. 按一下 <F2> 或 <Enter> 按鍵來停止播放光碟。 再按一次 <F2 > 或 <Enter > 按鍵可以退出光碟機中的光碟片。

# 5.4 AI Net 使用說明

本主機板提供了一個強大功能的應用程式一網路電纜測試員(VCT), 使用 Time Domain Reflectometry (TDR) 技術來幫助您診斷目前網路連線 狀況,如果線路故障,還可告知您線路故障的位址,讓您可以更快掌握問 題的所在。VCT 程式可以偵測、報告並將故障的誤差減少至 1 meter 之内, 它還可以偵測不協調的抗阻、線路交疊、線路相反等問題。

網路電纜測試員(VCT)可以明顯的減少網路與支援服務的成本,讓您可 以更完整的管理與控制網路系統。此外,它還可以與其他網路系統軟體協 同工作,在進行網路連線狀況偵測時,可以獲得更理想的診斷結果。

#### 使用網路電纜測試員 (VCT)

請依照以下步驟來執行電腦上的網路電纜測試員(VCT)。

- 1. 點選「開始」按鈕,選擇「程式集→Marvell→Virtual Cable Tester | •
- 2. 在選單中,點選「Virtual Cable Tester」, 就會出現如下所示的圖 示。

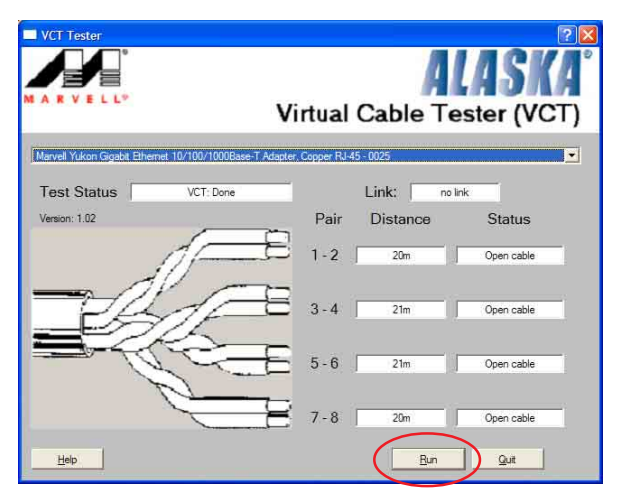

3. 按下「Run」按鈕來執行偵測。

B

- 本功能僅支援 Windows 2000 與 Windows XP 作業系統。 •
	- 本功能僅作用在 Gigabit LAN 網路上。 •
	- 如果程式偵測後並無任何網路出現問題,則「Run」選項按鈕 •將無法選取並以灰色顯示。

#### **5-12** 第五章:軟體支援

# 5.5 多聲道音效輸出功能

本主機板提供一組擁有六聲道音效輸出功能的 ADI AD1980 AC' 97 音效 處理晶片,安裝 SoundMAX 音效驅動程式與其相關應用軟體來設定六聲道音 效功能,您可以在華碩驅動程式光碟片中找到 SoundMAX 音效驅動程式與其 相關應用軟體。

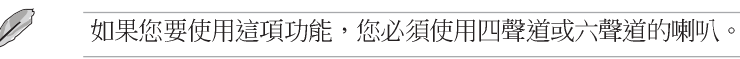

### 多聲道音效設定

當音效驅動程式安裝完成之後,您可以依照以下的步驟來調整主機版内 建的六聲道功能。

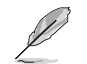

本範例以 Windows ME 為作業系統。

1. 由右下方的工作列, 雙擊 「SoundMax整合式數位音效」圖示 來執行 SoundMax 控制台。

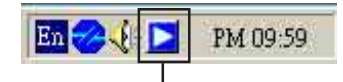

「SoundMax 整合式數位音效」圖示

- 2. 如右圖,在「聆聽環境」頁面 下,可讓您調整多聲道的 **揚聲器** 設定,關啓或關閉 虛擬劇院環繞 音效,選擇 音響環境 及 Virtual Ear 功能。
- 3. 揚聲器設定 的預設値為 立體揚聲 器,為使多聲道音效系統可正確 運作,請選擇選單中的設定値。
- 4. 選擇 環繞音效揚聲器 (5.1 環繞 音效)。
- 5. 點選 套用 來確認設定値。
- 6. 點選本音效控制台的右下角 測試 按鈕來進入 測試聆聽環境 視窗。
- 7. 點選選擇音效測試路徑: 下拉式 選單來顯示列表。並選擇您想測 試的設定。

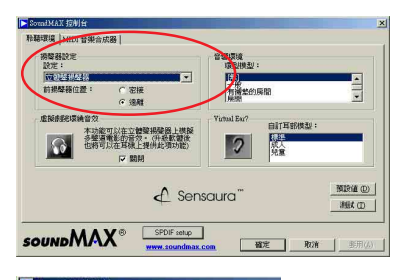

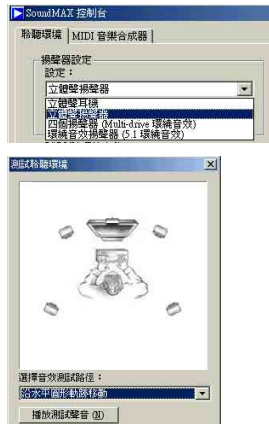

華碩 K8V SE Deluxe 主機板使用指南  $5 - 13$ 

關閉(C)

**循環播放測試音樂(L)** 

8. 選擇完成後,點選 播放測試聲音 按鈕來進行測試,測試過程中, 您會見到如右圖中的小黑點開始 移動,代表著目前聲音所送出的 方向。如完成測試,請按下 停止 播放 來停止測試。

音效路徑指示器

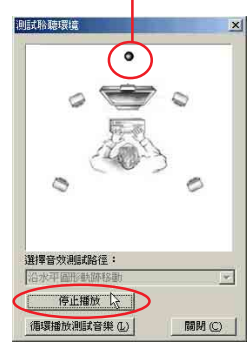

- 9. 點選 關閉 來關閉本視窗。
- 10.在 MIDI 音樂合成器 頁面可讓您 選擇音色組的設定。
- 11.點選選擇預設音色組: 下拉式選 單來顯示列表。並選擇您想測試 的設定。

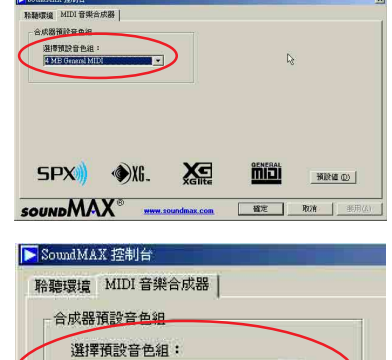

 $\overline{\mathbf{r}}$ 

4 MB General MIDI<br>12MB XGLite<br>12MB XGLite<br>10MB Constant MIDI

12.選擇完成後,點選 套用 來套用所 選擇的設定,再點選 確定 來完成 設定。

#### 第五章:軟體支援  $5 - 14$

### 音量調整

 $\mathscr{D}$ 

1. 重新啓動電之後, 點選桌面右下方工作列上的「音量」圖示, 出現如下 「音量控制」視窗。

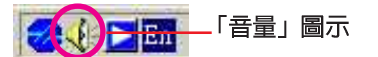

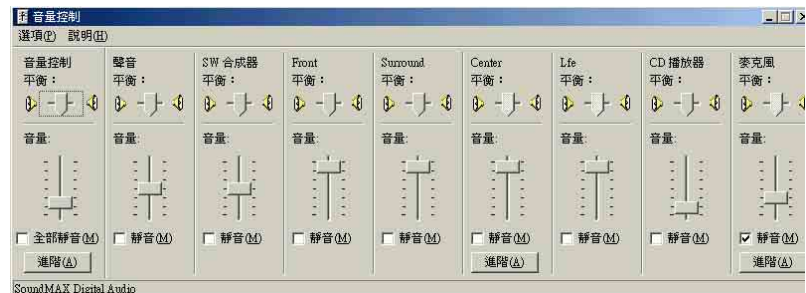

2. 若您安裝了 S/PDIF 模組,點選 「音量控制」視窗「音量控制平 衡」下的「進階」按鈕,出現「音 量控制的進階控制」視窗。

播放 DVD 影片欲達到六聲道的音響 效能,請將「AC3 SPDIF」及「PCM SPDIF」 核取方塊打勾,然後點選 「關閉」按鈕。

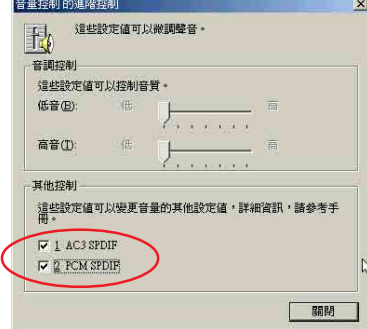

若您未安裝 S/PDIF 模組,請略過步驟二。

#### 麥克風調整

- 1. 點選「音量控制」視窗「麥克風平衡」 下的「進階」按鈕,出現「麥克風的 進階控制」視窗。
- 2. 倘若您安裝了華碩 ASUS iPane1, 請點選「Mic2 Select」以開啓前面 板的麥克風功能。
- 3. 點選「關閉」按鈕,以上設定値才會 生效。

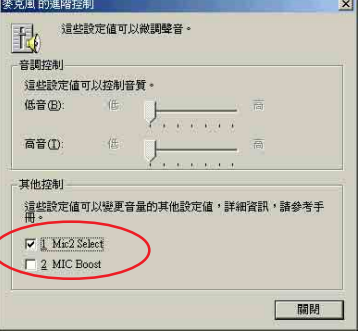

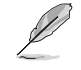

當您啟用前面板的麥克風功能,主機背後的麥克風功能將自動關 閉,同時只能啟用一個麥克風。

### 音效輸入/輸出接頭設定

下面的表格清楚地描述當您使用不同型式的多聲道音效功能時,主機板 上有三組音效輸入/輸出接頭,每一個接頭也會因應不同的設定而有連接到 不同的音效輸出/輸入裝置,尤其在作為六聲道音效輸出的環境中,三組接 頭皆用來連接到不同功能性質的喇叭。

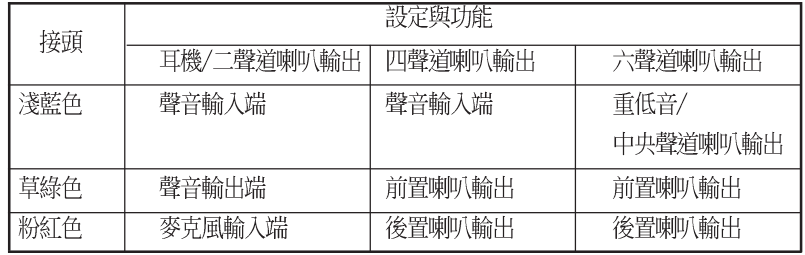

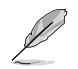

Windows 98SE 僅支援 4.1 聲道的設定。

#### $5 - 16$ 第五章 : 軟 體 支 援

# 5.6 Promise® RAID 功能設定

本主機板所内建的 Promise PDC20378 RAID 控制晶片提供了高效能的RAID (Redundant Array of Independent Disks) 磁碟陣列。Promise PDC20378 控制晶片提供二組 Serial ATA 連接埠與一組 ATA133 IDE 連接裝置。可支 援 RAID 0/RAID 1/RAID 0+1 磁碟陣列。您可以使用 MBFastTrak378™ BIOS 程式和 FastBuild™ Utility 來設定 RAID 的相關功能。

RAID 0 的主要功能為「Data striping」,即區塊延展。其運作模式是將 磁碟陣列系統下所有硬碟組成一個虛擬的大硬碟,而資料存取方式是平均 分散至多顆硬碟,是以並行的方式讀取/寫入資料至多顆硬碟,如此可增加 存取的速度,若以三顆硬碟所建構的 RAID 0 磁碟陣列為例,傳輸速度約為 陣列中轉速最慢的硬碟的二倍速度。整體而言,RAID 0 模式的磁碟陣列可 增加資料傳輸的效能與速率。

RAID 1 的主要功能為「Data Mirroring」, 即資料映射。其運作模式是 將磁碟陣列系統所使用的硬碟,建立為一組映射對應(Mirrored Pair), 並以平行的方式讀取/寫入資料至多顆硬碟。而寫入至各個硬碟的資料是完 全一樣的,在讀取資料時,則可由本組内所有硬碟同時讀出。而 RAID 1 模 式的磁碟陣列最主要就是其容錯功能 (fault tolerance) , 它能在磁碟陣 列中任何一顆硬碟發生故障的情況時,其它硬碟仍可以繼續動作,保持系 統不中斷運行。即使陣列中某一顆硬碟損毀時,所有的資料仍會完整地保 留在磁碟陣列的其它硬碟中。

RAID 0+1 的主要功能為「Data striping」 +「Data Mirroring」,也就 是集 RAID 0 與 RAID 1 之所長,不但可運用到 RAID 0 模式所提供的高速 傳輸速率,也保有了 RAID 1 模式的資料容錯功能,讓您不但享有高速的資 料傳輸功能,對於資料的保存也無後顧之憂。

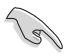

- 1. 若您欲安裝 Windows XP 或 Windows 2000 作業系統並同時啟 動支援 RAID 磁碟陣列功能,請先將公用程式光碟內的 Promise FastTrak 378 Driver 檔案複製至磁碟片中,如此 才能於安裝作業系統時一並驅動磁碟陣列功能。
- 2. 您可參閱附於公用程式光碟的 FastTrak 378 Quick Start Guide 與 SATA Quick Start Guide 文件說明檔案來了解更多 關於磁碟陣列的資訊。

## 5.6.1 硬碟安裝

RAID 控制晶片支援 Ultra ATA 與 Serial ATA 硬碟,若是您想要讓晶片 發揮最理想的效能,在建立磁碟陣列的時候,請安裝正確的驅動程式。

- 如果您考量效能的表現可選擇建構 RAID 0 磁碟陣列,請使用二個以上 的相同容量、型號的硬碟。
- 如果您考量資料安全性與備份,則可選擇建構 RAID 1 磁碟陣列,請使 用二個以上相同容量、型號的硬碟。
- 如果您想要兼備這二種模式的優點,則可選擇建構 RAID 0+1 磁碟陣列, 請使用四個相同容量、型號的硬碟。

請依照以下安裝方式來建構 RAID 磁碟陣列。

- 1. 將硬碟依欲連接的通道來設定 Master/Slave 模式。
- 2. 將硬碟安裝至硬碟槽中。
- 3. 安裝硬碟連接排線,將欲建構磁碟陣列的硬碟連接至主機板。
	- a) 將二個並列式 ATA 硬碟連接至 PRI\_RAID 插座上,將一個 Serial ATA 硬碟連接至 Serial ATA 插槽上 (本主機板提供二組 Serial ATA 插槽,您可任選其一)。各個裝置插座請各自使用一條並列式 ATA 或序列式 ATA 排線來安裝連接。
	- b) 將二個序列式 ATA 硬碟連接至二個序列式插座上, 各個裝置插座請 各自使用一條序列式 ATA 排線來安裝連接。
- 4. 將電源線連接到硬碟上的電源插座。
- 5. 若您要將您磁碟陣列作為開機磁碟,啓動電腦之後按 <DEL> 按鍵進入 BIOS 程式。
- 6. 進入 BIOS 程式的 Advanced 選單,設定適當的 IDE Configuration 設 定值。
- 7. 儲存以上的設定並離開 BIOS 程式。
- 8. 參閱「5.6.2 MBFastBuild Utility 程式」一節來執行下一個程序。

#### $5 - 18$ 第五章: 軟體支援

# 5.6.2 MBFastBuild Utility 程式

1. 啓動您的電腦系統。如果這是您第一次使用本主機板,開機過程會出現 下列畫面。此為 FastTrak 378™ BIOS 程式。

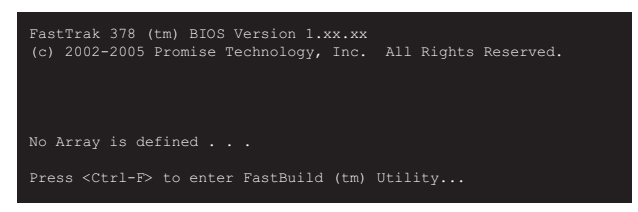

2. 按下 <Ctrl+F> 組合鍵就會立即顯示 FastBuild™ Utility 的主視窗 畫面。

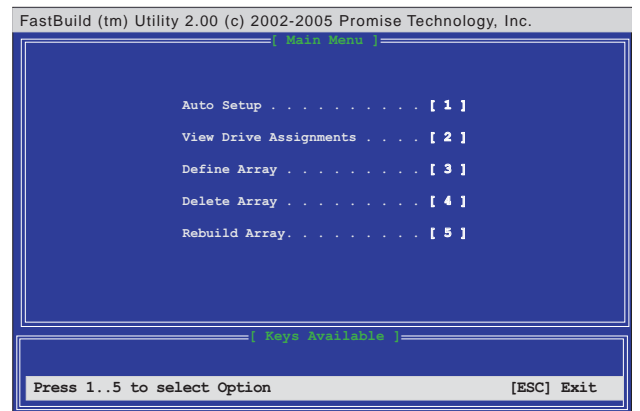

## 5.6.3 建立 RAID 0 磁碟陣列 (適合注重效能的使 用者)

1. 於 FastBuild™ 公用程式主選單畫面中, 按下按鍵 <1> 來選擇 Auto Setup,接著會出現如下圖所示的視窗畫面。

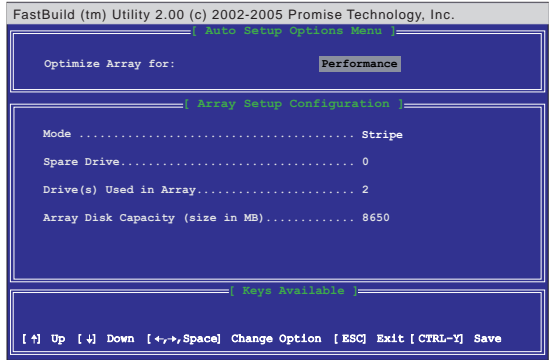

- 2. 請在 Optimize Array for: 項目使用左右方向鍵或空白鍵選擇 Performance 選項,更改後, Mode 項目會顯示 Stripe。
- 3. 在決定您所要使用的選項後,使用 <Ctr1+Y> 組合鍵來儲存設定。即 刻 RAID 0 磁碟陣列便建構完成。
- 4. 螢幕會出現要求您重新開機的命令列,如下圖,按下任意鍵重新開機。 重新開機後,FastTrak378™ BIOS 會檢查並且顯示目前系統内的磁碟陣 列模式與狀態。

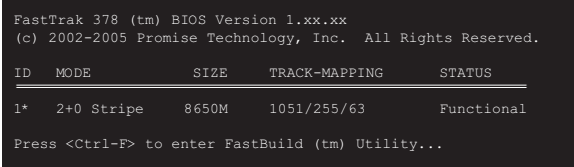

- 6. 磁碟陣列建構完成後,可使用 FDISK 程式或是作業系統内建程式將此磁 碟陣列格式化即可使用。
- 7. 格式化磁碟陣列後,作業系統 (operation system, OS) 會將 RAID 0 磁碟陣列當作一台單獨的硬碟機來使用。
- 8. 安裝主機板公用程式光碟中的 RAID 磁碟陣列驅動程式。

**Particle** 依照您所安裝的作業系統,您可能需要在安裝作業系統的同時或 之後,進行 RAID 驅動程式的安裝。

#### $5-20$ 第五章:軟體支援

## 5.6.4 建立 RAID 1 磁碟映射 (適合注重安全性的 使用者)

### 使用新硬碟建構映射式磁碟陣列

1. 於 FastBuild™ 公用程式主選單畫面中選擇 Auto Setup...[1],接著會 出現如下圖所示的視窗畫面。

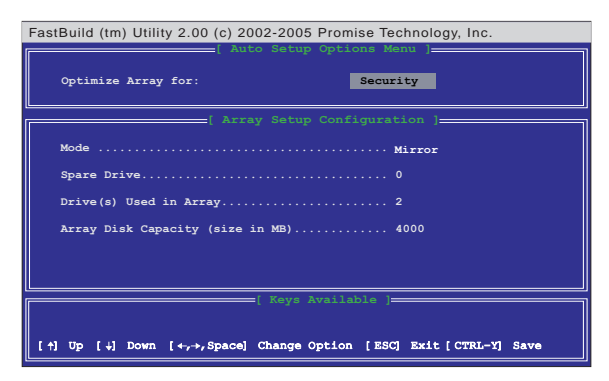

- 2. 請先至 Optimize Array for: 項目,您可以使用方向鍵或空白鍵選擇 Security。變更後 Mode 一項會顯示 Mirror。
- 3. 做好上一步驟的設定後, 使用 <Ctr1+Y> 組合鍵以儲存設定値。
- 4. 接著會出現一個如下圖所示的詢問視窗:

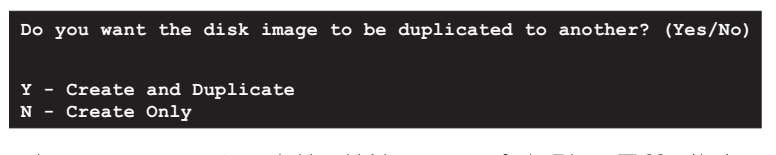

5. 在 Creat Only 選項上按下按鍵 <N>,會出現如下圖所示的確認訊 息。

> Array has been created. <Press any key to reboot>

6. 按下任意鍵重新開機。在開機過程中,您可以在畫面上看到如下圖所示 的訊息,顯示目前您所新增的磁碟陣列組態狀況:

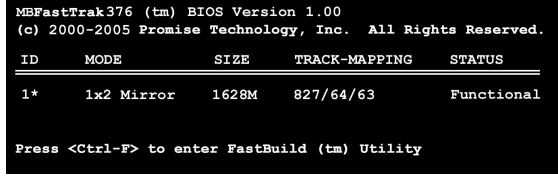

- 7. 使用 FDISK 程式,並執行安裝新硬碟時所需的格式化程序。 在格式化 這個陣列硬碟之後,安裝作業系統 (operation system,OS) 。
- 8. 安裝主機板内隨貨附贈的驅動程式及公用程式光碟中的 RAID 的驅動程 式。

**Candida** 

依照您所安裝的作業系統,您可能需要在安裝作業系統的同時或 之後, 進行 RAID 驅動程式的安裝。

#### 使用現有的硬碟建構映射式磁碟陣列

如果您要使用已存有資料並作為開機使用的硬碟來建構映射式磁碟陣 列,請確認這個您要使用來作為映射之用的硬碟,其容量等於或大於現有 的硬碟。

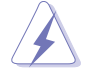

在進行建構磁碟映射之前,先將所有重要的資料備份。因為如果 建構磁碟映射失敗,可能會導致資料毀損。

- 1. 於 FastBuild™ 公用程式主選單畫面中, 按下按鍵 <1> 選擇 Auto Setup .
- 2. 使用方向鍵移至 Optimize Array for 項目, 按下空白鍵選擇 Security, 變更後 Mode 一項會顯示 Mirror。
- 3. 做好上一步驟的設定後,按下 <Ctr1+Y> 以儲存設定値。
- 4. 接著會出現一個如下圖所示的訊息。

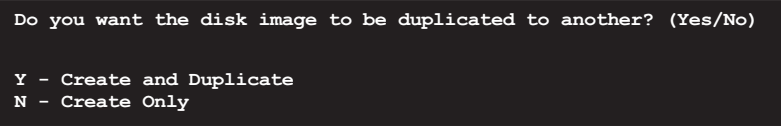

- 5. 在 Creat and Duplicate 選項上按下按鍵 <Y>, 會出現一個詢問視 窗,讓您選擇欲使用的來源硬碟。
- 6. 使用方向鍵選擇來源硬碟, FastBuild 程式會將所有資料從來源硬碟複 製到您想複製的硬碟。
- 7. 按下 <Ctr1+Y> 來儲存選項並開始複製,接著會出現如下圖的訊息。

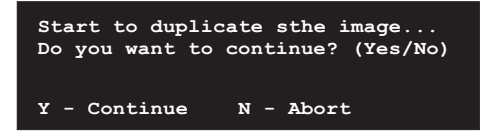

#### $5 - 22$ 第五章: 軟體支援

- 8. 按下按鍵 <Y> 繼續進行複製, 如果按下 <N>, 會回到主選單畫面。
- 9. 當複製程序完成之後,接下來會出現一個訊息視窗來確認磁碟映射已經 建構完成。
- 10. 按下任意鍵重新開機。
- 11. 安裝主機板内隨貨附贈的驅動程式及公用程式光碟中的 RAID 的驅動程 式。

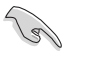

依照您所安裝的作業系統(或既存的作業系統),RAID 硬碟安 裝的順序可能會有所更動。

## 5.6.5 FastBuild 公用程式的其他指令

在設定新的磁碟陣列過程中並不需要使用到 FastBild™ 公用程式的 View Array、Delete Array、Rebuild Array 以及 Controller Configuration 這四個選項,但是在定義或者重新設定磁碟陣列時,這些項目會變得非常 有用:

View Array... [3] 一查看在一個磁碟陣列中的硬碟工作指派情形。

Delete Array...[4]-删除一組磁碟陣列。刪除陣列並不會將硬碟上的資料 刪除,倘若不小心刪除了一組磁碟陣列,請立即將其重新定義為原刪除的 磁碟陣列即可恢復使用。

Rebuild Array... [5] 一若 RAID 1 磁碟映射發生錯誤,那麼您可以利用這 個指令來恢復 RAID 1 磁碟映射以及系統資料。請依照下面的步驟來重建磁 碟映射和恢復資料:

- 1. 在開機的時候,錯誤訊息告知系統有錯誤發生。
- 2. 按 <Ctr1+F> 組合鍵進入 FastBuild™ 公用程式的主畫面。
- 3. 選擇 View Array... [3] 查看並確認有損毀的硬碟 ID 號碼。
- 4. 關閉電腦電源,請使用相同型號的硬碟更換該損毀的硬碟。
- 5. 重新開機,再按 <Ctr1+F> 組合鍵進入 FastBuild™ 公用程式。

6. 選擇 Rebuild Array...[5] 以重建磁碟陣列。指定已更換好的新硬碟, 再按下<Enter>鍵準備重建動作。

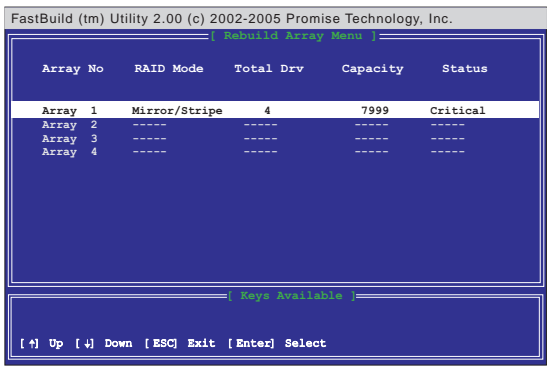

7. 選擇欲作為替換的硬碟,再按下<Enter> 鍵確定選擇。

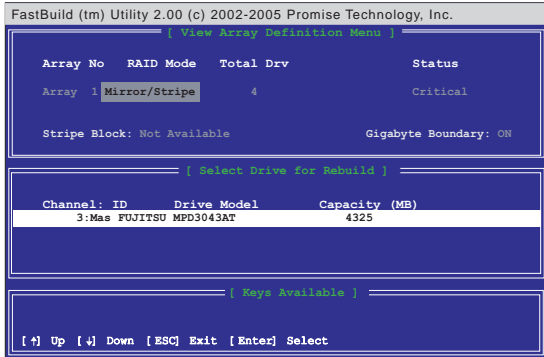

8. 再次確認是否要將資料從完整無缺的來源硬碟拷貝到新的替代硬碟。之 後會有一安裝進度表顯示目前資料拷貝的進度。

9. 重建磁碟陣列的工作完成之後,請重新開機。

Controller Configuration... [6] - 請維持出廠預設値, 即為 [Enabled]。

#### 5-24 第五章 : 軟體支援

## 5.7 VIA® RAID 功能設定

本主機板所内建的高效能 IDE RAID 控制晶片, 整合了 VIA VT8237 南橋 控制晶片,以二組獨立的 Serial ATA 通道提供高效能的 RAID (Redundant Array of Independent Disks) 磁碟陣列, 包括: RAID 0、RAID 1。

RAID 0 的主要功能為「Data striping」, 即區塊延展。其運作模式是將 磁碟陣列系統下所有硬碟組成一個虛擬的大硬碟,而資料存取方式是平均 分散至多顆硬碟,是以並行的方式讀取/寫入資料至多顆硬碟,如此可增加 存取的速度,若以二顆硬碟所建構的 RAID 0 磁碟陣列為例,傳輸速度約為 陣列中轉速最慢的硬碟的二倍速度。整體而言,RAID 0 模式的磁碟陣列可 增加資料傳輸的效能與速率。

RAID 1 的主要功能為「Data Mirroring」, 即資料映射。其運作模式是 將磁碟陣列系統所使用的硬碟,建立為一組映射對應(Mirrored Pair), 並以平行的方式讀取/寫入資料至多顆硬碟。而寫入至各個硬碟的資料是完 全一樣的,在讀取資料時,則可由本組内所有硬碟同時讀出。而 RAID 1 模 式的磁碟陣列最主要就是其容錯功能(fault tolerance),它能在磁碟陣 列中任何一顆硬碟發生故障的情況時,其它硬碟仍可以繼續動作,保持系 統不中斷運行。即使陣列中某一顆硬碟損毀時,所有的資料仍會完整地保 留在磁碟陣列的其它硬碟中。

## 5.7.1 安装 Serial ATA 硬碟

VIA VT8237 晶片支援 Serial ATA 硬碟,若是您想要讓晶片發揮最理想 的效能,在建立磁碟陣列的時候,請安裝正確的驅動程式。

- 如果您考量效能的表現而欲建構一個 RAID 0 (區塊延展) 磁碟陣列,請 使用二個新硬碟。
- 如果您考慮安全性而欲建構一個 RAID 1 (資料映射) 磁碟陣列,您可以 使用二個新硬碟,也可以使用目前正在使用的硬碟(欲用來作為映射之用 的硬碟,其容量必須等於或大於現有的硬碟)。若是您使用二個容量不同 的硬碟,以容量較小的硬碟為儲存容量的標準。例如:一個硬碟的容量為 80GB,另一個硬碟的容量為 60GB,則用來建構 RAID 1 磁碟陣列的可用 最大儲存容量為 60GB。

請依照以下的方式來安裝欲建構成為 RAID 磁碟陣列的硬碟。

6

- 在設定新的 RAID 陣列之前,請先檢查硬碟的設定,確認硬 • 碟已經設定在正確的 Master/Slave 模式。
	- SATA 資料連接排線 (Data Cab1e) 與 SATA 電源連接排線都 • 是新規格的排線 (4 針腳), 您必須使用此新規格的連接排 線,請勿使用傳統的 40-pin 80 針腳的 IDE 連接排線或傳統 的 IDE 電源連接排線。
	- 請勿使用 Serial ATA 資料連接排線來連接 SATA 硬碟與主機 •板上的 SATA 插槽。
- 1. 將 Serial ATA 硬碟安裝至硬碟槽中。
- 2. 將 Serial ATA 連接排線上的一端連接至主機板上的 SATA1 插座上。
- 3. 將 Serial ATA 連接排線上的另一端連接至第一個 (master) 的 Serial ATA 硬碟上。
- 4. 將 Serial ATA 連接排線上的一端連接至主機板上的 SATA2 插座上。
- 5. 將 Serial ATA 連接排線上的另一端連接至第二個 (secondary) 的 Serial ATA 硬碟上。
- 6. 將 Serial ATA 電源線連接到硬碟上的電源插座。
- 7. 接著進行 「5.4.2 進入 VIA Tech RAID BIOS 程式」一節來執行下一個 程序。

## 5.7.2 進入 VIA® Tech RAID BIOS 程式

- 1. 啓動您的電腦。
- 2. 系統仍在自我測試 (Power-On Self Test) 時, 按下 <Tab> 鍵就可以 進入 VIA RAID 設定軟體,並出現如下所示的選單。

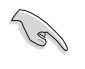

在下圖中的 RAID BIOS 訊息內容僅供參考,在您螢幕上所出現 的資訊和本圖不一定完全相同。

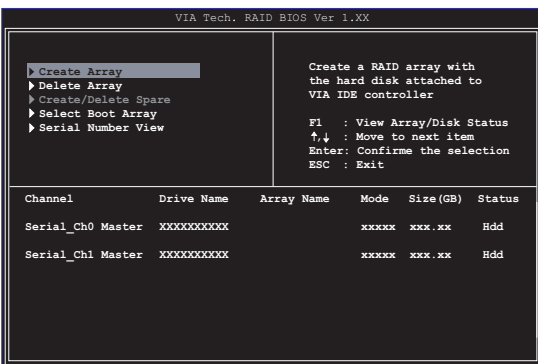

在右上角的視窗畫面為訊息和操作功能鍵說明區,您可以使用操此區域 中所指示的按鍵來瀏覽選單與選擇設定值,而選單中各項目的說明訊息也 會顯示在此區域。操作功能鍵的各項功能如下所示。

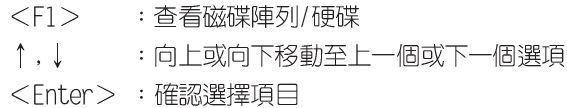

 $<$ ESC $>$ :離開

## 5.7.3 建立陣列 (Create Array)

1. 在 VIA RAID BIOS 軟體的主視窗畫面中,選擇 Create Array 並按下 < Enter> 鍵, 左上角的主視窗畫面就會進入建立磁碟陣列的主選單。

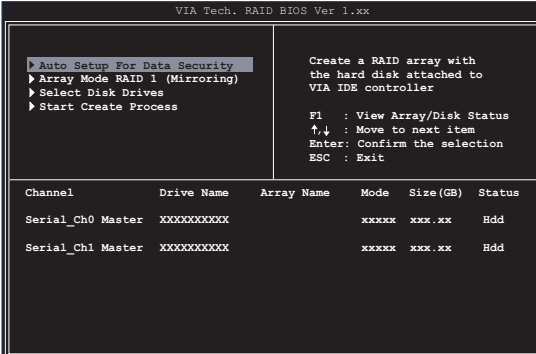

### 建立 RAID 0 磁碟陣列 (適合注重效能的使用者)

1. 在左上角的主視窗畫面中選擇第二個項目 Array Mode, 按下<Enter> 鍵後就會出現 RAID 系統設定選項的選單。

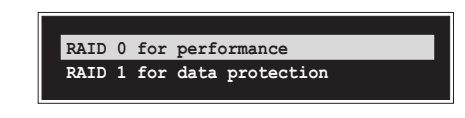

2. 選擇 RAID 0 for performance 然後按下按鍵 <Enter>。

按下<Enter> 之後您可以在此時選擇 Auto Setup for performance, 或選擇手動安裝設定。若您想要手動安裝設定,請接著進行以下步驟; 若您選擇 Auto Setup for performance,請直接執行步驟 5。

- 3. 選擇 Select Disk Drives 然後按下 <Enter>,以方向鍵來選擇欲使 用的硬碟, 按下 <Enter> 來確定所選擇的硬碟, 被選定的硬碟前方會 出現一個星號作為標示。
- 4. 選擇 Block Size 然後按下 <Enter>,設定磁碟區塊的大小。視窗畫 面會顯示出可使用的磁區大小列表。

#### 5-28 第五章 : 軟體支援

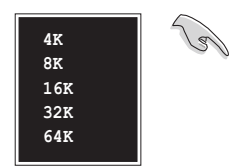

小祕訣:若此系統欲作為伺服器使用,建議您選 擇較低的磁區大小;若此系統欲作為多媒體電腦 用來執行影音的編輯製作,建議您選擇較高的磁 區大小來獲得最佳的效能。

以方向鍵移動選項來選擇欲使用的容量,按下 <Enter > 來確定所選 擇的項目。

5. 選擇 Start Create Process 然後按下 <Enter> 來設定硬碟的 RAID 系統,接著會出現如下圖所示的要求確認訊息。

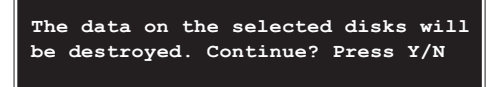

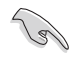

當您選擇 Auto Setup for performance 選項時,也會出現這個 進行確認的視窗畫面。

選擇「Y」表示確定,選擇「N」則回到設定選項。

### 建立 RAID 1 磁碟陣列 (適合注重資料安全的使用者)

1. 在左上角的主視窗畫面中選擇第二個項目 Array Mode, 按下 <Enter> 鍵後就會出現 RAID 系統設定選項的選單。

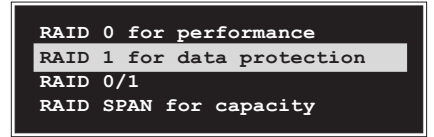

2. 選擇 RAID 1 for data protection 然後按下 <Enter>。 按下 <Enter > 之後會跳出下一個選擇視窗。若是選擇 Create only 則表示只有將資料映射至另一個硬碟而沒有將資料備份;若是選擇 Create and duplicate 則表示將資料映射並備份。

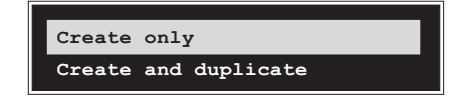

3. 按下 <Enter> 按鍵之後視窗畫面會回到 Create Array 主選單, 您可 以在此時選擇 Auto Setup for Date Security,或選擇手動安裝設定。 若您想要手動安裝設定,請接著進行以下步驟;若您選擇 Auto Setup for Data Security, 請直接執行步驟 5。

- 4. 選擇 Select Disk Drives 然後按下 <Enter>, 以方向鍵來選擇欲使 用的硬碟,按下 <Enter> 來確定所選擇的硬碟,被選定的硬碟前方會 出現一個星號作為標示。
- 5. 選擇 Start Create Process 然後按下 <Enter> 來設定硬碟的 RAID 系統,接著會出現如下圖所示的要求確認訊息。

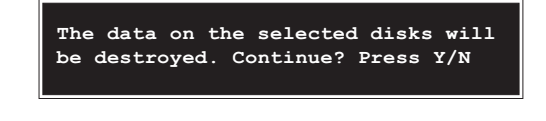

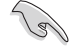

當您選擇 Auto Setup for Data Security 選項時,也會出現這 個進行確認的視窗畫面。

選擇「Y」表示確定,選擇「N」則回到設定選項。

# 5.7.4 刪除陣列 (Delete Array)

- 1. 在 VIA RAID BIOS 軟體的主視窗書面中, 選擇 Delete Array 後按下 < Enter> 鍵,並指出 IDE RAID 陣列的通道配置。
- 2. 按下 <Enter> 鍵來選擇欲刪除的 RAID 陣列,接著會出現如下圖所示 的確認訊息視窗。

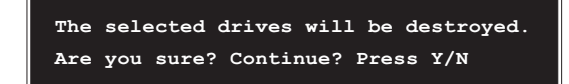

選擇「Y」表示確定,選擇「N」則回到設定選項。

## 5.7.5 選擇開機陣列 (Select Boot Array)

- 1. 在 VIA RAID BIOS 軟體的主視窗畫面中,選擇 Select Boot Array 後按 下 <Enter> 鍵,並指出 IDE RAID 陣列的通道配置。
- 2. 按下 <Enter> 鍵來選擇欲作為開機的 RAID 陣列,被選取的陣列將會 變更為開機狀態, 按下 <ESC> 鍵回到主選單。重複前述步驟即可重新 選擇作為開機的陣列。

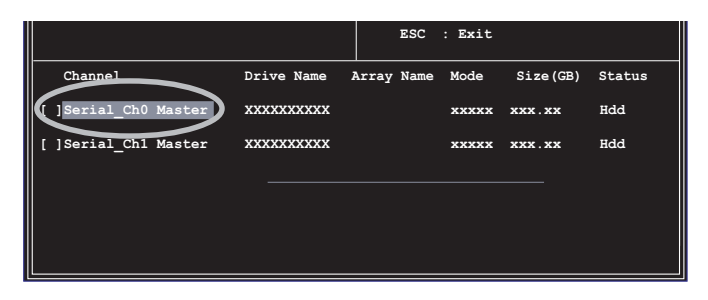

## 5.7.6 檢視序號 (Serial Mumber View)

- 1. 在 VIA RAID BIOS 軟體的主視窗畫面中,選擇 Serial Number View 後 按下<Enter> 鍵,並指出 IDE RAID 陣列的通道配置。
- 2. 以方向鍵在各個選項上移動,被選擇到的項目其序號會顯示在視窗畫面 的最下方。此項目可用來分辨陣列中同型號的硬碟。

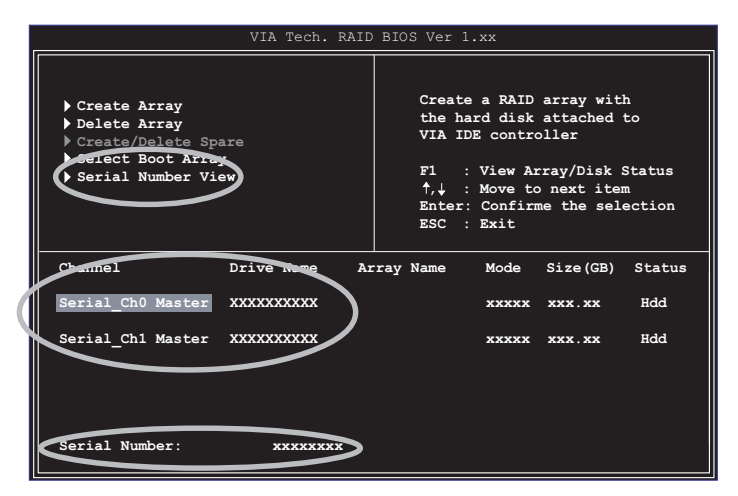

# 5.8 建立一張搭載有 RAID 驅動程式的磁片

當您在安裝 Windows XP 或 Windows 2000 作業系統時,您需要準備一張 搭載有 Promise SATA 378 或 FastTrak 378 驅動程式的磁碟片。您可以使 用 Makedisk.exe 程式來建立一張含有 RAID 驅動程式的磁片。當您在設定 RAID 的安裝時,您會需要使用到這張搭載有 RAID 驅動程式的磁片。

請依照以下步驟建立一張搭載有 RAID 驅動程式的磁片:

- 1. 在 CD-ROM 光碟機中放入本主機板的驅動程式及公用程式光碟,然後指 出支援不同 RAID 控制晶片的 Makedisk.exe 程式在光碟中的所在位置。
	- A. 支援 Promise SATA 378 驅動程式的 Makedisk.exe 程式路徑: [Drivers\Promise\378ATA\Makedisk.exe L
	- B. 支援 FastTrak 378 驅動程式的 Makedisk.exe 程式路徑: [Drivers\Promise\378RAID\Makedisk.exe |
- 2. 在軟碟機中插入一張乾淨的磁片,然後執行 Makedisk.exe 程式。
- 3. 將磁片上的寫入保護(write-protect)功能開啓,以避免受到電腦病毒 感染。

使用載有 RAID 驅動程式的磁片:

- 1. 在安裝作業系統時,會跳出一個視窗畫面說明按下按鍵 <F6> 可以安 裝外掛的 SCSI 或 RAID 驅動程式。
- 2. 按下按鍵 <F6>,然後將搭載有 RAID 驅動程式的磁片插入軟碟機中。
- 3. 請依照螢幕上的指示進行安裝程序。

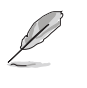

若需要更進一步關於 RAID 安裝與設定的資料,請參考驅動程式 及公用程式光碟中 Promise® RAID 安裝使用手冊的說明,您可以 在「Drivers\Promise\Setup」路徑下找到使用手冊的檔案。

# 5.9 Cool 'n' Quiet! 使用說明

本主機板支援 AMD 的 Cool 'n' Quiet! 技術,這項技術會依照中央處理 器的執行與運作,自動調整處理器的速率、風扇轉速、電壓與電量。

要使用 Cool 'n' Oujet! 功能請參考以下說明:

- 1. 啓動電腦,在系統仍在自我測試 (POST, Power On Self-Test) 時,按 下 <Delete> 按鍵來進入 BIOS 程式設定。
- 2. 在 Advanced→CPU Configuration→AMD Cool & Quiet Configuration 選單中,將 Cool N' Quiet 項目設定為 [Enabled]。請參考 「4.4 進階 選單 (Advanced Menu) 」 一節的說明。
- 3. 在「電源管理 (Power) | 選單中,將 ACPI 2.0 Support 項目設定為 [Yes]。請參考「4.5 電源管理 (Power Menu) 」一節的說明。
- 4. 離開並儲存 BIOS 程式設定。
- 5. 重新開機,依照不同的作業系統來設定顯示器的「電源管理」選項。

在 Windows 2000/XP 作業系統時, 設定說明如下:

- 1. 點選左下方工作列的「開始→設 定→控制台」。
- 2. 確認「控制台」已經切換到「傳 統檢視」的模式。
- 3. 雙擊「控制台」中的「顯示」圖 示,進入顯示器設定後點選「螢 幕保護程式 | 標籤。
- 4. 點選「監視器的能源節約功能」 的「電源」按鈕。
- 5. 在「電源配置」項目的下拉式選 單中,選擇「最小電源管理」。
- 6. 點選「確定」按鈕來完成設定。

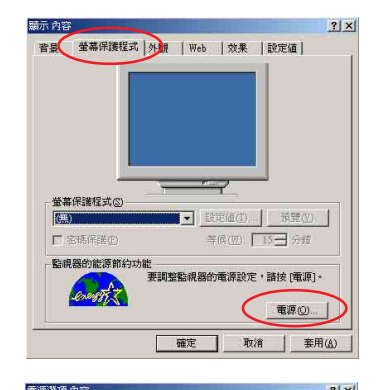

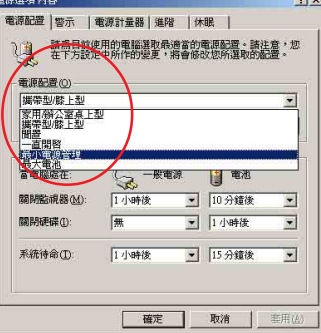

 $\mathscr{D}$ 

在使用這項功能之前,請確認已經安裝 AMD Coo1 'n' Quiet! 驅 動程式與應用程式。

在 Windows 98SE/ME 作業系統時, 設定說明如下:

- 1. 點選左下方工作列的「開始→設定 →控制台」。
- 2. 雙擊「控制台」中的「顯示器」圖 示,然後點按顯示器内容中的「螢 幕保護装置」標籤。
- 3. 在「監視器省電功能」項目中,點 選「設定」按鈕。

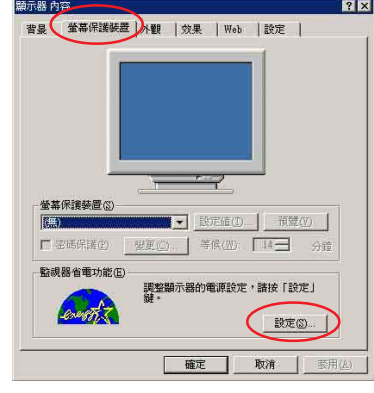

- 4. 在「電源管理内容」對話視窗中, 點選「AMD's Cool 'n' Quiet(tm) Technology」標籤。
- 5. 點選「性能」項目的下拉式選單, 選擇您所想要的使用模式。建議使 用「自動模式」。
- 6. 點選「確定」按鈕來完成設定。

D

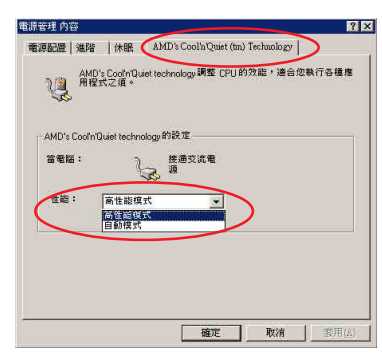

- 1. 在使用這項功能之前,請確認已經安裝 AMD Coo1 'n' Quiet! 驅動程式與應用程式。
	- 2. 您必須安裝擁有晶片監控功能的盒裝 AMD 處理器散熱片與風 扇,才能使用 AMD Coo1 'n' Quiet! 功能。
	- 3. 若是您所使用的散熱片與風扇是另行購買的,而非 AMD 中央 處理器盒裝中的散熱片與風扇,請使用華碩 Q-Fan 智慧型溫 控風扇技術,該功能會根據系統使用狀況自動調整中央處理 器風扇的速率。

#### $5 - 34$ 第五章: 軟體支援

安裝與設定完成後,點選「開始→程式集→ASUS→Cool & Quiet→Cool & Quiet」就可以執行 Cool 'n' Quiet 軟體。下圖所示為 Cool 'n' Quiet 軟體的執行畫面。

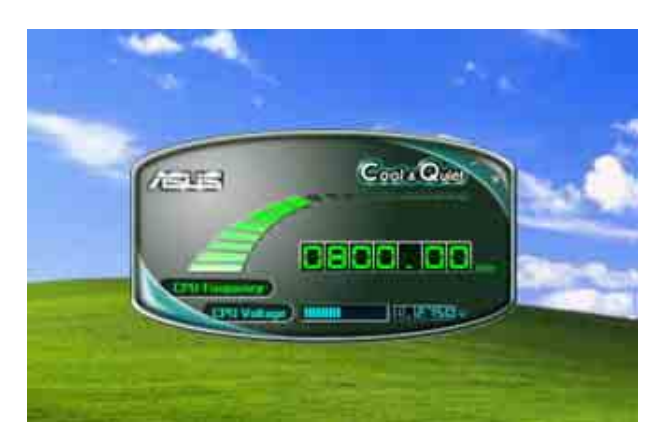

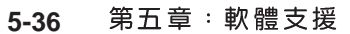

<u> 1989 - Johann Harry Harry Harry Harry Harry Harry Harry Harry Harry Harry Harry Harry Harry Harry Harry Harry</u>

 $\overline{a}$ 

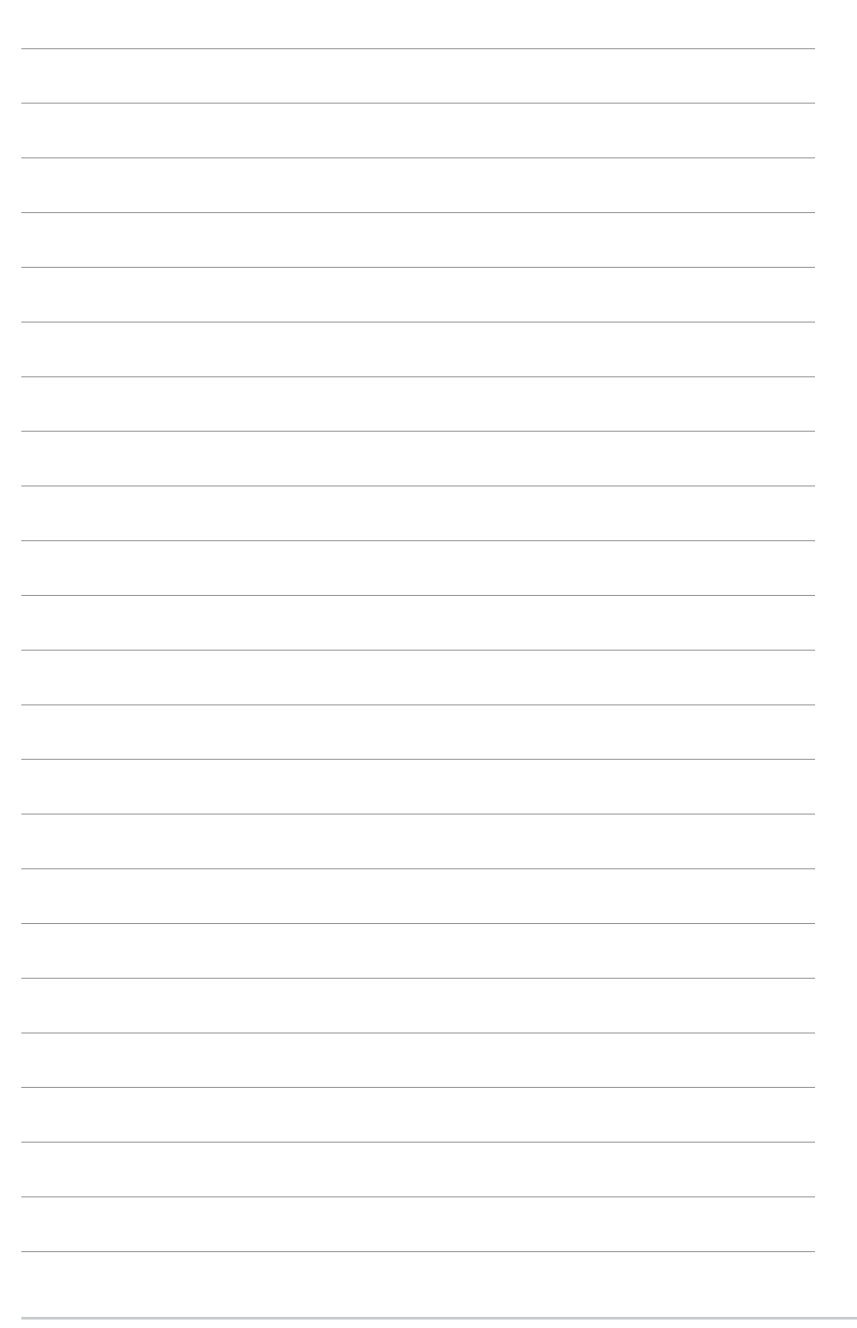

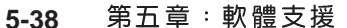

 $\overline{a}$